HP Data Protector A.06.10 Disaster recovery guide [Build 500]

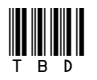

Part number: TBD First edition: TBD Month 2008

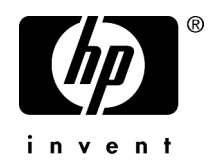

#### Legal and notice information

© Copyright 2006, 2008 Hewlett-Packard Development Company, L.P.

Confidential computer software. Valid license from HP required for possession, use or copying. Consistent with FAR 12.211 and 12.212, Commercial Computer Software, Computer Software Documentation, and Technical Data for Commercial Items are licensed to the U.S. Government under vendor's standard commercial license.

The information contained herein is subject to change without notice. The only warranties for HP products and services are set forth in the express warranty statements accompanying such products and services. Nothing herein should be construed as constituting an additional warranty. HP shall not be liable for technical or editorial errors or omissions contained herein.

Intel, Itanium, Pentium, Intel Inside, and the Intel Inside logo are trademarks or registered trademarks of Intel Corporation or its subsidiaries in the United States and other countries.

Microsoft, Windows, Windows XP, and Windows NT are U.S. registered trademarks of Microsoft Corporation.

Adobe and Acrobat are trademarks of Adobe Systems Incorporated.

Java is a US trademark of Sun Microsystems, Inc.

Oracle is a registered US trademark of Oracle Corporation, Redwood City, California.

UNIX is a registered trademark of The Open Group.

Printed in the US

# Contents

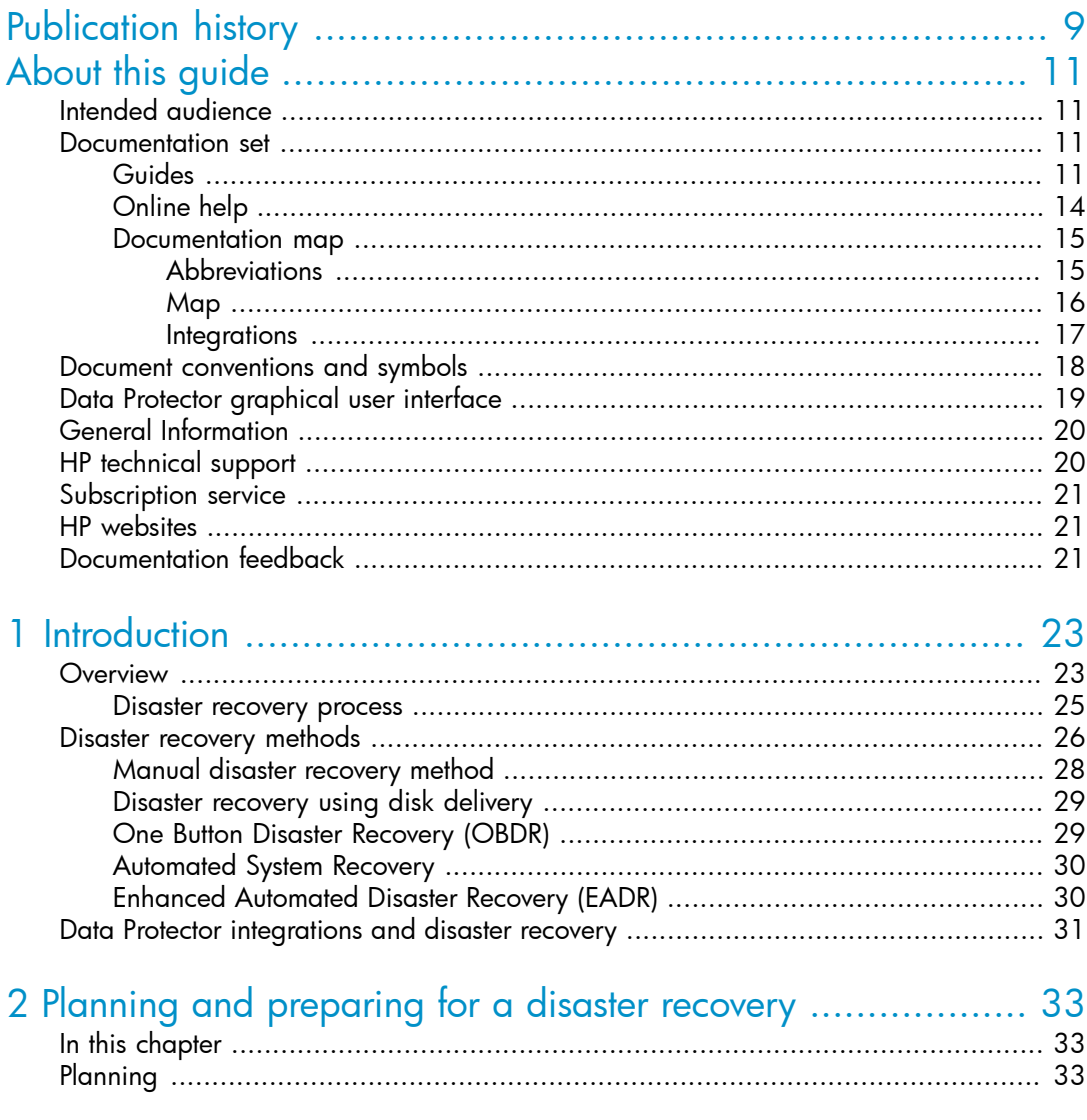

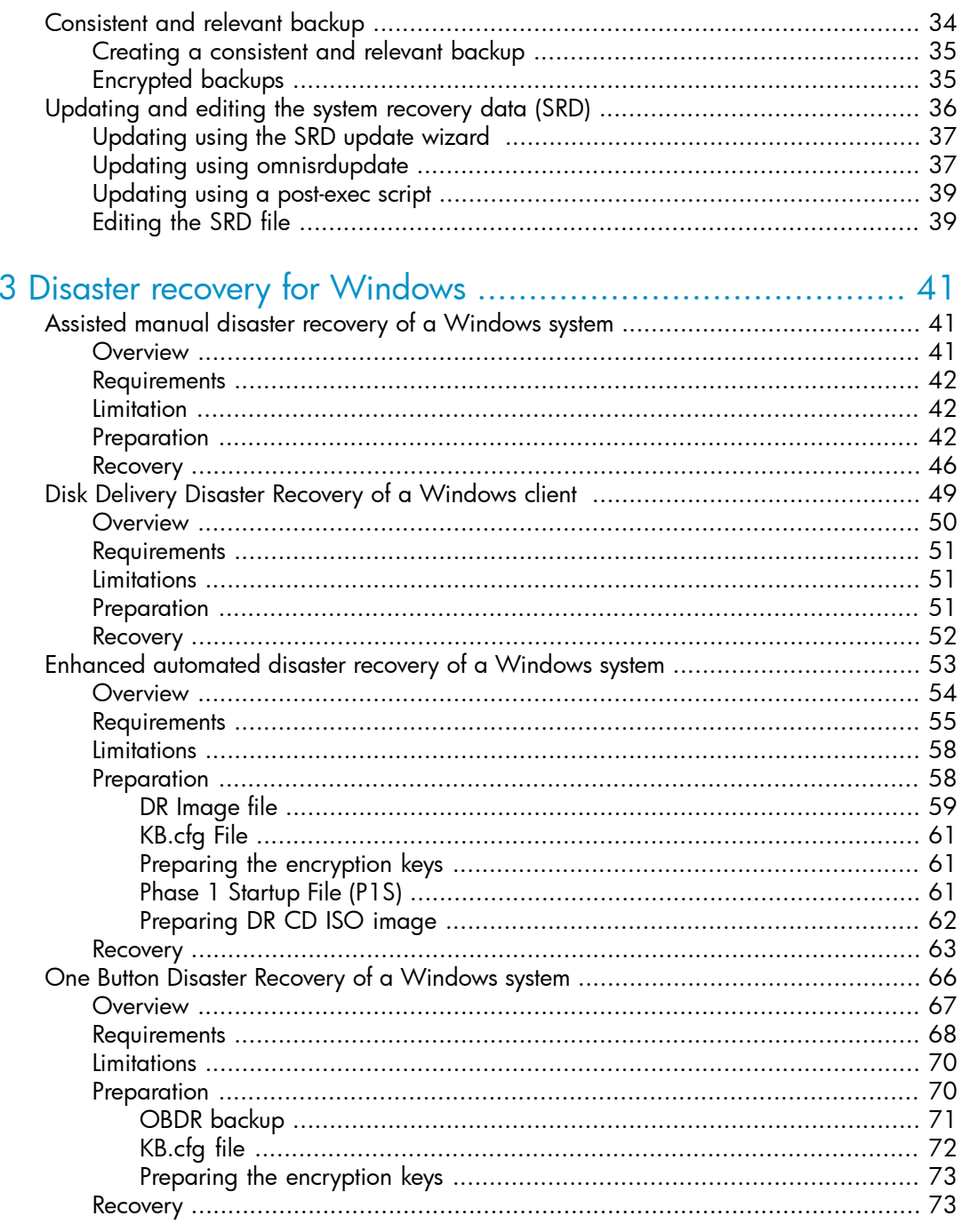

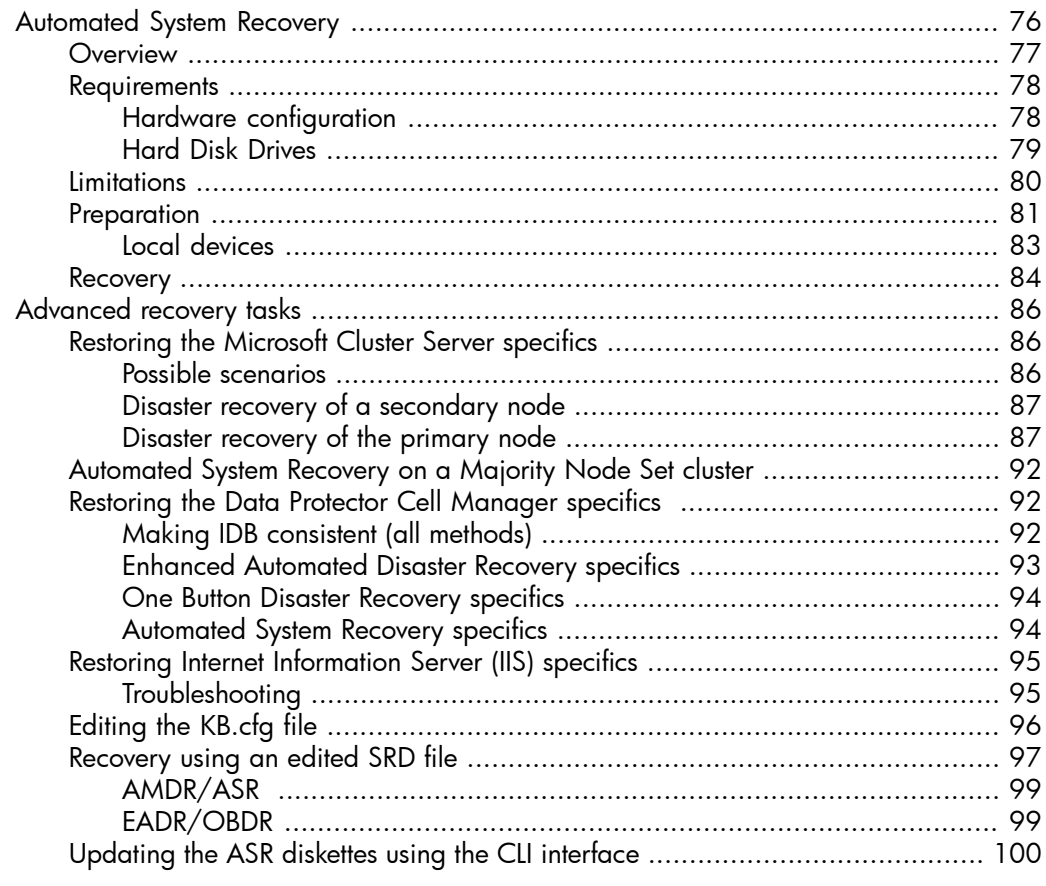

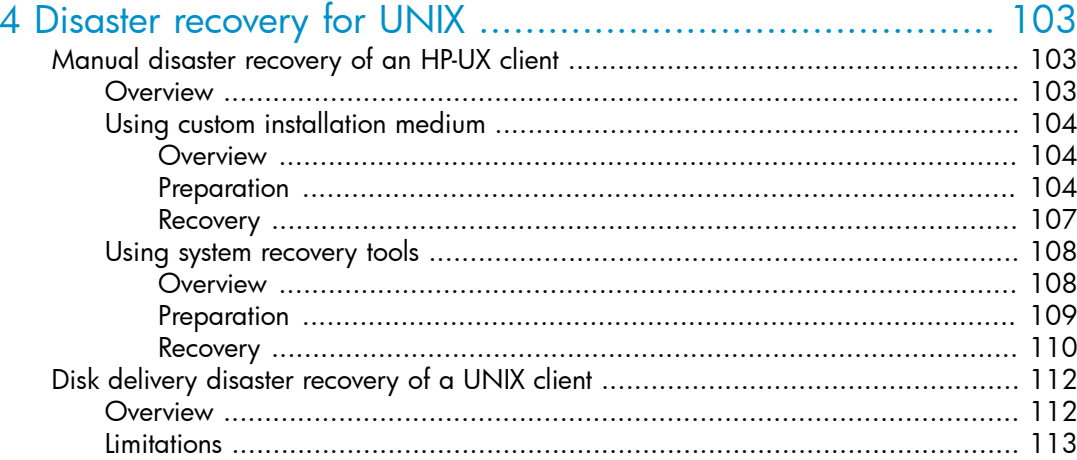

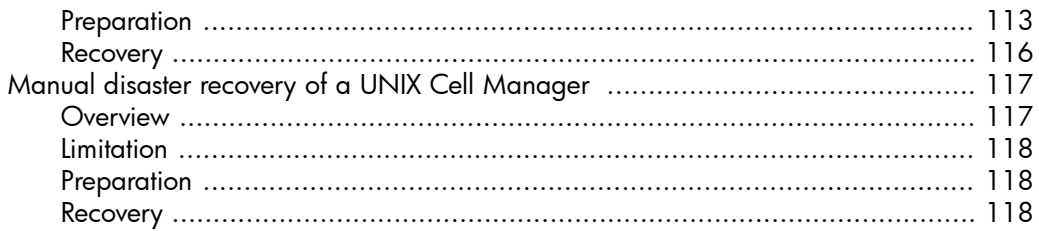

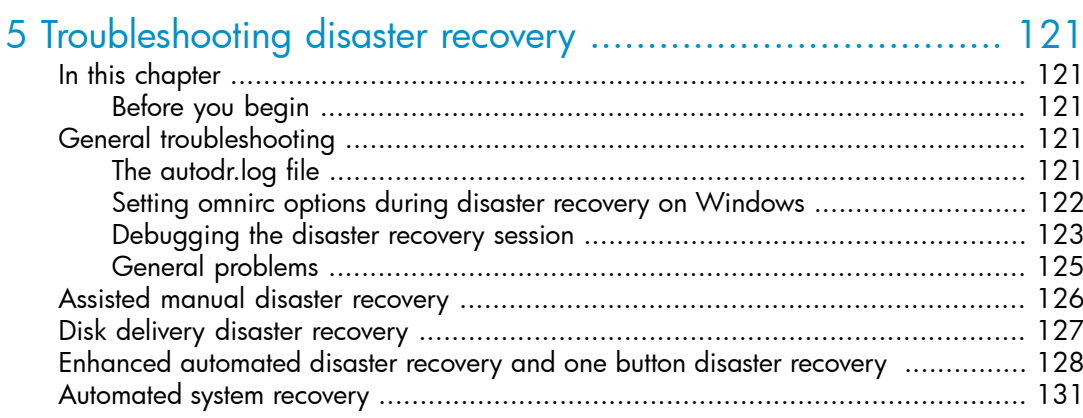

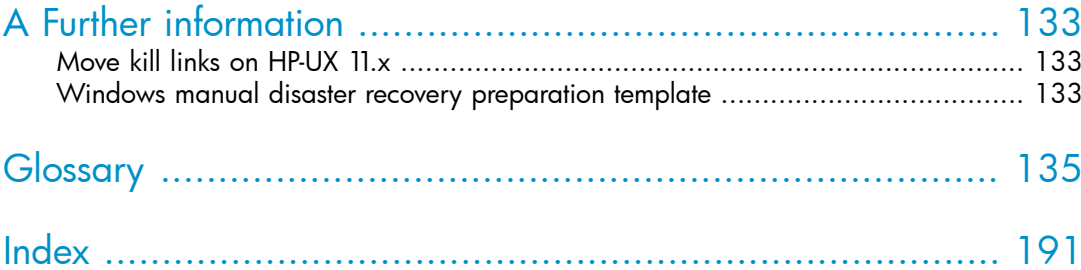

# Figures

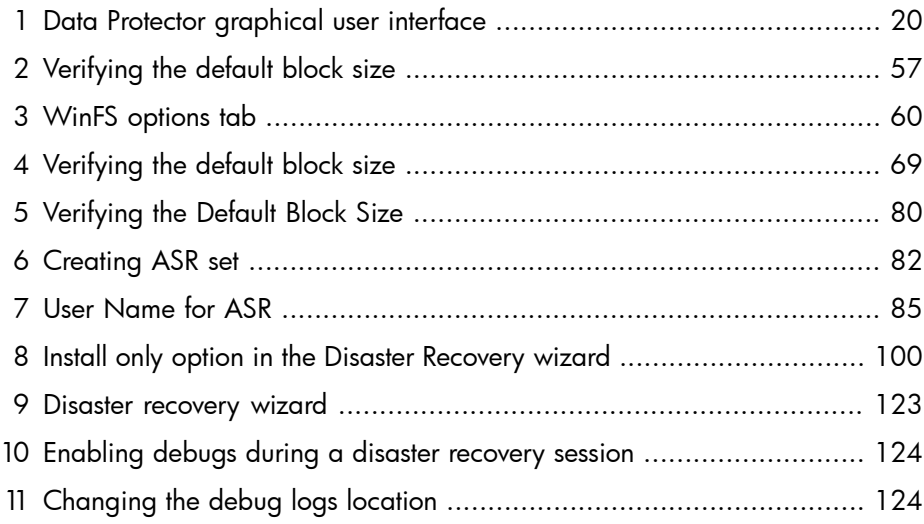

# **Tables**

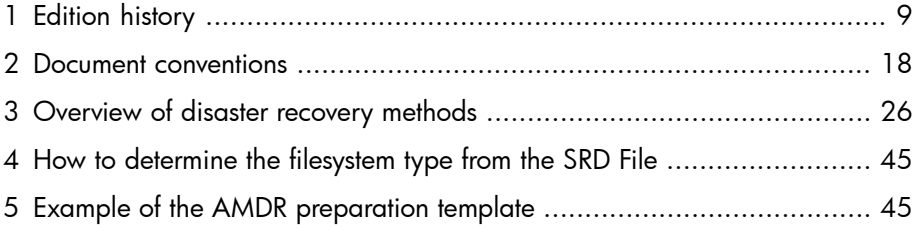

# <span id="page-8-0"></span>**Publication history**

Guide updates may be issued between editions to correct errors or document product changes. To ensure that you receive updated or new editions, subscribe to the appropriate product support service. See your HP sales representative for details.

#### <span id="page-8-1"></span>**Table 1 Edition history**

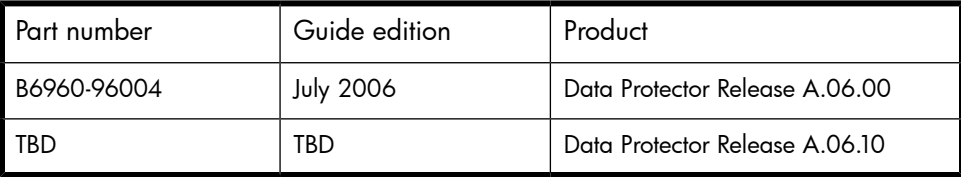

# <span id="page-10-0"></span>**About this guide**

This guide provides information about:

- planning and preparing for a disaster
- testing a disaster recovery procedure
- <span id="page-10-1"></span>• successfully performing a disaster recovery

# Intended audience

This guide is intended for backup administrators responsible for planning, preparing, testing, and executing a disaster recovery, with knowledge of:

- <span id="page-10-2"></span>• Data Protector concepts
- Data Protector backup and restore procedures

# Documentation set

<span id="page-10-3"></span>Other documents and online Help provide related information.

## Guides

Data Protector guides are available in printed format and in PDF format. Install the PDF files during the Data Protector setup procedure by selecting the English documentation and Help component on Windows or the OB2-DOCS component on UNIX. Once installed, the guides reside in the *Data\_Protector\_home*\docs directory on Windows and in the /opt/omni/doc/C/ directory on UNIX.

You can find these documents from the Manuals page of the HP Business Support Center website:

<http://www.hp.com/support/manuals>

In the Storage section, click **Storage Software** and then select your product.

• *HP Data Protector concepts guide*

This guide describes Data Protector concepts and provides background information on how Data Protector works. It is intended to be used with the task-oriented online Help.

• *HP Data Protector installation and licensing guide*

This guide describes how to install the Data Protector software, taking into account the operating system and architecture of your environment. This guide also gives details on how to upgrade Data Protector, as well as how to obtain the proper licenses for your environment.

• *HP Data Protector troubleshooting guide*

This guide describes how to troubleshoot problems you may encounter when using Data Protector.

• *HP Data Protector disaster recovery guide*

This guide describes how to plan, prepare for, test and perform a disaster recovery.

• *HP Data Protector integration guides*

These guides describe how to configure and use Data Protector to back up and restore various databases and applications. They are intended for backup administrators or operators. There are four guides:

• *HP Data Protector integration guide for Microsoft applications: SQL Server, SharePoint Portal Server, Exchange Server, and Volume Shadow Copy Service*

This guide describes the integrations of Data Protector with the following Microsoft applications: Microsoft Exchange Server, Microsoft SQL Server, and Volume Shadow Copy Service.

• *HP Data Protector integration guide for Oracle and SAP*

This guide describes the integrations of Data Protector with Oracle, SAP R3, and SAP DB.

• *HP Data Protector integration guide for IBM applications: Informix, DB2, and Lotus Notes/Domino*

This guide describes the integrations of Data Protector with the following IBM applications: Informix Server, IBM DB2, and Lotus Notes/Domino Server.

• *HP Data Protector integration guide for Sybase, Network Node Manager, Network Data Management Protocol, and VMware*

This guide describes the integrations of Data Protector with Sybase, Network Node Manager, Network Data Management Protocol, and VMware.

• *HP Data Protector integration guide for HP Service Information Portal*

This guide describes how to install, configure, and use the integration of Data Protector with HP Service Information Portal. It is intended for backup administrators. It discusses how to use the OpenView applications for Data Protector service management.

• *HP Data Protector integration guide for HP Reporter*

This manual describes how to install, configure, and use the integration of Data Protector with HP Reporter software. It is intended for backup administrators. It discusses how to use the applications for Data Protector service management.

- *HP Data Protector integration guide for HP Operations Manager for UNIX* This guide describes how to monitor and manage the health and performance of the Data Protector environment with HP Operations Manager software software and HP Service Navigator on UNIX.
- *HP Data Protector integration guide for HP Operations Manager for Windows* This guide describes how to monitor and manage the health and performance of the Data Protector environment with HP Operations Manager software software and HP Service Navigator on Windows.

There are two versions of the guide:

- for OVO 7.1 x, 7.2 x
- for OVO 7.5
- *HP Data Protector software integration guide for HP Performance Manager software and HP Performance Agent software*

This guide provides information about how to monitor and manage the health and performance of the Data Protector environment with HP Performance Manager (PM) software and HP Performance Agent (PA) software on Windows, HP-UX, Solaris and Linux.

• *HP Data Protector zero downtime backup concepts guide*

This guide describes Data Protector zero downtime backup and instant recovery concepts and provides background information on how Data Protector works in a zero downtime backup environment. It is intended to be used with the task-oriented *HP Data Protector zero downtime backup administrator's guide* and the *HP Data Protector zero downtime backup integration guide*.

• *HP Data Protector zero downtime backup administrator's guide*

This guide describes how to configure and use the integration of Data Protector with HP StorageWorks Virtual Array, HP StorageWorks Enterprise Virtual Array, EMC Symmetrix Remote Data Facility and TimeFinder, and HP StorageWorks Disk Array XP. It is intended for backup administrators or operators. It covers the zero downtime backup, instant recovery, and the restore of filesystems and disk images.

• *HP Data Protector zero downtime backup integration guide*

This guide describes how to configure and use Data Protector to perform zero downtime backup, instant recovery, and standard restore of Oracle, SAP R/3, Microsoft Exchange Server, and Microsoft SQL Server databases. The guide also describes how to configure and use Data Protector to perform backup and restore using the Microsoft Volume Shadow Copy Service.

• *HP Data Protector MPE/iX system user guide*

This guide describes how to configure MPE/iX clients and how to back up and restore MPE/iX data.

• *HP Data Protector Media Operations user guide*

This guide provides tracking and management of offline storage media. It is intended for network administrators responsible for maintaining and backing up systems. It describes the tasks of installing and configuring the application, performing daily media operations and producing reports.

• *HP Data Protector product announcements, software notes, and references*

This guide gives a description of new features of HP Data Protector A.06.10. It also provides information on supported configurations (devices, platforms and online database integrations, SAN, and ZDB), required patches, and limitations, as well as known problems and workarounds. An updated version of the supported configurations is available at <http://www.hp.com/support/manuals>

There are also four other *Product announcements, software notes and references*, which serve a similar purpose for the following:

- HP Operations Manager software software UNIX integration
- HP Operations Manager software software Windows integration
- HP Service Information Portal and HP Reporter software
- <span id="page-13-0"></span>• HP Performance Manager software and HP Performance Agent integration
- HP Media Operations

## Online help

Data Protector provides context-sensitive (F1) Help and Help Topics for Windows and UNIX platforms.

You can access the online help from the top-level directory on the installation DVD without installing Data Protector:

- **Windows:** Unzip DP\_help.zip and open DP\_help.chm.
- **UNIX**: Unpack the zipped tar file DP help.tar.gz, and access the online help system through DP\_help.htm.

## <span id="page-14-1"></span><span id="page-14-0"></span>Documentation map

## **Abbreviations**

Abbreviations in the documentation map that follows are explained below. The guide titles are all preceded by the words "HP Data Protector".

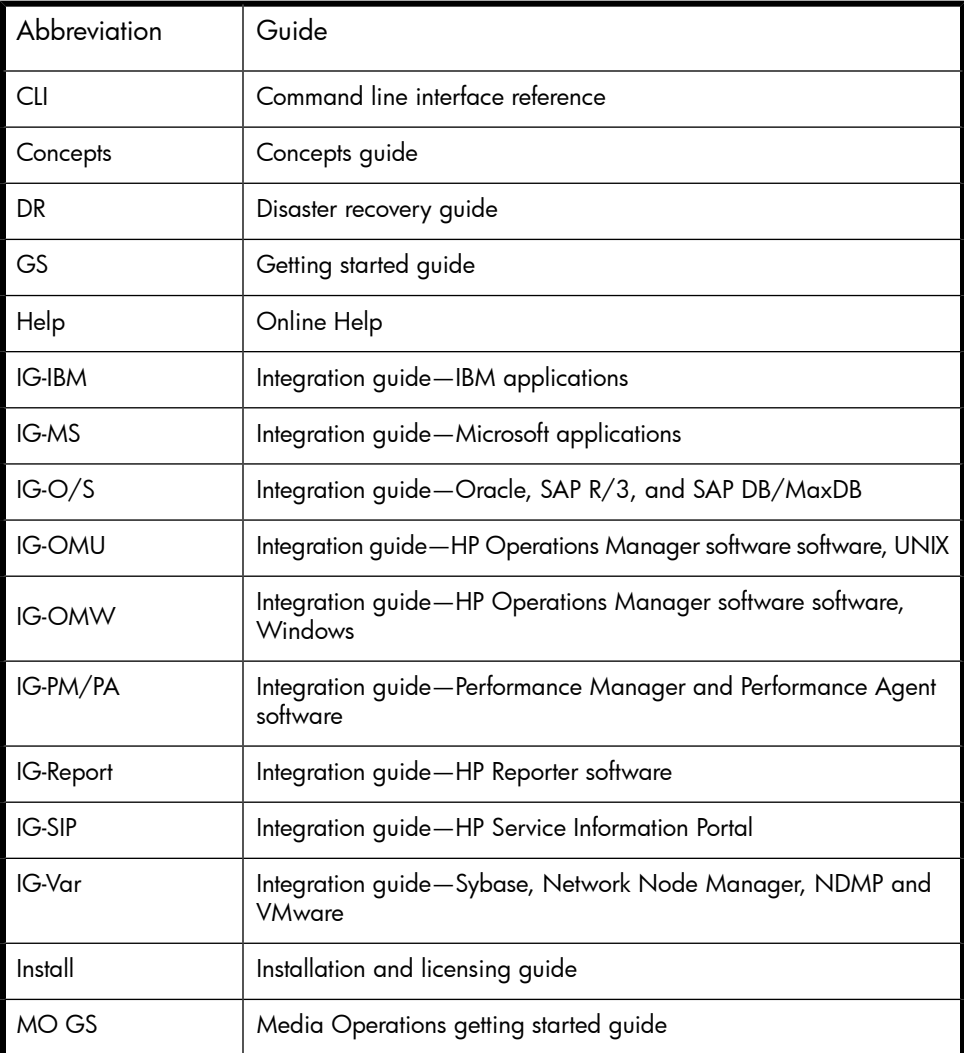

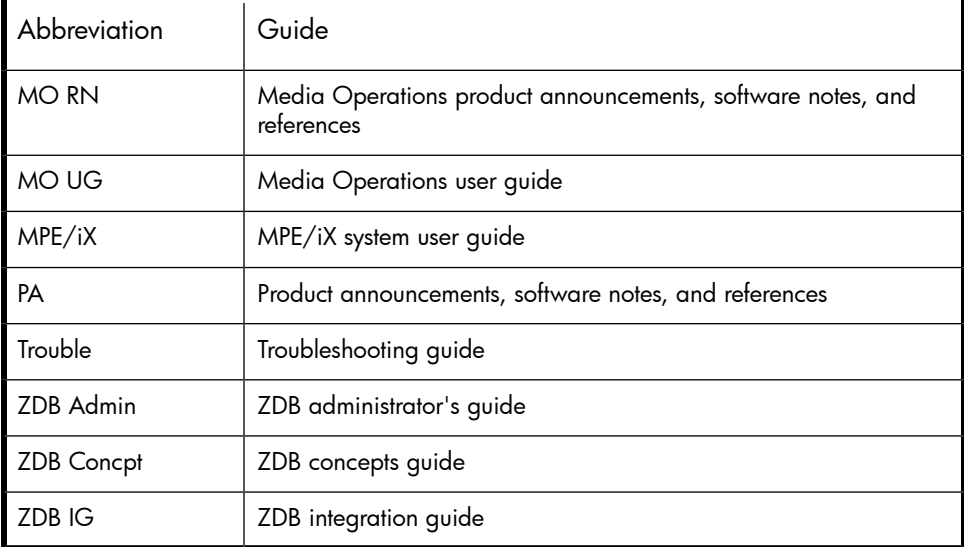

## <span id="page-15-0"></span>Map

The following table shows where to find information of different kinds. Shaded squares are a good place to look first.

## **Integrations**

<span id="page-16-0"></span>Look in these guides for details of the following integrations:

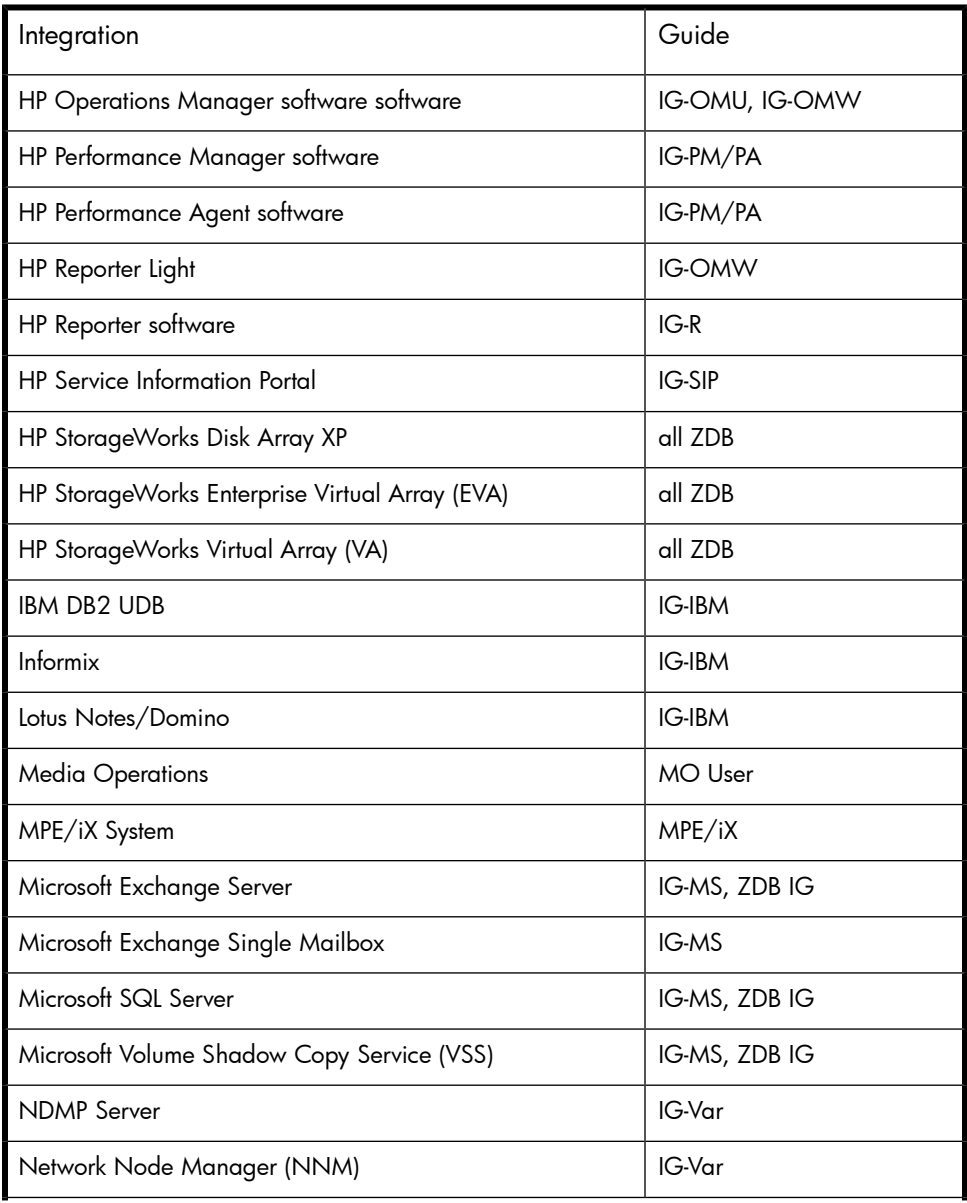

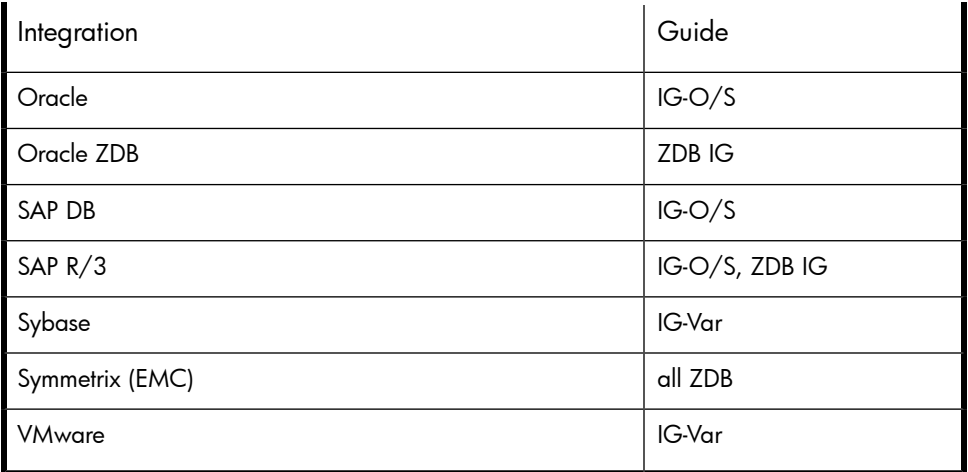

# <span id="page-17-0"></span>Document conventions and symbols

### <span id="page-17-1"></span>**Table 2 Document conventions**

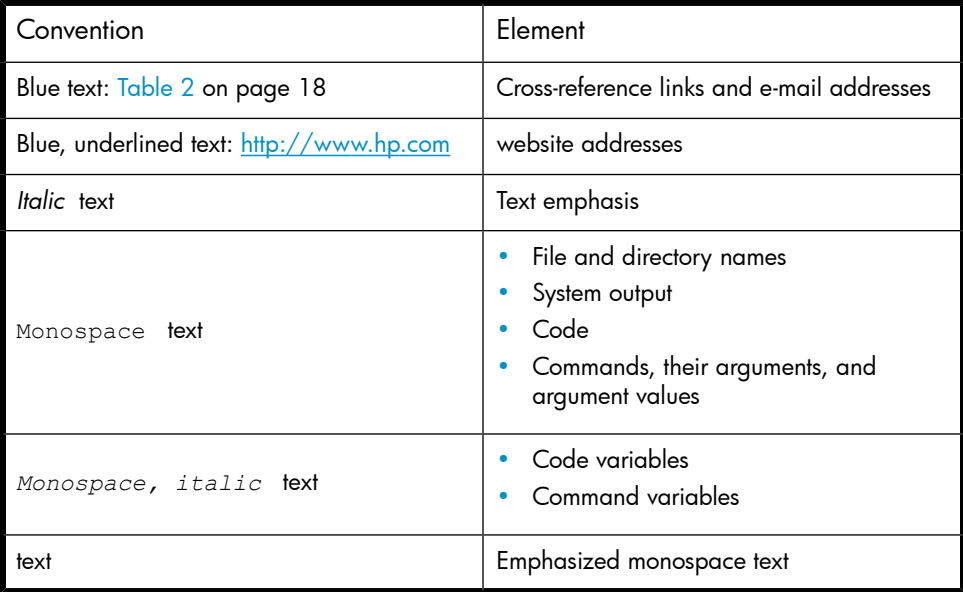

#### $\triangle$  CAUTION:

Indicates that failure to follow directions could result in damage to equipment or data.

#### **IMPORTANT:**

Provides clarifying information or specific instructions.

## **E** NOTE:

Provides additional information.

#### **立**: TIP:

<span id="page-18-0"></span>Provides helpful hints and shortcuts.

# Data Protector graphical user interface

Data Protector provides a cross-platform (Windows and UNIX) graphical user interface. You can use the original Data Protector GUI or the Data Protector Java GUI. Refer to the online Help for information about the Data Protector graphical user interface.

<span id="page-19-2"></span>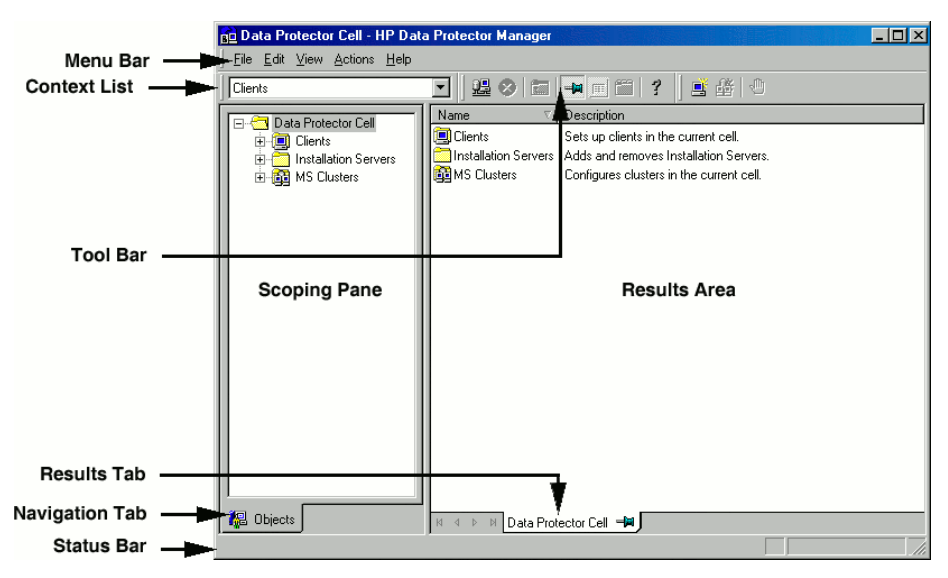

### <span id="page-19-0"></span>**Figure 1 Data Protector graphical user interface**

# General Information

<span id="page-19-1"></span>General information about Data Protector can be found at [http://www.hp.com/go/](http://www.hp.com/go/dataprotector) [dataprotector](http://www.hp.com/go/dataprotector).

# HP technical support

For worldwide technical support information, see the HP support website:

<http://www.hp.com/support>

Before contacting HP, collect the following information:

- Product model names and numbers
- Technical support registration number (if applicable)
- Product serial numbers
- Error messages
- Operating system type and revision level
- Detailed questions

# <span id="page-20-0"></span>Subscription service

HP recommends that you register your product at the Subscriber's Choice for Business website:

<http://www.hp.com/go/e-updates>

<span id="page-20-1"></span>After registering, you will receive e-mail notification of product enhancements, new driver versions, firmware updates, and other product resources.

# HP websites

For additional information, see the following HP websites:

- <http://www.hp.com>
- <http://www.hp.com/go/software>
- [http://www.hp.com/service\\_locator](http://www.hp.com/service_locator)
- <span id="page-20-2"></span>• <http://www.hp.com/support/manuals>
- <http://www.hp.com/support/downloads>

# Documentation feedback

HP welcomes your feedback.

To make comments and suggestions about product documentation, please send a message to AppRM.DocFeedback@hp.com. All submissions become the property of HP.

# <span id="page-22-0"></span>**1 Introduction**

## <span id="page-22-1"></span>**Overview**

This chapter provides an general overview of the disaster recovery process, explains the basic terms used in the Disaster Recovery guide and provides an overview of disaster recovery methods.

A computer disaster refers to any event that renders a computer system unbootable, whether due to human error, hardware or software failure, virus, natural disaster, etc. In these cases it is most likely that the boot or system partition of the system is not available and the environment needs to be recovered before the standard restore operation can begin. This includes repartitioning and/or reformatting the boot partition and recovery of the operating system with all the configuration information that defines the environment. *This has to be completed in order to recover other user data.*

**Original system** refers to the system configuration backed up by Data Protector before a computer disaster hit the system.

**Target system** refers to the system after the computer disaster has occurred. The target system is typically in a non-bootable state and the goal of Data Protector disaster recovery is to restore this system to the original system configuration. The difference between the crashed and the target system is that the target system has all faulty hardware replaced.

A **boot disk/partition/volume** refers to the disk/partition/volume that contains the files required for the initial step of the boot process, whereas the **system disk/partition/volume** refers to the disk/partition/volume that contains the operating system files.

#### $\mathbb{R}$  NOTE:

Microsoft defines the boot partition as the partition that contains the operating system files and the system partition as one that contains the files required for the initial step of the boot process.

Hosting system is a working Data Protector client used for Disk Delivery Disaster Recovery with Disk Agent installed.

Auxiliary disk is a bootable disk that has a minimal operating system with networking and Data Protector Disk Agent installed. It can be carried around and used to boot the target system in Phase 1 of Disk Delivery Disaster Recovery of UNIX clients.

Disaster recovery [operating](#page-149-0) system (DR OS) is the operating system environment where the process of disaster recovery is running. It provides Data Protector a basic runtime environment (disk, network, tape and filesystem access). It has to be installed and configured before the Data Protector disaster recovery can be performed.

DR OS can be either temporary or active. **Temporary DR OS** is used exclusively as a host environment for some other operating system restore along with the target operating system configuration data. It is deleted after the target system is restored to the original system configuration. **Active DR OS** not only hosts the Data Protector disaster recovery process but is also a part of the restored system because it replaces it's own configuration data with the original configuration data.

Critical volumes are volumes required to boot the system and Data Protector files. Regardless of the operating system, these volumes are:

- boot volume
- system volume
- Data Protector executables
- IDB (Cell Manager only)

### $\mathbb{R}$  NOTE:

If IDB is located on different volumes than all volumes where IDB resides, are critical.

Apart from the critical volumes stated above, CONFIGURATION is also a part of the critical volumes set for Windows systems. Services are backed up as a part of the CONFIGURATION backup.

Some items included in the CONFIGURATION can be located on volumes other than system, boot, Data Protector or IDB volumes. In this case these volumes are also part of critical volumes set:

- user profiles volume
- Certificate Server database volume on Windows Server
- Active Directory Service volume on domain controller on Windows Server
- quorum volume on Microsoft Cluster Server.

**Online recovery** is performed when Cell Manager is accessible. In this case most of Data Protector functionalities are available (Cell Manager runs the session, restore sessions are logged in the IDB, you can monitor the restore progress using GUI, etc.).

**Offline recovery** is performed if the Cell Manager is not accessible (for example, due to network problems, Cell Manager has experienced a disaster, online recovery has failed, etc.). Only standalone and SCSI Library devices can be used for offline recovery. Note that recovery of Cell Manager is always offline.

Remote recovery is performed if all Media Agent hosts specified in SRD file are accessible. If any of them fails, disaster recovery process fails over to local mode. This means that the target system is searched for locally attached devices. If only one device is found, it is automatically used. Otherwise Data Protector prompts you to select the device which will be used for restore. Note that offline OBDR is always local.

Disaster is always serious, however the following factors can exacerbate the situation:

- The system has to be returned to online status as quickly and efficiently as possible.
- Administrators are not familiar with the required steps to perform the disaster recovery procedure.
- The available personnel to perform the recovery may only have fundamental system knowledge.

<span id="page-24-0"></span>Disaster recovery is a complex task that involves extensive planning and preparation before execution. You have to have a well-defined, step-by-step process in place to prepare for, and recover from, disastrous situations.

## Disaster recovery process

The **disaster recovery process** consists of 4 phases:

- Phase 0 (preparation) is the prerequisite for a successful disaster recovery. The planning and preparation must done *before* a disaster occurs.
- In **Phase 1**, DR OS is installed and configured, which usually includes repartitioning and reformatting of the boot partition, since the boot or system partition of the system are not always available and the environment needs to be recovered before normal restore operations can resume.
- The Operating system with all the configuration information that defines the environment with Data Protector (as it was) is restored in Phase 2.
- Only after this step is completed, is the restore of applications and user data possible (Phase 3).

A well-defined, step-by-step process has to be followed to ensure fast and efficient restore.

# <span id="page-25-0"></span>Disaster recovery methods

This section provides a general overview of disaster recovery methods. For a list of supported disaster recovery methods for a particular operating system, see the Support Matrices in the *HP Data Protector product announcements, software notes, and references* or on the Web:

<http://www.hp.com/support/manuals>

### <sup>学</sup> NOTE:

Each disaster recovery method has limitations you should consider before implementation.

<span id="page-25-1"></span>[Table](#page-25-1) 3 on page 26 provides an overview of the Data Protector disaster recovery methods.

### **Table 3 Overview of disaster recovery methods**

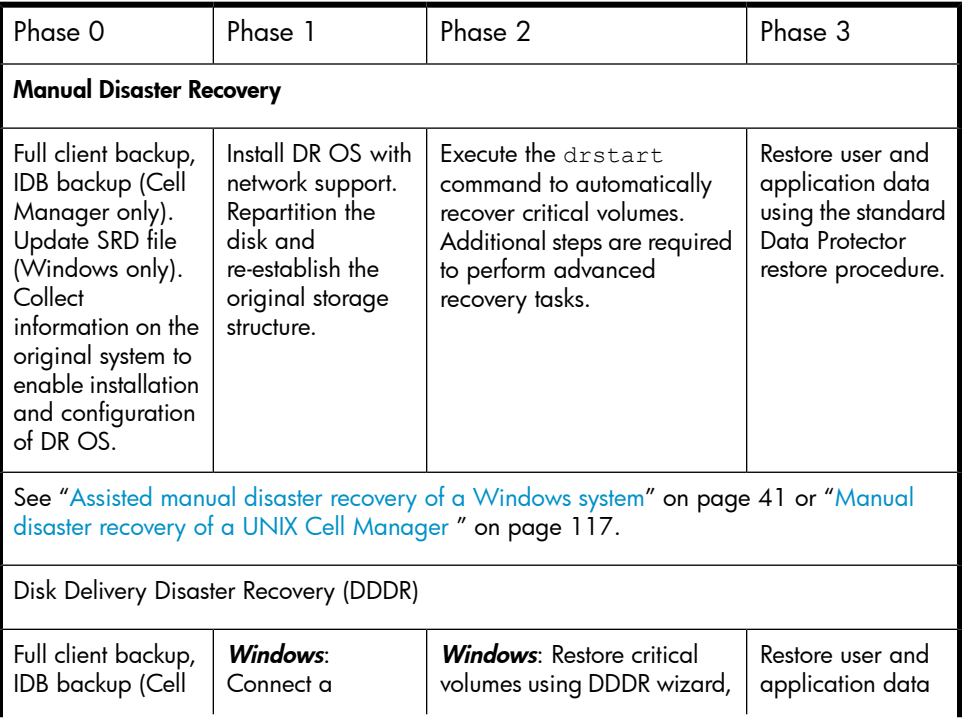

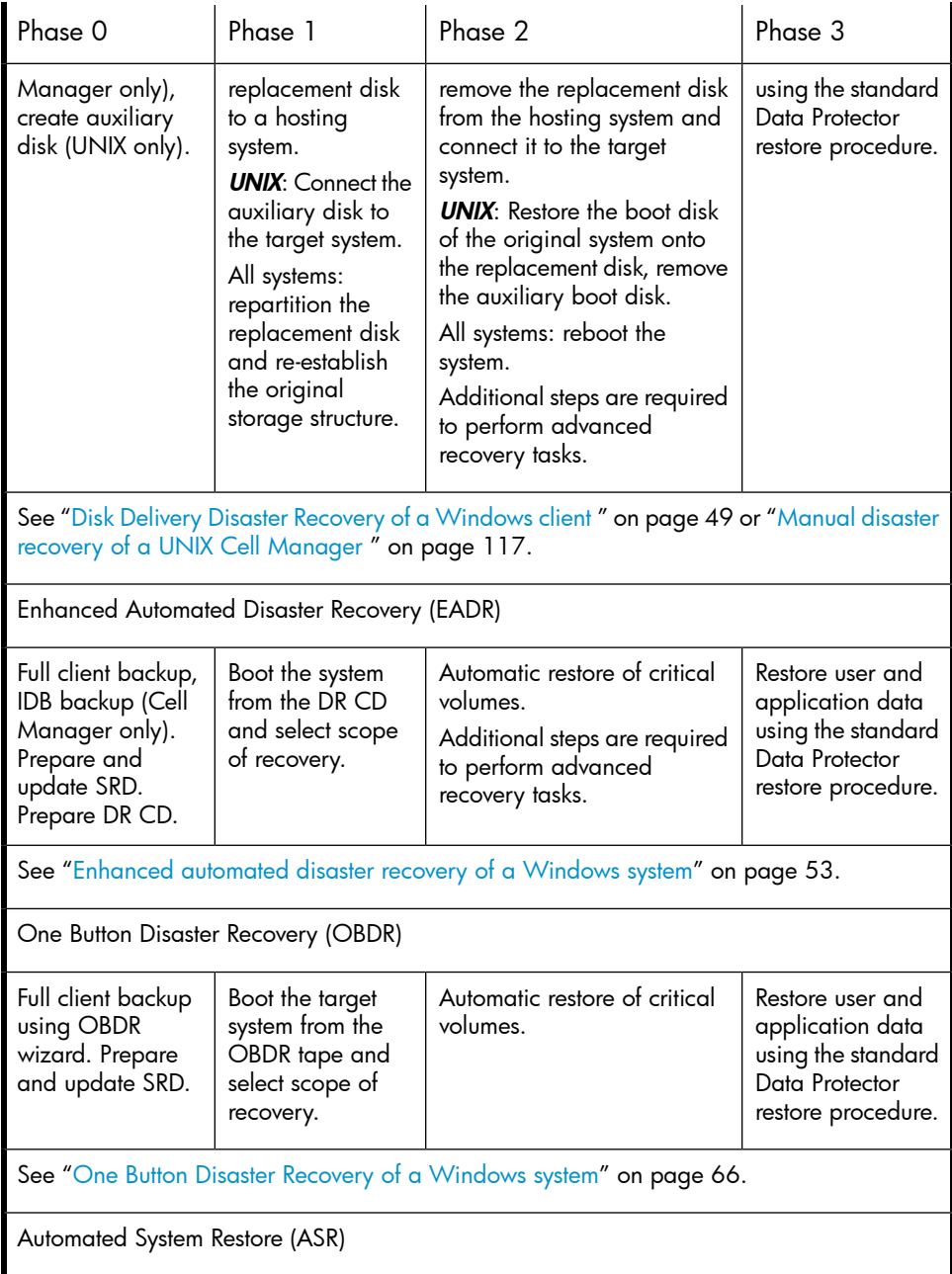

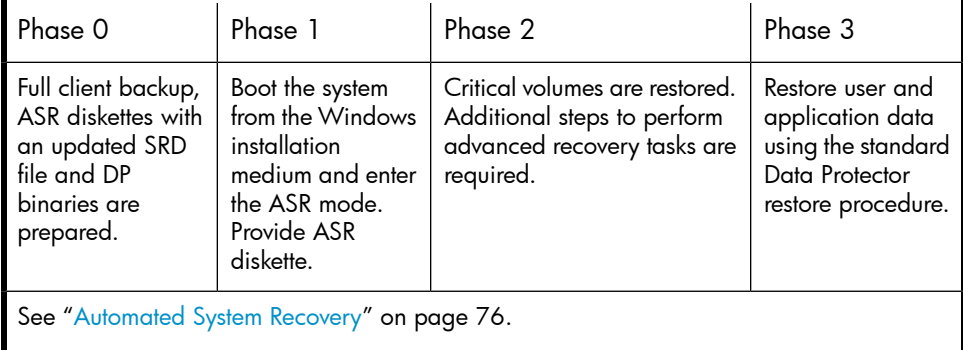

The following has to be completed before you can proceed to the next phase:

• *Phase 0*:

A full client backup and the IDB backup (Cell Manager only), must be performed, and enough information must be collected by the administrator from the original system to enable installation and configuration of the DR OS. An auxiliary boot disk should be created for Disk Delivery Disaster Recovery on UNIX.

• *Phase 1*:

DR OS must be installed and configured and the original storage structure must be re-established (all volumes are ready to be restored). The replacement disk for Disk Delivery Disaster Recovery on UNIX must be made bootable.

• *Phase 2*:

Critical volumes are restored. Additional steps to perform advanced recovery tasks are required. Refer to ["Advanced](#page-85-0) recovery tasks" on page 86.

<span id="page-27-0"></span>• *Phase 3*:

Check if application data is restored correctly (e.g. databases are consistent, etc.)

# Manual disaster recovery method

This is a basic and very flexible disaster recovery method that involves recovering the target system to the original system configuration.

First, you need to install and configure the DR OS. Then use Data Protector to restore data (including the operating system files), replacing the operating system files with the restored operating system files.

With manual recovery, it is important to collect the information regarding the storage structure, which is not kept in flat files (such as partition information, disk mirroring, and striping).

## <span id="page-28-0"></span>Disaster recovery using disk delivery

This method is supported on Windows and UNIX clients.

On Windows clients, the disk of the crashed system (or the replacement disk for the physically damaged disk) is temporarily connected to a hosting system. After being restored, it can be connected to the faulty system and booted.

On UNIX systems, the auxiliary disk with a minimal operating system, networking, and Data Protector agent installed is used to perform Disk Delivery Disaster Recovery.

This is a fast and simple method to recover clients. On Windows systems, the operating system state is restored automatically as well.

#### **论 TIP:**

This method is especially useful with hot swap hard disk drives, because you can disconnect a hard disk drive from a system and connect a new one while the power is still on and the system is operating.

<span id="page-28-1"></span>See "Disk Delivery Disaster Recovery of a [Windows](#page-48-0) client" on page 49.

## One Button Disaster Recovery (OBDR)

One Button Disaster Recovery (OBDR) is a fully automated Data Protector recovery method for Windows clients and Cell Manager, where user intervention is reduced to a minimum.

It collects all relevant Windows environment data automatically at backup time. During a full backup, data required for temporary DR OS setup and configuration is packed in a single large OBDR image file and stored on the backup tape. When a disaster occurs, an OBDR device (a backup device, capable of emulating a CD ROM) is used to boot the target system directly from the tape that contains the OBDR image file with disaster recovery information.

Data Protector then installs and configures the disaster recovery operating system (DR OS), formats and partitions the disks and finally restores the original operating system with Data Protector as it was at the time of backup.

#### **IZ** IMPORTANT:

<span id="page-29-0"></span>You need to prepare a new OBDR boot tape after each hardware, software or configuration change. This also applies to any network configuration changes, such as change of IP address or DNS server.

## Automated System Recovery

Automated System Recovery (ASR) is an automated system on Windows systems, which reconfigures a disk to its original state (or resizes the partitions if the new disk is larger than the original disk) in the case of a disaster. This includes disk partitioning and logical volume configuration (file formats, drive letter assignments, volume mountpoints, and volume characteristics). ASR thus enables the Data Protector drstart.exe command to install the active DR OS that provides Data Protector disk, network, tape and file system access.

<span id="page-29-1"></span>Data Protector then recovers the target system to the original system configuration and finally restores all user data.

## Enhanced Automated Disaster Recovery (EADR)

Enhanced Automated Disaster Recovery (EADR) is a fully automated Data Protector recovery method for Windows clients and Cell Manager, where user intervention is reduced to minimum.

The EADR procedure for Windows platforms collects all relevant environment data automatically at backup time. During configuration backup, data required for temporary DR OS setup and configuration is packed in a single large **DR OS image** file and stored on the backup tape (and optionally on Cell Manager) for each backed up client in the cell.

In addition to this image file, a Phase 1 startup information (stored in the P1S file), required for correct formatting and partitioning of the disk is stored on the Cell Manager. When a disaster occurs, EADR wizard is used to restore the DR OS image from the backup medium (if it has not been saved on the Cell Manager during the full backup) and convert it to a **disaster recovery CD ISO image**. CD ISO image can then be burned on a CD using any burning tool and used to boot the target system.

Data Protector then automatically installs and configures DR OS, formats and partitions the disks and finally recovers the original system with Data Protector as it was at the time of backup.

#### **IZ** IMPORTANT:

Perform a new backup and prepare a new DR CD after each hardware, software or configuration change. This also applies to any network configuration changes, such as change of IP address or DNS server.

The recovered volumes are:

- the boot partition
- the system partition
- the partitions containing Data Protector

<span id="page-30-0"></span>Any remaining partitions can be recovered using the standard Data Protector recovery procedure.

# Data Protector integrations and disaster recovery

Disaster recovery is a very complex process that involves products from several vendors. As such, successful disaster recovery depends on all the vendors involved. Use the information provided here only as a guideline.

Check the instructions of the database/application vendor on how to prepare for disaster recovery.

This is a general procedure on how to recover an application:

- **1.** Perform Disaster Recovery.
- **2.** Install, configure, and initialize the database/application so that data on Data Protector media can be loaded back to the system. Consult database/application vendor documentation for a detailed procedure and steps needed to prepare the database.
- **3.** Ensure that the database/application server has the required Data Protector client software installed and is configured for the database/application. Follow the procedures in the appropriate HP Data Protector integration guide.
- **4.** Start the restore. When the restore is complete, follow the instructions of the database/application vendor for any additional steps required to bring the database back online.

# <span id="page-32-0"></span>**2 Planning and preparing for a disaster recovery**

# <span id="page-32-1"></span>In this chapter

Carefully follow the instructions in this chapter to prepare for a disaster recovery and to ensure fast and efficient restore. Preparation does not depend on the disaster recovery method, however, it does include developing a detailed disaster recovery plan, performing consistent and relevant backups and updating the SRD file on Windows.

<span id="page-32-2"></span>This chapter contains the general preparation procedure for disaster recovery for all disaster recovery methods. Additional preparation is required for each particular disaster recovery method. Refer to corresponding sections for additional preparation steps.

# **Planning**

Developing a detailed disaster recovery plan has a major impact on the success of a disaster recovery. To deploy disaster recovery in a large environment with many different systems, proceed as follows:

#### **1.** Plan

Planning must be prepared by IT administration and should include the following:

- Determine the systems that need to be recovered as well as the time and level of recovery. Critical systems are all systems required for network to function properly (DNS servers, domain controllers, gateways, etc.), Cell Managers and Media Agent clients.
- Determine a recovery method to be used (impacts the required preparations).
- Determine a method to obtain the required information at recovery time, such as the media that holds the IDB, location of updated SRD file and location and labels of the Cell Manager backup media.
- Create a step-by-step detailed checklist to guide you through the process.
- Create and execute a test plan to confirm that the recovery will actually work.

#### **2.** Prepare for recovery

Depending on the recovery method to be used, the preparation should include:

UNIX:

- Creation of tools, such as the auxiliary disk with the minimum operating system, network resources, and the Data Protector Disk Agent installed.
- Creation of pre-execution scripts, which collect the storage structure and other client-specific preparations.

#### Windows:

• Updating System Recovery Data (SRD) and storing it to a safe place. You should restrict access to SRD files due to security reasons.

#### All systems:

• Performing regular and consistent backups.

### <span id="page-33-0"></span>**3.** Perform recovery procedures

Follow the procedures and checklists you have tested to recover the crashed system.

# Consistent and relevant backup

In the case of a disaster, the target system should be put back into the state it was at the time of the last valid known backup. Additionally, the system should function as it had functioned just before the last valid backup performance.

#### $\mathbb{R}$  NOTE:

On UNIX systems, some daemons or processes are active as soon as the system finishes booting, for various reasons (HP-UX example: License server at run level-2). Such an early process may even read the data into memory and write a "dirty flag" into some file while it runs. A backup taken at the standard operating stage (the standard run level-4) cannot be expected to yield a problem-free restart of such an application. To follow the example, the license server, if started after such a pseudo recovery, will realize that the data read from the file is inconsistent and will refuse to run the service as expected.

On Windows, while the system is up and running, many system files cannot be replaced because the system keeps them locked. For example, the user profiles that are currently being used cannot be restored. The login account has to be changed or the relevant service has to be stopped.

<span id="page-34-0"></span>Data consistency of an application can be violated depending on what is active on the system when the backup runs, thereby causing re-start and execution issues after recovery.

## Creating a consistent and relevant backup

- Ideally, you would perform a backup with the relevant partition(s) set off-line, which is usually not possible.
- Examine the activity on the system during the backup. Only operating system related processes and database services which are backed up online can remain active during the backup execution.
- None of the low-level (UNIX) or background-level (Windows) application specific services should be running.

<span id="page-34-1"></span>What should be included in the consistent and relevant backup depends on the disaster recovery method you plan to use and other system specifics (for example, disaster recovery of Microsoft Cluster). See the sections pertaining to particular disaster recovery methods.

## Encrypted backups

If your backups are encrypted, you must ensure that the encryption keys are safely stored and available when you start a disaster recovery. Without the access to the appropriate encryption key, the disaster recovery procedure aborts. Different disaster recovery methods have additional requirements.

Data Protector A.06.10 introduces changes in the encryption model compared to Data Protector A.06.00. The encryption keys are stored centralized on the Cell Manager; thus the disaster recovery client must be connected to the Cell Manager to get the encryption key. For details on encryption concepts, see the *HP Data Protector concepts guide*.

Two disaster recovery scenarios are possible:

- Recovery of a client where you can establish a connection to the Cell Manager. No additional encryption related preparations are needed for such a scenario, as Data Protector automatically obtains the encryption keys.
- Disaster recovery of a Cell Manager or standalone client recovery, where you cannot establish a connection the Cell Manager.

You must provide the encryption keys on removable media (for example a diskette) when prompted. *The keys are not part of the disaster recovery ISO image* and are exported to the key file (DR-*ClientName*-keys.csv). You must manually store the keys to a separate removable media, such as a diskette or USB key. Ensure that you have always an appropriate copy of the keys for each backup that is prepared for disaster recovery.

# <span id="page-35-0"></span>Updating and editing the system recovery data (SRD)

System recovery data (SRD) is a Unicode text file that contains information required for the configuration and restore of the Windows target system. A SRD file is generated when CONFIGURATION backup is performed on a Windows client and then stored in:

- On a Windows Cell Manager: *Data\_Protector\_home*\Config\server\dr\srd
- On a UNIX Cell Manager: /etc/opt/omni/server/dr/srd/

### **IZ** IMPORTANT:

When IDB is not available, information about objects and media is stored only in SRD file.

The SRD filename on the Cell Manager is identical to the hostname of the computer where it was generated - for example computer.company.com.

After the CONFIGURATION backup, the SRD contains only system information required for installation of the DR OS. In order to perform a disaster recovery, additional information about backup objects and corresponding media must be added to the
SRD. The SRD can be updated only on a Windows client. The name of the updated SRD file is recovery. srd.

There are three different methods possible for updating the SRD file:

- Update SRD File wizard
- omnisrdupdate command as a standalone utility
- omnisrdupdate command as a backup session post-exec script

## Updating using the SRD update wizard

To update the SRD file using the Update SRD File wizard, proceed as follows:

- **1.** In the Data Protector Manager switch to the Restore context and then click the **Tasks** Navigation tab.
- **2.** In the Scoping Pane of the Tasks Navigation tab, check the Disaster Recovery.
- **3.** In the Results Area, check the **SRD File Update** option button, select the client and click Next.
- **4.** For each of the critical objects, select an object version and click **Next**.
- **5.** Type the destination directory where the updated SRD file is to be placed and click Finish.

#### **IZ** IMPORTANT:

Because the SRD file is saved on the Cell Manager system, it is not accessible if the Cell Manager fails. As a result, you need an additional copy of the Cell Manager's SRD which should be stored in a vault. In addition to the Cell Manager, you should save the updated SRD file to several secure locations as a part of the disaster recovery preparation policy. See ["Preparation"](#page-50-0) on page 51.

## Updating using omnisrdupdate

It is also possible to update the SRD file using the omnisrdupdate command as a standalone command. The omnisrdupdate command is located in the *Data\_Protector\_home*\bin directory.

Omnisrdupdate requires a session\_ID to update an existing SRD file with backup object information belonging to the given session. Using this value, omnisrdupdate will update the SRD file with the backup object information which belongs to the

passed session ID value. After the SRD is updated it will be saved back on the Cell Manager.

This procedure will only succeed if all critical backup objects (as specified in the SRD file) were actually backed up during the specified session. To view which objects are considered as critical for the SRD update, open the SRD file in a text editor and find the objects section. All critical objects for the SRD update are listed there. Note that the database is represented as "/".

Here is an example of an objects section of the SRD file:

```
-section objects
-objcount 3
-object /C -objtype 6 -objpurpose 283
-endobject /C
-object / -objtype 3 -objpurpose 32
-endobject /
-object /CONFIGURATION -objtype 6 -objpurpose 4
-endobject /CONFIGURATION
-endsection objects
```
In this case, there are 3 critical objects:  $\sqrt{c}$ ,  $\sqrt{a}$  (database) and  $\sqrt{c}$  CONFIGURATION.

#### $\mathcal{R}$ . TIP:

To obtain the session ID, execute the omnidb command with the option -session. To obtain the latest session ID, at the command prompt type  $omn$ idb  $-s$ ession  $-l$ atest.

The updated SRD file should be kept in a safe place so that it is not lost in the case of disaster. To locate where the updated SRD file will be saved, use the -location option with the omnisrdupdate command. There can be more than one -location parameters specified (including network shares on which you have write permission), each of which will receive an updated copy of the SRD file. See ["Preparation"](#page-50-0) on page 51.

To determine for which hostname the SRD file from the Cell Manager should be updated, use the option -host with the command omnisrdupdate. If you don't specify the hostname, the local host is assumed. SRD file on the Cell Manager is not updated.

#### Example

To update the SRD file with the backup object information which belongs to a session 2002/05/02-5 for the client with the hostname computer.company.com and to store an updated copy of the SRD file on the floppy disk and in the SRDfiles share on computer with the hostname computer2, type

```
omnisrdupdate -session 2002/05/02-5 -host computer.company.com
-location a: -location
```
\\computer2\SRDfiles

Make sure that you have the write permission on that share.

## Updating using a post-exec script

Another method to update the SRD is using the omnisrdupdate command as a backup post-exec script. To do so, either modify an existing backup specification or create a new one. Perform the following steps to modify a backup specification so that the SRD file is updated with information about backed up objects when the backup session stops:

- **1.** In the Backup context, expand the Backup Specifications item and then Filesystem.
- **2.** Select the backup specification that you would like to modify (it must include all backup objects marked as critical in the SRD file, otherwise the update will fail. It is recommended to perform the client backup with disk discovery) and click **Options** in the Results Area.
- **3.** Click the **Advanced** button under the Backup Specification Options.
- **4.** Type omnisrdupdate.exe in the post-exec text box.
- **5.** In the On client drop down list, select the client on which this post-exec script will be executed and confirm with **OK**. This should be the client that was marked for backup on the source page.

When omnisrdupdate command is executed as a post-exec utility, the session ID is obtained automatically from the environment and the user is not required to specify the session ID.

All other options can be specified the same way as with the standalone utility (-location *path*, -host *name*).

## Editing the SRD file

It is possible, that the information about backup devices or media stored in the SRD file is out of date at the time disaster recovery is being performed. In this case edit the SRD file to replace the incorrect information with the relevant information before performing the disaster recovery. See ["Recovery](#page-96-0) using an edited SRD file" on page 97.

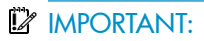

You should restrict access to the SRD files due to security reasons.

# **3 Disaster recovery for Windows**

## Assisted manual disaster recovery of a Windows system

The following sections explain how to prepare and execute an Assisted Manual Disaster Recovery on Windows systems. For details on supported operating systems, refer to the *HP Data Protector product announcements, software notes, and references.*

## **Overview**

The general procedure for Assisted Manual Disaster Recovery of a Windows client is:

- **1.** Phase 0
	- **a.** Perform a full client backup and an IDB backup (Cell Manager only).
	- **b.** Update the SRD file. Collect information on the original system to enable installation and configuration of DR OS.

#### **2.** Phase 1

- **a.** Replace the faulty hardware.
- **b.** Reinstall the operating system. (Create and format the necessary partitions).
- **c.** Reinstall service packs.
- **d.** Manually re-partition the disk and re-establish the storage structure with original drive letter assignments.

#### **论 TIP:**

You can combine Phase 1 of Manual Disaster Recovery with automated deployment tools.

#### **3.** Phase 2

- **a.** Execute the Data Protector drstart.exe command that will install the DR OS and start the restore of critical volumes.
- **b.** The computer must be rebooted after the drstart command finishes.
- **c.** Additional steps are required if you are recovering a Cell Manager or performing advanced recovery tasks. Refer to ["Advanced](#page-85-0) recovery tasks" on page 86 for more information.

#### **4.** Phase 3

**a.** Use the Data Protector standard restore procedure to restore user and application data.

## **Requirements**

- The partitions have to be the same size or larger than the partitions on the failed disk. This way the information stored on the failed disk can be restored to the new one. Also, the type of filesystem and compression attributes of the volumes must match (FAT, NTFS).
- The hardware configuration of the target system must be the same as of the original system. This includes SCSI BIOS settings (sector remapping).
- If there were volume mounts points created before disaster, these mount points must be recreated before starting the disaster recovery procedure as volume mount points are not restored automatically. If the mount points are not recreated, data might be restored to wrong location.

## **Limitation**

<span id="page-41-0"></span>• Internet Information Server (IIS) Database, Terminal Services Database and Certificate Server Database are not restored automatically during Phase 2. They can be restored on the target system using the standard Data Protector restore procedure.

## Preparation

To prepare for a successful disaster recovery, you should follow the instructions related to the general preparation procedure together with the specific method requirements. Advance preparation is essential to perform the disaster recovery fast and efficiently. You should also give special attention to the disaster recovery preparation of the Cell Manager and Microsoft Cluster Server.

#### $\Delta$  Caution:

It is too late to prepare for a disaster recovery once a disaster has occurred.

See also ["Planning"](#page-32-0) on page 33, for the general preparation procedure for all disaster recovery methods before completing the steps listed in this section. To recover from a disaster quickly and efficiently, consider the following steps and prepare your environment accordingly:

- **1.** You need a Windows bootable installation CD-ROM to enable your system to start from the CD-ROM. If you do not have a bootable CD-ROM, use the standard procedure for booting the computer from diskettes.
- **2.** Ensure that you have drivers for the system you want to recover. You may need to install some drivers, such as network, HBA and SCSI drivers during Windows Setup.
- **3.** To recover the crashed system, you need the following information about the system before the disaster (stored also in the SRD file):
	- If DHCP was not used before the disaster, the TCP/IP properties (IP address, Default gateway, Subnet mask and DNS order)
	- Client properties (Hostname)
- **4.** Ensure that the following is true:
	- You should have a successful full client backup. See See the online Help index: "backup, Windows specific" and "backup, configuration".
	- You should have a SRD file updated with information about backed up objects in the chosen successful backup session. See ["Updating](#page-35-0) and editing the system recovery data (SRD)" on page 36.
	- In the case of a Cell Manager recovery, you need a successful IDB backup of the Cell Manager. See the online Help index: "IDB, configuration" for more information on how to configure and perform a IDB backup.
	- In case of Microsoft Cluster Server, consistent backup includes (in the same backup session):
		- all nodes
		- administrative virtual server (defined by the administrator)
		- if Data Protector is configured as a cluster aware application, Cell Manager virtual server and IDB.

See ["Restoring](#page-85-1) the Microsoft Cluster Server specifics" on page 86 for details.

- The disk with the boot partition requires free disk space that is needed for the Data Protector disaster recovery installation (15 MB) and active DR OS installation. Additionally, you also need as much free disk space, as required for the restore of the original system.
- **5.** Copy the contents of *Data\_Protector\_home*\Depot\DRSetup or \i386\tools\DRSetup (located on Data Protector installation medium) for 32 bit Windows Client or Cell Manager on three floppy disks (drsetup diskettes) or *Data\_Protector\_home*\Depot\DRSetup64 or \i386\tools\DRSetup64 (Data Protector installation medium) for 64 bit Windows systems on four floppy disks. In case of a disaster, save the updated SRD file of the crashed client to the first floppy disk (disk1). Only one set of drsetup diskettes is required per site for all Windows systems, but you must always copy an updated SRD file of the crashed client on the first floppy disk. If multiple SRD files are found, Data Protector will ask you to select the appropriate version.
- **6.** In order to re-create disk partitions to their initial state prior to the disaster, record the following information for each partition (it will be needed during the recovery process):
	- partitions length and order
	- drive letters assigned to the partitions
	- partitions filesystem type

This information is stored in the SRD file. The  $-$ type option in the diskinfo section of the SRD file shows the partition filesystem type for a particular partition:

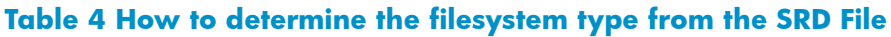

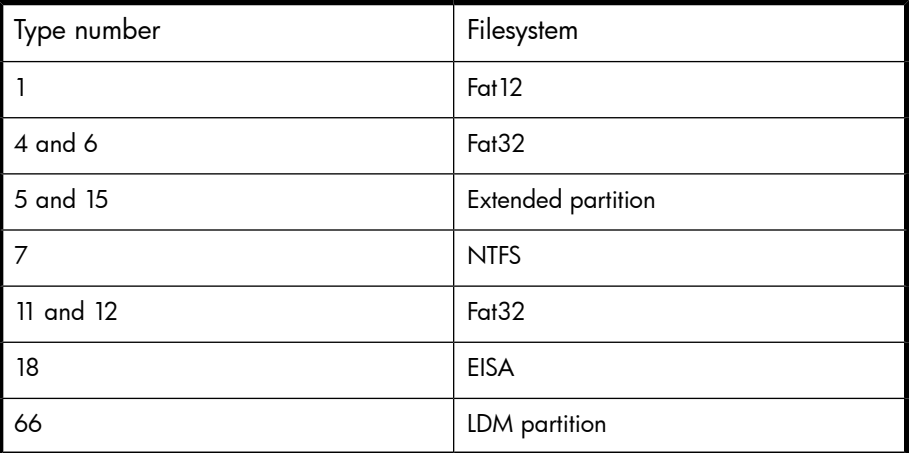

The table on the next page is an example of the preparation for the disaster recovery. Note that data in the table belongs to a specific system and cannot be used on any other system. Refer to

<span id="page-44-0"></span>"Windows manual disaster recovery [preparation](#page-132-0) template" on page 133 for an empty template which can be used when preparing for the Assisted Manual Disaster Recovery.

#### **Table 5 Example of the AMDR preparation template**

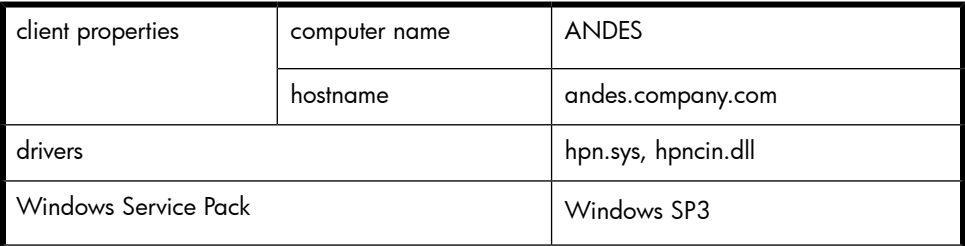

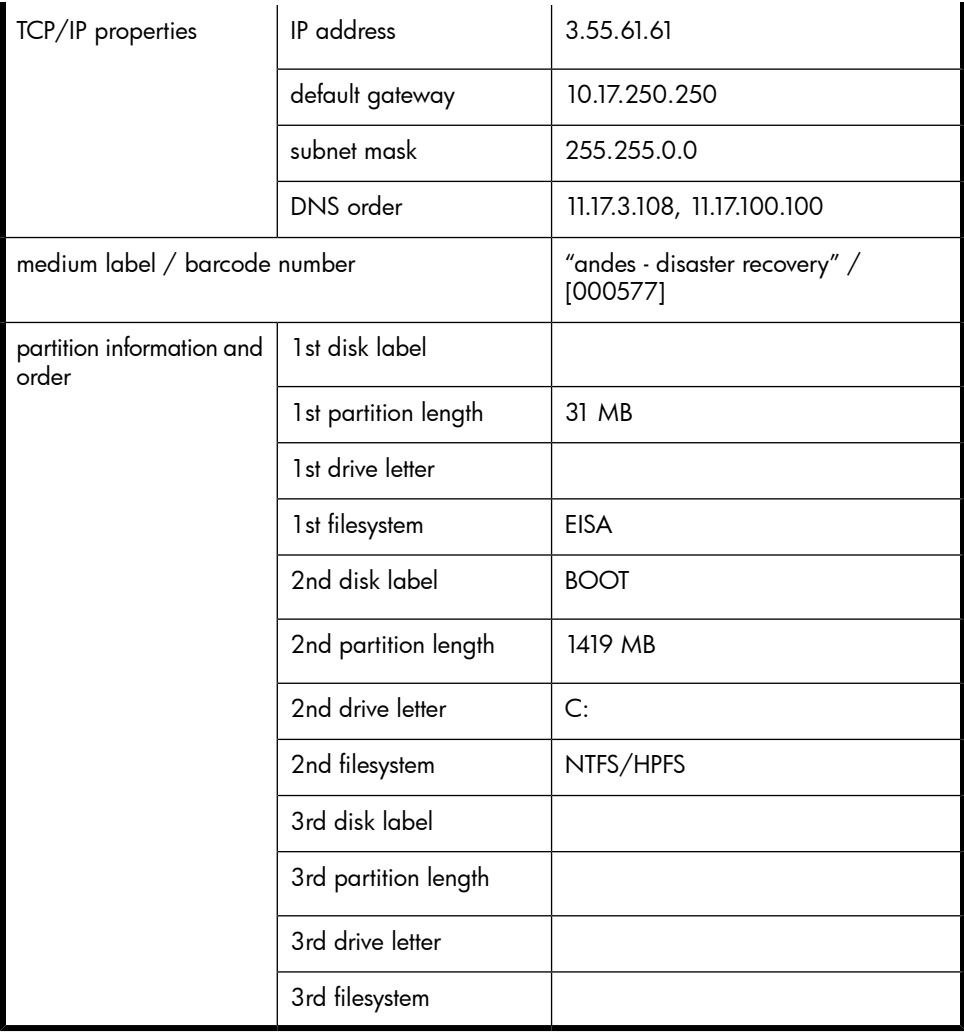

### **Recovery**

Follow the procedure below to recover a Windows system using Assisted Manual Disaster Recovery. If you are performing advanced recovery tasks (such as disaster recovery of a Cell Manager or IIS), see also ["Advanced](#page-85-0) recovery tasks" on page 86. **1.** Install the Windows system from the CD-ROM and install additional drivers if needed. The Windows operating system has to be installed on the same partition as prior to the disaster. Do not install the Internet Information Server (IIS) during the installation of the system. Refer to

"Restoring Internet [Information](#page-94-0) Server (IIS) specifics" on page 95 for more details.

#### **IZ** IMPORTANT:

If Windows has been installed using the Windows unattended setup, use the same script now to install Windows to ensure that the *\$SystemRoot\$* and \Documents and Settings folders are installed to the same position.

- **2.** When the Windows Partition Setup screen appears, proceed as follows:
	- If an vendor-specific partition (e.g. EISA Utility Partition) existed on the system before the crash, create (if it does not exist due to the crash) and format a "dummy" FAT partition using the EUP information gathered from the SRD file. The EUP will be later on recovered to the space occupied by the "dummy" partition. Create and format a boot partition immediately after the "dummy" partition. To do this, you need the data as described in ["Preparation"](#page-50-0) on page 51.
	- If an EUP did not exist on the system before the crash, create (if the boot partition does not exist due to the crash) and format the boot partition as it existed on the disk before the crash. To do this, you need the data as described in ["Preparation"](#page-50-0) on page 51.

Install Windows into its original location, i.e. the same drive letter and directory as in the original system before the disaster. This information is stored in the SRD file.

#### **II** NOTE:

During the installation, do not add the system to the previous location where the Windows domain resided, but add the system to a workgroup instead.

**3.** Install TCP/IP protocol. If DHCP was not used before the disaster, configure the TCP/IP protocol as prior to the disaster by providing the following information: hostname of the crashed client, its IP address, default gateway, subnet mask and DNS server. Make sure that the field labeled Primary DNS suffix of this computer contains your domain name.

#### $\mathbb{R}$  NOTE:

By default, Windows install the Dynamic Host Configuration Protocol (DHCP) during the Windows setup.

<span id="page-47-0"></span>**4.** Create a new temporary disaster recovery account in the Windows Administrators group and add it to the Data Protector admin group on the Cell Manager. See the online Help index "adding Data Protector users".

The account must not have existed on the system before the disaster. The temporary *Windows* account will be removed at a later time during this procedure.

- **5.** Log off and log in to the system using the newly created account.
- **6.** If the information in the SRD file is not up to date (for example, because you changed the backup device after the disaster) and you are performing an offline recovery, edit the SRD file before continuing with this procedure. See ["Recovery](#page-96-0) using an edited SRD file" on page 97.
- **7.** Run the drstart.exe command from the *Data\_Protector\_home*\Depot\drsetup\Disk1 (Windows Cell Manager) or \i386\tools\drsetup\Disk1 (Data Protector installation medium) directories. If you have prepared the drsetup diskettes (see ["Preparation"](#page-41-0) on page 42), you can also execute the drstart.exe command from the first diskette.
- **8.** Drstart.exe first scans the current working directory, floppy and CD drives for the location of disaster recovery setup files ( $Dr1$ .cab and  $omnicab.ini$ ). If the required files are found, the drstart utility installs the disaster recovery files in the *%SystemRoot%*\system32\OB2DR directory. Otherwise enter their path in the DR Installation Source text box or browse for the files.

**9.** If the recovery. srd file is saved in the same directory as dr1.cab and omnicab.ini files, drstart.exe copies recovery.srd file to the *%SystemRoot%*\system32\OB2DR\bin directory and the omnidr utility is started automatically. Otherwise, enter the location of SRD file (recovery.srd) in the SRD Path field or browse for the file. Click Next.

If multiple SRD files are found on the floppy disk, Data Protector will ask you to select an appropriate version of the SRD file.

After omnidr successfully finishes, all critical objects required for a proper boot of the system are restored.

- **10.** Remove the temporary *Data Protector* user account (added in step [Step](#page-47-0) 4) from the Data Protector admin group on the Cell Manager, unless it existed on the Cell Manager before the disaster recovery.
- **11.** Reboot the computer, log on and verify that the restored applications are running.
- **12.** Additional steps are required if you are recovering a Cell Manager or performing advanced recovery tasks (such as restoring MSCS or IIS, editing the KB.cfg and SRD files). See ["Restoring](#page-91-0) the Data Protector Cell Manager specifics " on page 92 and ["Advanced](#page-85-0) recovery tasks" on page 86 for more information.
- **13.** Use Data Protector to restore user and application data.

The temporary DR OS will be deleted after the first login except in the following cases:

- You have interrupted the Disaster Recovery wizard during the 10 seconds pause after it has found the DR installation and SRD file on the backup medium, and have selected the Use Debugs option.
- You have manually started the  $omn$ idr command with the no-reset or debug options.
- Disaster recovery fails.

## Disk Delivery Disaster Recovery of a Windows client

To perform the Disk Delivery Disaster Recovery, use a working Data Protector client (Data Protector disaster recovery host) to create the new disk while connected to this client. The administrator has to ensure before the disaster that enough data is collected to correctly format and partition the disk. However, Data Protector automatically stores the relevant information as part of the configuration backup.

The recovered partitions are:

- the boot partition
- the system partition
- the partitions containing Data Protector

Any remaining partitions can be recovered by using the standard Data Protector recovery procedure.

For details on supported operating systems, refer to the *HP Data Protector product announcements, software notes, and references.*

#### $\mathcal{R}$ : TIP:

This method is specially useful with hot swap hard disk drives, because you can disconnect a hard disk drive from a system and connect a new one while the power is still on and the system is operating.

## **Overview**

The general steps using the Disk Delivery method for a Windows client are:

- **1.** Phase 0
	- **a.** Perform a full client backup and an IDB backup (Cell Manager only).
	- **b.** Gather the necessary information about each partition.

#### **2.** Phase 1

- **a.** Connect the replacement disk to a hosting system.
- **b.** Manually re-partition the replacement disk and re-establish the storage structure. For information on Windows mountpoints, see the online Help.

#### **3.** Phase 2

- **a.** Use the Data Protector Disk Delivery wizard to restore the critical disks of the original system onto the replacement disk.
- **b.** Shut down the hosting system, remove the replacement disk and connect it to the target system. You do not need to shut down the system if you are using a hot-swappable hard disk drive.
- **c.** Reboot the target system from the replaced disk.

#### **4.** Phase 3

**a.** Use the Data Protector standard restore procedure to restore user and application data.

## **Requirements**

- The partitions have to be the same size or larger than the partitions on the failed disk. This way the information stored on the failed disk can be restored to the new one. Also, the type of filesystem format has to match (FAT, NTFS).
- The system on which the disk is created and the system in which the disk is used have to use the same sector mapping/addressing (SCSI BIOS enabled/disabled; EIDE: both systems have to use the same addressing mode: LBA, ECHS, CHS).

## **Limitations**

- Disk Delivery Disaster Recovery is not supported for Microsoft Cluster Server.
- RAID is not supported. This includes software RAIDs (fault-tolerant volumes and dynamic disks).
- <span id="page-50-0"></span>• Internet Information Server (IIS) Database, Terminal Services Database and Certificate Server Database are not restored automatically during Phase 2. They can be restored on the target system using the standard Data Protector restore procedure.

## **Preparation**

Complete a few steps in order to prepare for disaster recovery. See also ["Planning"](#page-32-0) on page 33, for the general preparation procedure for all disaster recovery methods before completing the steps listed in this section.

#### **IZ** IMPORTANT:

Prepare for disaster recovery before a disaster occurs.

In order to recover from a disaster quickly, efficiently and effectively, you need the following:

- The last valid known full backup of the client that you want to recover.
- A new hard disk to replace your crashed disk.
- A Data Protector hosting system, which has to be of the same operating system as the crashed client and must have the same hardware I/O path required to connect the new disk.

In order to re-create disk partitions to their initial state prior to the crash, record the following information for each partition (it will be needed during the recovery process):

- partitions length and order
- drive letters assigned to the partitions
- partitions filesystem type

You can refer to [Table](#page-44-0) 5 on page 45 as an example of the preparation for the Disk Delivery disaster recovery. Refer to

"Windows manual disaster recovery [preparation](#page-132-0) template" on page 133 for an empty template which can be used when preparing for the Disaster Recovery.

## **Recovery**

This section provides the procedure for recovering your Windows client using the Disk Delivery method. See also ["Advanced](#page-85-0) recovery tasks" on page 86

With the Disk Delivery method on Windows, use a Data Protector disaster recovery host (DR host) to restore the last valid known full backup of your crashed disk to a new hard disk connected to the client. Then replace your crashed disk on the faulty system with this new hard disk.

The actual Disk Delivery Disaster Recovery procedure consists of the following steps:

- **1.** Connect the new disk to a DR host.
- **2.** Reboot the DR host to recognize the new disk.
- **3.** Use Data Protector GUI on disaster recovery host and switch to the Restore context and click the Tasks tab. Select the Disaster Recovery item in the Scoping Pane, select the client from the drop down list and check the **Disaster recovery** with disk delivery in the Results Area.
- **4.** For each of the critical objects, select an object version that will be restored and click Next.
- **5.** If partitioning has not already been done, partition the new disk using the Disk Administrator. Use the partition information you have gathered as part of the preparation for Disk Delivery disaster recovery.

**6.** When partitioning the system, assign partitions in the same order as prior to the time that the full backup was performed. This simplifies drive letter reassignment after the restore and prevents a possibility of failure at system restart because of an inappropriate path to the system partition in the boot.ini file.

#### **IMPORTANT:**

Assign drive letters for Windows mountpoints. In this case you must have enough unassigned drive letter available in order to be able to assign a drive letter for each mount point.

- **7.** Perform all necessary drive letter mappings by right clicking on the original drive letter. This is necessary because drive letters on hosting and original system can be different.
- **8.** Press Finish.
- **9.** Remove the new disk from the DR host, and then connect it to the target system.
- **10.** Power on the target system.
- **11.** Use the standard Data Protector restore procedure to restore user and application data. This completes the recovery of the client.

Disk Delivery can also be a valuable method in case one of disks in a multi boot system has crashed, and the user can still boot at least one configuration.

#### **EX NOTE:**

Data Protector does not restore volume-compression flag after recovery. All files, that were compressed at backup time, will be restored as compressed but you will have to manually set volume compression if you want any new files created to be compressed as well.

## Enhanced automated disaster recovery of a Windows system

Data Protector offers an enhanced disaster recovery procedure for the Windows Cell Manager and clients. For details on supported operating systems, refer to the HP Data Protector product announcements, software notes, and references.

EADR collects all relevant environment data automatically at backup time. During full backup, data required for temporary DR OS setup and configuration is packed in a single large **DR OS image file** and stored on the backup tape (and optionally on the Cell Manager) for each backed up client in the cell.

In addition to this image file, a **Phase 1 Startup file** (P1S file), required for correct formatting and partitioning of the disk is stored on a backup medium and on the Cell Manager. When a disaster occurs, the Enhanced Automated Disaster Recovery wizard is used to restore the DR OS image from the backup medium (if it has not been saved on the Cell Manager during the full backup) and convert it into a **disaster** recovery CD ISO image. The CD ISO image can be burned on a CD using any CD burning tool and used to boot the target system.

Data Protector then automatically installs and configures DR OS, formats and partitions the disks, and finally recovers the original system with Data Protector as it was at the time of backup.

#### **IMPORTANT:**

It is recommended to restrict access to backup media, DR images, SRD files and disaster recovery CDs.

#### **Overview**

The general steps using the Enhanced Automated Disaster Recovery method for a Windows client are:

#### **1.** Phase 0

- **a.** Perform a full client backup.
- **b.** Use the Enhanced Automated Disaster Recovery wizard to prepare a DR CD ISO image from the DR OS image file of the crashed system and burn it on a CD. If the DR OS image has not been saved on the Cell Manager during the full backup, the Enhanced Automated Disaster Recovery wizard will restore it from the backup medium.

#### **IMPORTANT:**

You need to perform a new backup and prepare a new DR CD after each hardware, software or configuration change. This also applies to any network changes, such as change of IP address or DNS server.

**c.** If you are using encrypted backups, store the encryption key on removable media so that it is available for disaster recovery. You will need the key for a Cell Manager recovery or if the connection to the Cell Manager cannot be established.

#### **2.** Phase 1

- **a.** Replace the faulty hardware.
- **b.** Boot the target system from the disaster recovery CD and select the scope of recovery. This is a completely unattended recovery.

#### **3.** Phase 2

**a.** Critical volumes (the boot partition, the operating system and the partition containing Data Protector) are automatically restored.

#### **4.** Phase 3

**a.** Use the standard Data Protector restore procedure to restore user and application data.

#### **IMPORTANT:**

Prepare a disaster recovery CD in advance for any critical systems that must be restored first (especially DNS servers, Cell Managers, Media Agent clients, file servers, etc.).

The following sections explain the limitations, preparation, and recovery that pertains to EADR of the Windows clients. See also ["Advanced](#page-85-0) recovery tasks" on page 86.

## **Requirements**

Before selecting this method of disaster recovery, consider the following requirements and limitations:

- The Data Protector Automatic Disaster Recovery component must be installed on clients for which you want to enable recovery using this method and on the system, where the DR CD ISO image will be prepared. See *HP Data Protector installation and licensing guide*.
- The hardware configuration of the target system must be the same as of the original system. This includes SCSI BIOS settings (sector remapping).
- Replacement disks have to be attached to the same host bus adapter on the same bus.
- The boot partition (on which the mini OS is installed) must be larger than 200 MB or disaster recovery will fail. If you enabled the Compress drive to save disk space option on the original partition, you must have 400 MB free.
- During EADR backup, the partition on which Data Protector is installed should have at least 200 MB of free space. This space is required to create a temporary image.
- All drivers required for boot must be installed under *%SystemRoot%* folder. If not, they must be specified in the file KB.cfg. See ["Editing](#page-95-0) the KB.cfg file" on page 96.
- Network must be available when you boot the system in Safe Mode with Networking or in Directory Services Restore Mode (Domain Controller only), but you must do the backup of the system after it was booted with normal boot process.
- The system's BIOS must support bootable CD extensions as defined in the El-Torito standard and read/write access to hard disk drive using LBA addressing via INT13h function XXh. The BIOS options can either be checked in the user's manuals of the system or by inspecting the system setup before the boot.
- When backing up the client, the default 64 kB block size should be used to write to the device if you plan to perform an offline restore. This is the only default block size available on Windows when performing disaster recovery. To verify that the default 64 kB block size is set, choose Advanced in the Properties box, as shown in [Figure](#page-56-0) 2 on page 57.

<span id="page-56-0"></span>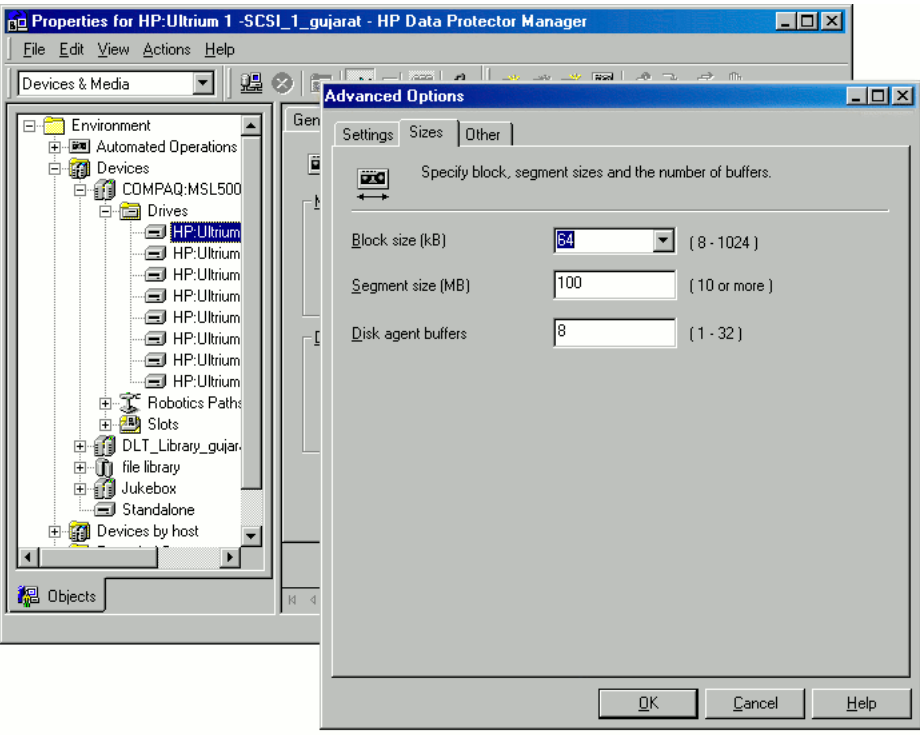

#### **Figure 2 Verifying the default block size**

- A backup of all necessary data for disaster recovery may require a significant amount of free space. While normally 500 MB is enough, up to 1 GB may be required depending on the operating system.
- In a cluster environment, a cluster node can be successfully backed up if the bus address enumeration on each cluster node is the same. This means that you need:
	- equal cluster node motherboard hardware
	- the same OS version on both nodes (service packs and updates)
	- the same number and type of bus controllers
	- bus controllers must be inserted in the same PCI mother board slots.
- For Windows XP, if the operating system was not activated at the time of the backup and the activation period expires, disaster recovery fails.
- When creating an ISO CD image from an AES encrypted backup, the kms allow hosts file must be present and contain the name of the client for

which the image is prepared. See "ISO image creation for an AES encrypted backup fails if kms\_allow\_hosts file is missing" on page 130.

• To create an ISO CD image for Windows Vista, the Cell Manager on which you will create the image must have the Windows Automated Installation Kit (WAIK) installed.

### Limitations

- Dynamic disks are not supported (including mirror set upgraded from Windows NT).
- New disk has to be the same size or bigger than the crashed disk. If it is larger than the original disk, the difference will remain unallocated.
- Only vendor specific partitions of type 0x12 (including EISA) and 0xFE are supported for Enhanced Automated Disaster Recovery.
- Multiboot systems that do not use Microsoft's boot loader are not supported.
- Internet Information Server (IIS), Terminal Services Database and Certificate Server Database are not restored automatically during Phase 2. They can be restored on the target system using the standard Data Protector restore procedure.
- Disaster recovery ISO images cannot be created on systems where Data Protector is installed on FAT/FAT32 partitions. You need at least one client in the cell where Data Protector is installed on an NTFS volume to be able to create disaster recovery images.

### **Preparation**

See also ["Planning"](#page-32-0) on page 33, for the general preparation procedure for all disaster recovery methods before completing the steps listed in this section. See also ["Advanced](#page-85-0) recovery tasks" on page 86.

#### **IZ** IMPORTANT:

Prepare for disaster recovery *before* a disaster occurs.

#### **Prerequisites**

• Perform a full client backup (including the CONFIGURATION). See the online Help index: "backup, Windows specific" and "backup, configuration".

- Microsoft Cluster Server: In case of Microsoft Cluster Server, consistent backup includes (in the same backup session):
	- all nodes
	- administrative virtual server (defined by the administrator)
	- if Data Protector is configured as a cluster aware application, Cell Manager virtual server and IDB.

See ["Restoring](#page-85-1) the Microsoft Cluster Server specifics" on page 86 for details.

After you performed the backup, merge the P1S files for all nodes in the MSCS, so that P1S file of each node contains information on the shared cluster volumes configuration. Refer to ["Merging](#page-88-0) P1S files of all nodes for EADR" on page 89 for instructions.

## DR Image file

Data required for temporary DR OS installation and configuration (DR image) is packed in a single large file and stored on the backup medium and optionally on the Cell Manager during a full client backup. If you want to save the full disaster recovery image file to the Cell Manager for all clients in the backup specification, perform the following steps:

- **1.** In the Context List, select Backup.
- **2.** In the Scoping pane, expand the Backup Specifications and then Filesystem.
- **3.** Select the backup specification you will use for a full client backup (create it if you have not created it already).
- **4.** In the Results Area, click **Options**.
- **5.** Under Filesystem Options, click Advanced.
- **6.** Click the WinFS Options and check the Copy full DR image to disk check box.

For Windows Vista systems, select Detect NTFS hardlinks and Use Shadow Copy. On other Windows systems, both options are optional.

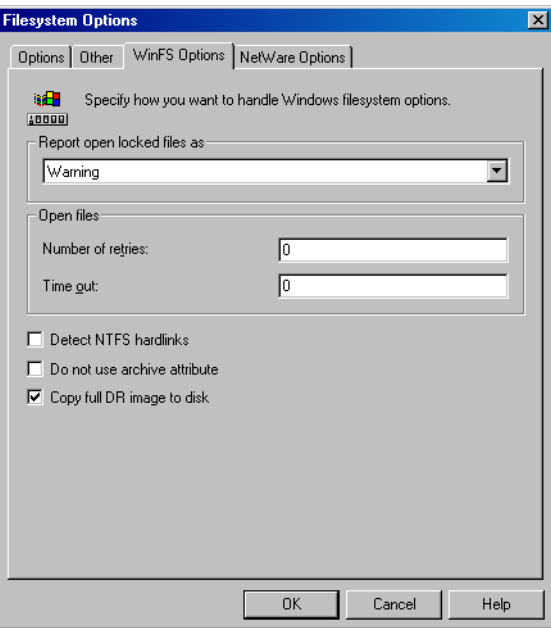

#### **Figure 3 WinFS options tab**

To copy the DR image files only for particular clients in the backup specification, perform the following steps:

- **1.** In the Context List, select Backup.
- **2.** In the Scoping pane, expand the Backup Specifications and then Filesystem.
- **3.** Select the backup specification you will use for a full client backup. If you have not created it yet, do so. See the online Help index "creating, backup specifications".
- **4.** In the Results Area, click Backup Object Summary.
- **5.** Select the client for which you would like to store the DR image file onto the Cell Manager and click Properties.
- **6.** Click the WinFS Options and select Copy full DR image to disk.

Saving the full DR image to the Cell Manager is useful if you plan to burn the disaster recovery CD on the Cell Manager, because it is much faster to obtain the DR image from the hard disk than to restore it from a backup medium. The DR image file is by default saved into Data Protector program data\Config\server\dr\p1s (Windows Vista Cell Manager) or

*Data\_Protector\_home*\Config\server\dr\p1s (other Windows Cell

Manager) or into /etc/opt/omni/server/dr/p1s (UNIX Cell Manager) with the name *client name*.img. To change the default location, specify a new global variable EADRImagePath = *valid\_path* (for example, EADRImagePath = /home/images or EADRImagePath =  $c:\temp$  in the global options file. Refer to the online Help index "Global Options File, modifying".

#### **论 TIP:**

If you do not have enough free disk space in the destination directory, you can create a link to another volume on UNIX or create a mount point on Windows.

### KB.cfg File

The purpose of this file is to provide a flexible method to enable Data Protector to include drivers (and other needed files) in the DR OS to cover systems with specific boot relevant hardware or application configurations. The default  $KB$  .  $cf$ g file already contains all files necessary for industry standard hardware configurations.

Create and execute a test plan using the default version of the  $KB.c.f.g.$  file. If the DR OS does not boot normally or cannot access network, then you may need to modify the file. Refer to ["Editing](#page-95-0) the KB.cfg file" on page 96.

#### Preparing the encryption keys

Store the encryption keys on removable media. The keys were automatically exported during the disaster recovery image creation. The keys are located in

*Data\_Protector\_program\_data*\Config\Server\export\Key\DR-*ClientName*-keys.csv (Windows Vista) or

*Data\_Protector\_home*\Config\Server\export\Key\DR-*ClientName*-keys.csv (other Windows systems), where *ClientName* is the name of the client for which the image is being created.

#### Phase 1 Startup File (P1S)

In addition to the DR image file, aPhase 1 Startup file (P1S) is created during full backup. It is saved on backup medium and on the Cell Manager into *Data\_Protector\_program\_data*\Config\server\dr\p1s (Windows Vista Cell Manager) or *Data\_Protector\_home*\Config\server\dr\p1s directory (other Windows Cell Manager) or into /etc/opt/omni/server/dr/p1s directory (UNIX Cell Manager) with the filename equal to the hostname (for example,

computer.company.com). It is a Unicode UTF-8 encoded file that contains information on how to format and partition all disks installed in the system, whereas the updated SRD file contains only system information and data about backup objects and corresponding media.

After a disaster occurs, you can use the EADR wizard to merge DR image, SRD and P1S files with disaster recovery installation into a disaster recovery CD ISO image, which can be burned on a CD using any CD burning tool that supports the ISO9660 format. This **disaster recovery CD** can then be used to perform automated disaster recovery.

#### **IZ** IMPORTANT:

Disaster recovery CD has to be prepared in advance for the Cell Manager.

Additional steps are required if you are preparing disaster recovery CD of a Microsoft Cluster node. See ["Restoring](#page-85-1) the Microsoft Cluster Server specifics" on page 86.

#### **IMPORTANT:**

It is recommended to restrict access to backup media, DR images, SRD files and disaster recovery CDs due to security reasons.

#### Preparing DR CD ISO image

To prepare a DR CD ISO image, perform the following steps:

- **1.** In the Context List, select **Restore**.
- **2.** Click the Tasks navigation tab and select Disaster Recovery in the Scoping Pane.
- **3.** From the drop down list in the Results Area, select the client you would like to recover.
- **4.** Click **Enhanced Automated Disaster Recovery** and then **Next**.
- **5.** For each critical object select an appropriate object version and click Next.
- **6.** If you have saved the DR image file on the Cell Manager, specify its location, otherwise click Restore from backup medium. Click Next.

**7.** Select the destination directory where you want to place the ISO CD image (recovery.iso) and click Finish to create the ISO CD image.

#### $\Delta$  Calition:

If you place a new ISO CD image to a location where an ISO image (recovery.iso) is already located, the old ISO CD image will be overwritten by the new one without a warning.

If the system is a Windows Vista system, specify the:

- Windows Automated Installation Kit (WAIK) directory. Once you enter the location, Data Protector saves it and uses it as the default selection in the GUI the next time an ISO CD image is created.
- Drivers, that you want to insert in to the ISO CD image. You can use this option to add missing drivers in to the DR OS. To insert the drivers which are part of the Windows Vista client recovery set, click Inject. The drivers from the *%Drivers%* part of the recovery set will be automatically injected in the Insert drivers dialog window. Only drivers with
- **8.** Burn the disaster recovery ISO CD image on a CD using any CD burning tool that supports the ISO9660 format.

#### **IMPORTANT:**

Perform a new backup and prepare a new DR CD after each hardware, software or configuration change. This also applies to any network configuration changes, such as change of IP address or DNS server.

## **Recovery**

You need the following to successfully perform a disaster recovery on the crashed system:

• A new hard disk to replace your crashed disk.

the .inf extension will be listed.

- A successful full client backup of the client that you want to recover.
- The Data Protector disaster recovery CD.

The following is a step-by-step procedure for performing EADR of a Windows system:

<span id="page-63-0"></span>**1.** Unless you are performing an offline disaster recovery, add the client's local Administrator account to the Data Protector Admin user group on the Cell Manager. See the online Help index "adding Data Protector users".

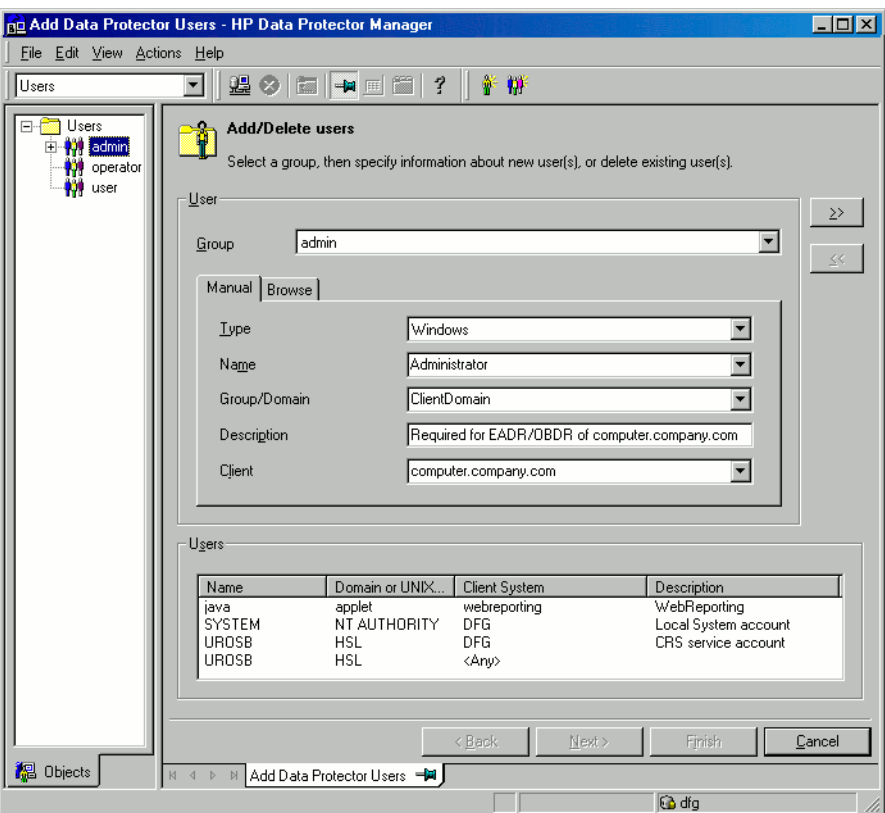

- **2.** Boot from the disaster recovery CD of the original system.
- **3.** Press F12 when the following message is displayed: To start recovery of the machine *HOSTNAME* press F12.
- **4.** If the disaster recovery backup is encrypted and you are either recovering the Cell Manager or a client where the Cell Manager is not accessible, the following prompt will appear:

TBD

Ensure that the key store (DR-*ClientName*-keys.csv) is available on the client (for example, by inserting a CD-ROM, floppy disk, or a USB flash key) and enter the full path to the key store file. The key store file is copied to the default location on the DR OS and is used by the Disk Agents. Disaster recovery now continues without further interruption.

- **5.** Select the scope of recovery and press Enter. There are 5 different scopes of recovery:
	- Reboot: Disaster recovery is not performed and the computer is rebooted.
	- Default Recovery: Critical volumes are recovered. All other disks are not partitioned and formatted and are ready for Phase 3.
	- Minimal Recovery: Only system and boot disks are recovered (available for EADR and OBDR only).
	- Full Recovery: All volumes are recovered, not only the critical ones.
	- Full with Shared Volumes: Available for MSCS only. This option should be used if all nodes in the MSCS have crashed and you are performing Enhanced Automated Disaster Recovery of the first node. It will recover all volumes in the Restore Set including cluster shared volumes that were locked by the backed-up node at backup time.

If at least one node is up and the MSCS service is running, than shared volumes will not be restored because the node keeps them locked. In this case, you should use Default Recovery.

- **Restore BCD**: Available for Windows Vista only. By default, Data Protector restores the BCD store during a disaster recovery. If the BCD store is not restored, it may not be possible to boot the machine.
- **6.** After you have selected the scope of the recovery, Data Protector setting up the DR OS directly to the hard disk or loads it to the memory (on Windows Vista). You can monitor the progress and, when the DR OS is set up, the system reboots. On Windows Vista, the reboot is not performed.

The Disaster Recovery wizard appears. To modify the disaster recovery options, press any key to stop the wizard during the countdown and modify the options. Click Finish to continue with the disaster recovery.

- **7.** Wait for 10 seconds when prompted To start recovery of the machine *HOSTNAME* press F12, to boot from the hard disk and not from the CD.
- **8.** If you are performing an offline recovery and the information in the SRD file is not up to date (for example, because you changed the backup device after the disaster), edit the SRD file, before you can continue with this procedure. Refer to ["Recovery](#page-96-0) using an edited SRD file" on page 97.
- **9.** Data Protector will then reestablish the previous storage structure within the selected scope of recovery and restore all critical volumes. The temporary DR OS will be deleted after the first login, except in the following cases:
	- Minimal Recovery is selected.
	- You have interrupted the Disaster Recovery wizard during the 10 seconds pause after it has found the DR installation and SRD file on the backup medium, and have selected the Use Debugs option.
	- You have manually started the omnidr command with the no reset or debug options.
	- Disaster recovery tails.
- **10.** Remove the client's local Administrator account created in step [Step](#page-63-0) 1 from the Data Protector Admin user group on the Cell Manager, unless it existed on the Cell Manager before the disaster recovery.
- **11.** Additional steps are required if you are recovering a Cell Manager or performing advanced recovery tasks (such as restoring MSCS or IIS, editing the KB.cfg and SRD files). See ["Restoring](#page-91-0) the Data Protector Cell Manager specifics " on page 92 and

["Advanced](#page-85-0) recovery tasks" on page 86 for more information.

**12.** Restore user and application data using the standard Data Protector restore procedure.

#### ■ NOTE:

Data Protector does not restore the volume-compression flag after recovery. All files that were compressed at backup time will be restored as compressed, but you will have to manually set the volume compression if you want any newly created files to be compressed as well.

## One Button Disaster Recovery of a Windows system

One Button Disaster Recovery (OBDR) is an automated Data Protector recovery method for Windows clients and Cell Manager, where user intervention is reduced to minimum. For details on supported operating systems, refer to the *HP Data Protector product announcements, software notes, and references*.

OBDR collects all relevant environment data automatically at backup time. During backup, data required for temporary DR OS setup and configuration is packed in a single large OBDR image file and stored on the backup tape. When a disaster occurs, OBDR device (backup device, capable of emulating CD-ROM) is used to boot the

target system directly from the tape which contains the OBDR image file with disaster recovery information.

Data Protector then installs and configures the disaster recovery operating system (DR OS), formats and partitions the disks and finally restores the original operating system with Data Protector as it was at the time of backup.

#### **IMPORTANT:**

Perform a new backup after each hardware, software or configuration change. This also applies to any network configuration changes, such as change of IP address or DNS server.

The recovered volumes are:

- the boot partition
- the system partition
- the partitions containing Data Protector

Any remaining partitions can be recovered using the standard Data Protector recovery procedure.

#### **Overview**

The general steps using the One Button Disaster Recovery method for a Windows client are:

#### **1.** Phase 0

- **a.** You need an OBDR backup (create the backup specification using the Data Protector One Button Disaster Recovery wizard).
- **b.** If you are using encrypted backups, store the encryption key on removable media so that it is available for disaster recovery. You will need the key for a Cell Manager recovery or if the connection to the Cell Manager cannot be established.

#### **2.** Phase 1

Boot from the recovery tape and select the scope of recovery.

**3.** Phase 2

By default, critical volumes (the boot partition, the operating system and the partition containing Data Protector) are restored.

#### **4.** Phase 3

Restore any remaining partitions using the standard Data Protector restore procedure.

#### **IZ** IMPORTANT:

It is recommended to restrict access to OBDR boot tapes.

The following sections explain the requirements, limitations, preparation and recovery pertaining to One Button Disaster Recovery on Windows systems. See also ["Advanced](#page-85-0) recovery tasks" on page 86.

## **Requirements**

- Data Protector Automatic Disaster Recovery and User Interface components must be installed on the systems for which you want to enable recovery using this method. See *HP Data Protector installation and licensing guide*.
- It is essential to have an OBDR capable computer configuration: the system's BIOS must support bootable CD extensions as defined in the El-Torito standard and read/write access to hard disk drive using LBA addressing via INT13h function XXh. The OBDR device must conform to the same standard when emulating the CD-ROM. The BIOS options can either be checked in the user's manuals of the system or by inspecting the system setup before the boot.

For more information about supported systems, devices and media, please refer to the HP StorageWorks Tape Hardware Compatibility Table on the World Wide Web:

<http://www.hp.com/support/manuals>. Also see the *HP Data Protector product announcements, software notes, and references.*

- The hardware configuration of the target system must be the same as of the original system. This includes SCSI BIOS settings (sector remapping).
- Replacement disks have to be attached to the same host bus adapter on the same bus.
- The boot partition (on which the mini OS is installed) must be larger than 200 MB or disaster recovery will fail. If you enabled the Compress drive to save disk space option on the original partition, you must have 400 MB free.
- During OBDR backup, the partition on which Data Protector is installed should have at least 200 MB of free space. This space is required to create a temporary image.
- All drivers, required for boot must be installed under the *%SystemRoot%* folder.
- Network must be available when you boot the system in Safe Mode with Networking or in Directory Services Restore Mode (Domain Controller only), but you must do the backup of the system after it was booted with normal boot process.
- A media pool with a Non-appendable media usage policy and Loose media allocation policy has to be created for the OBDR capable device. Only the media from such pool can be used for disaster recovery.
- When backing up the client, the default 64 kB block size should be used to write to the device if you plan to perform an offline restore. This is the only default block size available on Windows when performing disaster recovery. To verify that the default 64 kB block size is set, choose Advanced in the Properties box, as shown in [Figure](#page-68-0) 4 on page 69.

<span id="page-68-0"></span>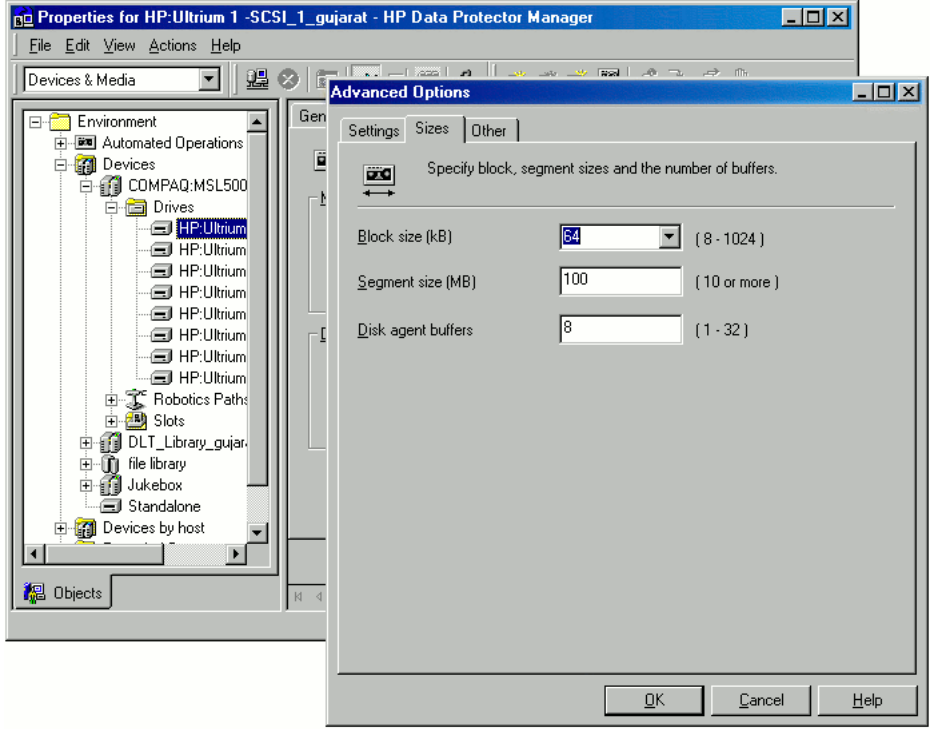

#### **Figure 4 Verifying the default block size**

Before starting an AES encrypted OBDR backup, the kms allow hosts file must be present and contain the name of the client for which the image is

## **Limitations**

- Multiboot systems that do not use Microsoft's boot loader are not supported.
- Internet Information Server (IIS) Database, Terminal Services Database and Certificate Server Database are not restored automatically during Phase 2. They can be restored on the target system using the standard Data Protector restore procedure.
- One Button Disaster Recovery backup session can only be performed for one selected client or Cell Manager on the same OBDR device at a time. This has to be done on a single, locally attached OBDR capable device.
- Dynamic disks are not supported (including mirror set upgraded from Windows NT).
- New disk has to be the same size or bigger than the crashed disk. If it is larger than the original disk, the difference will remain unallocated.
- Only vendor specific partitions of type 0x12 (including EISA) and 0xFE are supported for OBDR.
- OBDR is supported only on systems where Data Protector is installed on an NTFS volume.

## **Preparation**

See also ["Planning"](#page-32-0) on page 33, for the general preparation procedure for all disaster recovery methods before completing the steps listed in this section. See also ["Advanced](#page-85-0) recovery tasks" on page 86.

#### **IZ** IMPORTANT:

Prepare for disaster recovery before a disaster occurs.

Create a media pool for DDS or LTO media with Non-appendable media usage policy (to ensure that this will be the only backup on tape) and Loose media allocation policy (because the tape is formatted during OBDR backup). In addition, select this media pool as a default media pool for the OBDR device. See the online Help index: "creating media pool". Only media from such pool can be used for OBDR.

Microsoft Cluster Server: In case of Microsoft Cluster Server, consistent backup includes (in the same backup session):

- all nodes
- administrative virtual server (defined by the administrator)
- if Data Protector is configured as a cluster aware application, Cell Manager virtual server and IDB.

See ["Restoring](#page-85-1) the Microsoft Cluster Server specifics" on page 86 for details.

To enable an automatic restore of all shared disk volumes on the MSCS using the OBDR method, move all volumes temporarily to the node for which you are preparing the OBDR boot tape so that shared disk volumes are not locked by another node during the OBDR backup. It is namely impossible to collect enough information for configuring the disk during Phase 1 for shared disk volumes that are locked by another node during the backup.

## OBDR backup

Use the following steps to perform OBDR backup locally on the system, for which you want to enable recovery using OBDR:

- **1.** In the Context List, select **Backup**.
- **2.** Click Tasks navigation tab and check One Button Disaster Recovery wizard in the Scoping Pane.
- **3.** From the drop-down list in the Results Area, select the client for which you would like to perform OBDR backup and click **Next**.
- **4.** All critical objects are already selected (including the IDB in case of the Cell Manager OBDR backup) and can not be deselected. Manually select any other partitions you want to keep, because during the recovery procedure, Data Protector deletes all partitions from your system. Click **Next**.
- **5.** Select the locally attached OBDR device you are going to use for backup and click Next.
- **6.** Select backup options. See the online Help index: "backup options".
- **7.** Click Next to proceed to the Scheduler page, which can be used to schedule the backup. See the online Help index "scheduling backups on specific dates and times".

**8.** Click Next to display the Backup Object Summary page, in which you can review the backup options.

#### II NOTE:

In the Summary page, you cannot change a previously selected backup device or the order in which the backup specifications follow one another (move up and move down functionalities are not available). Only OBDR non-essential backup objects can be deleted as well as general object properties can be viewed.

However, a backup object's description can be changed.

**9.** In the final page of the Backup wizard, you can save the backup specification, start the interactive backup, or preview the backup.

It is recommended to save the backup specification so that you can schedule or modify it later.

Once a backup specification is saved, you can edit it. Right-click the backup specification and select **Properties**. You are offered to treat the modified backup specification as a standard Data Protector backup specification or as an OBDR backup specification. Save it as an OBDR backup specification to keep it in the original One Button Disaster Recovery format. If saved as a standard backup specification, it is not usable for OBDR purposes.

**10.** Click Start Backup to run the backup interactively. The Start Backup dialog box appears. Click OK to start the backup.

A bootable image file of the system, containing all information required for installation and configuration of temporary DR OS, will be written at the beginning of the tape to make it bootable.

#### **IZ IMPORTANT:**

Perform a new backup and prepare a bootable backup medium after each hardware, software or configuration change. This also applies to any network configuration changes, such as change of IP address or DNS server.

#### KB.cfg file

The purpose of this file is to provide a flexible method to enable Data Protector to include drivers (and other needed files) in the DR OS to cover systems with specific
boot relevant hardware or application configurations. The default  $KB$  .  $cf$ g file already contains all files necessary for industry standard hardware configurations.

Create and execute a test plan using the default version of the  $KB$ .  $cf$ g file. If the DR OS does not boot normally or cannot access network, then you may need to modify the file. Refer to ["Editing](#page-95-0) the KB.cfg file" on page 96.

#### $\Delta$  CAUTION:

It is recommended to restrict access to backup media due to security reasons.

# Preparing the encryption keys

Store the encryption keys on removable media. The keys were automatically exported during the disaster recovery image creation. The keys are located in *Data\_Protector\_program\_data*\Config\Server\export\Key\DR-*ClientName*-keys.csv (Windows Vista) or *Data\_Protector\_home*\Config\Server\export\Key\DR-*ClientName*-keys.csv, where *ClientName* is the name of the client for which the image is being created.

# **Recovery**

You need the following to successfully perform a disaster recovery on the crashed system:

- A new hard disk to replace your crashed disk (if needed).
- A bootable backup medium with all critical objects of the client that you want to recover.
- An OBDR device connected locally to the target system.

The following is a step-by-step procedure for performing a One Button Disaster Recovery of a Windows system:

<span id="page-73-0"></span>**1.** Unless you are performing an offline disaster recovery, add the client's local Administrator account to the Data Protector Admin user group on the Cell Manager. See the online Help index "adding Data Protector users".

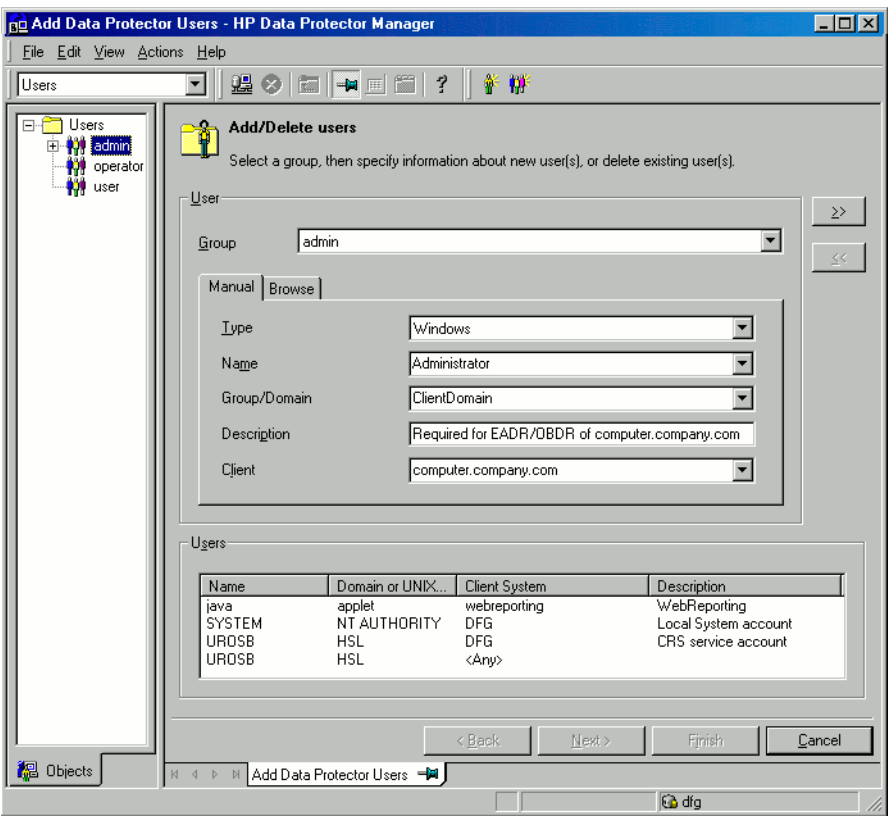

- **2.** Insert the tape containing the image file and your backed up data into an OBDR device.
- **3.** Shut down the target system and power off the tape device.
- **4.** Power on the target system and while it is being initialized, press the eject button to the tape device and power it on. For details see the device documentation.
- **5.** In the screen that appears, select the scope of recovery and press Enter. There are 5 different scopes of recovery:
	- Reboot: Disaster recovery is not performed and the computer is rebooted.
	- Default Recovery: Critical volumes are recovered. All other disks are not partitioned and formatted and remain empty and ready for Phase 3.
	- Minimal Recovery: Only system and boot disks are recovered (available for EADR and OBDR only).
	- Full Recovery: All volumes are recovered, not only the critical ones.
	- Full with Shared Volumes: Available for MSCS only. This option should be used if all nodes in the MSCS have crashed and you are performing One Button Disaster Recovery of the first node. It will recover all volumes in the Restore Set including cluster shared volumes that were locked by the backed-up node at backup time.

#### $\mathcal{D}$ : TIP:

To enable automatic restore of all shared disk volumes in the MSCS, move all volumes temporarily to the node, for which you are preparing OBDR boot tape. It is namely impossible to collect enough information to configure disks in Phase 1 for shared disk volumes that are locked by another node at backup.

If at least one node is up and running than shared volumes will not be restored because the node keeps them locked. In this case, you should use Default Recovery.

- **Restore BCD**: Available for Windows Vista only. By default, Data Protector restores the BCD store during a disaster recovery. If the BCD store is not restored, it may not be possible to boot the machine.
- **6.** After you have selected the scope of recovery, Data Protector starts setting up the DR OS directly to the hard disk or loads it to the memory (on Windows Vista). You can monitor the progress and, when the DR OS is set up, the system reboots. On Windows Vista, the reboot is not performed.

To modify the disaster recovery options, press any key to stop the wizard during the countdown and modify the options. Click **Finish** to continue with the disaster recovery.

**7.** If you are performing an offline recovery and the information in the SRD file is not up to date (for example, because you changed the backup device after the disaster), edit the SRD file, before you can continue with this procedure. Refer to ["Recovery](#page-96-0) using an edited SRD file" on page 97.

**8.** Data Protector will then reestablish the previous storage structure and restore all critical volumes.

The temporary DR OS will be deleted after the first login, except for the following cases:

- Minimal Recovery is selected.
- You interrupted the Disaster Recovery wizard during the 10 seconds pause (after it had found the DR installation and the SRD file on the backup medium), and selected the Use Debugs option.
- You manually started the omnidr command with the -no reset or -debug options.
- Disaster recovery fails.

On Windows Vista, the temporary DR OS is never retained.

- **9.** Remove the client's local Administrator account created in step [Step](#page-73-0) 1 from the Data Protector Admin user group on the Cell Manager, unless it existed on the Cell Manager before the disaster recovery.
- **10.** Additional steps are required if you are recovering a Cell Manager or performing advanced recovery tasks (such as restoring MSCS or IIS, editing the KB.cfg and SRD files). See

["Restoring](#page-91-0) the Data Protector Cell Manager specifics " on page 92 and ["Advanced](#page-85-0) recovery tasks" on page 86 for more information.

**11.** Restore the user and application data using the standard Data Protector restore procedure.

# <sup>学</sup> NOTE:

Data Protector does not restore the volume-compression flag after recovery. All files that were compressed at backup time will be restored as compressed, but you will have to manually set the volume compression if you want any new files created to be compressed as well.

# Automated System Recovery

Automated System Recovery (ASR) is an automated system on Windows systems, which reconfigures a disk to its original state (or resizes the partitions if the new disk is larger than the original disk) in the case of a disaster. This includes disk partitioning and logical volume configuration (file formats, drive letter assignments, volume

mountpoints, and volume characteristics). ASR thus enables the Data Protector drstart.exe command to install the active DR OS which provides Data Protector disk, network, tape, and file system access.

Data Protector then recovers the target system to the original system configuration and finally restores all user data.

For details on supported operating systems, refer to the *HP Data Protector product announcements, software notes, and references.*

#### **IMPORTANT:**

Perform a full client backup after each hardware, software or configuration change and update the ASR diskettes. This also applies to any network configuration changes, such as change of the IP address or DNS server.

#### **IMPORTANT:**

Create the ASR set for the Cell Manager in advance, because you will not be able to obtain the ASR archive file after the disaster. ASR sets for other systems can be created using Cell Manager when a disaster occurs.

The recovered volumes are:

- the boot partition
- the system partition
- the partitions containing Data Protector

Any remaining partitions can be recovered using the standard Data Protector recovery procedure.

# **Overview**

The general steps for using the ASR method for a Windows client are:

- **1.** Phase 0
	- **a.** Perform a full client backup.
	- **b.** Prepare ASR diskettes with Data Protector binaries and update the first diskette after each configuration change.
- **2.** Phase 1
- **a.** Boot from the Windows installation medium and enter the ASR mode by pressing F2.
- **b.** Provide the first (updated) diskette from the ASR set.
- **c.** After reboot, provide information about the location of DR installation and SRD file  $(a:\`)$ .
- **d.** Change diskettes when prompted.

#### **3.** Phase 2

**a.** All critical objects are automatically restored. Reboot the system and remove the Windows installation medium and ASR diskette.

#### **4.** Phase 3

**a.** Restore user and application data using the standard Data Protector restore procedure.

ASR is used to perform (a part of) preparation for a disaster and repartitioning and reformatting the boot partition. Data Protector provides all other features such as easy central administration, high performance backup, high availability support, easy restore, monitoring, reporting and notifications, etc.

The following sections explain the requirements, limitations, preparation, and recovery pertaining to Automated System Recovery on Windows systems. See also ["Advanced](#page-85-0) recovery tasks" on page 86.

# **Requirements**

• Data Protector Automatic Disaster Recovery component must be installed on systems for which you want to enable recovery using ASR. See the *HP Data Protector installation and licensing guide*.

# Hardware configuration

- The hardware configuration of the target system must be identical to that of the original system, except for hard disk drives, video cards and network interface cards. If you have replaced a network card or a video card, you will have to manually configure it.
- Floppy disk drive must be installed.
- Floppy and CD drives must be connected to IDE or SCSI controllers. External devices such as USB or PCMCIA devices are not supported.

However, ASR using the USB floppy drive is supported on HP Integrity servers (IA-64 platform). For details, see the "*Recovering Windows Server 2003 on HP Integrity servers*" whitepaper available at [http://docs.hp.com/en/windows.html.](http://docs.hp.com/en/windows.html)

# Hard Disk Drives

- The target system must have the same number of physical disks with critical volumes as the original system.
- Replacement disks must be attached to the same host bus adapter on the same bus.
- The storage capacity of each replacement disk on the target system must be bigger than or equal to the capacity of the corresponding disk on the original system. In addition, disk geometry of the replacement disk must be the same as on the replaced disk.
- All disks on the target system must have 512 bytes-per-sector.
- All disks used in ASR must be accessible to the system (hardware RAID must be configured, SCSI disks must be correctly terminated, etc.)
- When backing up the client, the default 64 kB block size should be used to write to the device if you plan to perform an offline restore. This is the only default block size available on Windows when performing disaster recovery. To verify that the default 64 kB block size is set, choose **Advanced** in the Properties box, as shown in [Figure](#page-79-0) 5:

<span id="page-79-0"></span>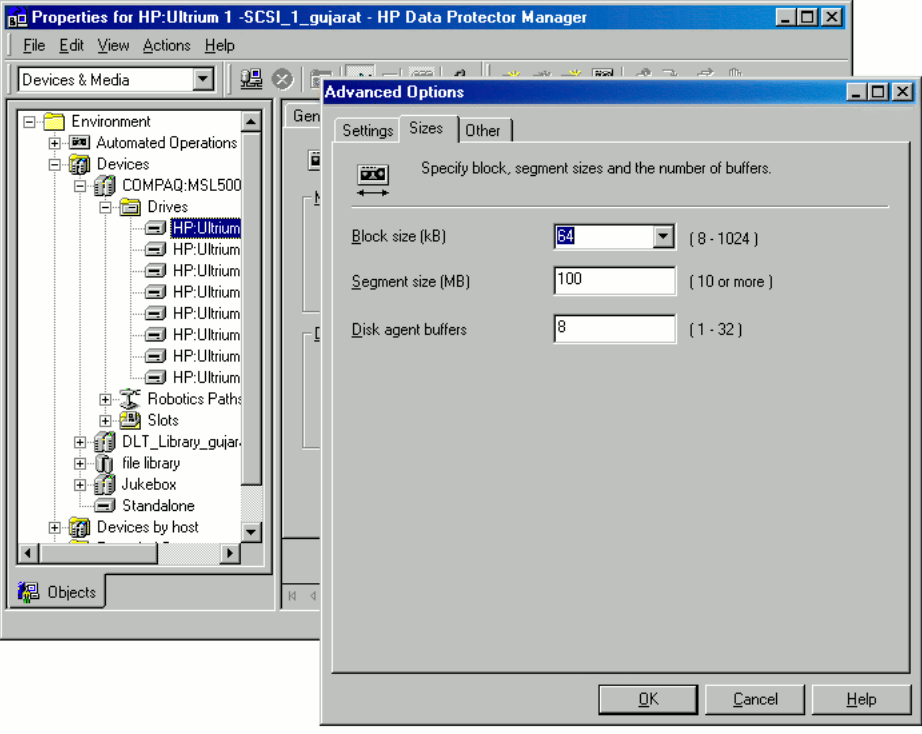

#### **Figure 5 Verifying the Default Block Size**

# **Limitations**

- Windows XP Home Edition does not support ASR.
- Multiboot systems that do not use Microsoft's boot loader are not supported.
- Internet Information Server (IIS) Database, Terminal Services Database, and Certificate Server Database are not restored automatically during Phase 2. They can be restored on the target system using the standard Data Protector restore procedure.
- Data stored on vendor specific partitions is not automatically restored during ASR. The partitions will be recreated during the ASR but you will have to restore the data manually using the vendor specific procedure for restoring data. However, you can restore data on EISA utility partition using the standard Data Protector restore procedure.

• Only those local backup devices are supported, that can be installed by Windows during OS installation (no additional drivers are required).

# **Preparation**

See also ["Planning"](#page-32-0) on page 33, for the general preparation procedure for all disaster recovery methods before completing the steps listed in this section. See also ["Advanced](#page-85-0) recovery tasks" on page 86 in order to prepare for disaster recovery.

#### **IZ** IMPORTANT:

Prepare for disaster recovery *before* a disaster occurs.

#### **Prerequisites**

• A full client backup (including the configuration) is a prerequisite for successful ASR. See the online Help index: "backup, Windows specific" and "backup, configuration".

In case of Microsoft Cluster Server, consistent backup includes (in the same backup session):

- all nodes
- administrative virtual server (defined by the administrator)
- if Data Protector is configured as a cluster aware application, Cell Manager virtual server and IDB.

See ["Restoring](#page-85-1) the Microsoft Cluster Server specifics" on page 86 for details.

After you performed the full client backup prepare an ASR set. An ASR set is a collection of files stored on three or four diskettes, required for proper reconfiguration of the replacement disk (disk partitioning and logical volume configuration) and automatic recovery of the original system configuration and the user data that was backed up during the full client backup. These files are stored as an ASR archive file on the Cell Manager (in *Data\_Protector\_home*\Config\server\dr\asr on Windows or in /etc/opt/omni/server/dr/asr/ on UNIX) as well as on the backup medium. ASR archive file is extracted to three diskettes for 32-bit Windows system or four diskettes for 64-bit Windows system after a disaster occurs. You need these diskettes to perform ASR.

#### **EX NOTE:**

Create the ASR set for the Cell Manager in advance, because you will not be able to obtain the ASR archive file after the disaster.

Perform the following steps to create an ASR set:

- **1.** Perform a full client backup.
- **2.** Insert a diskette in the floppy drive.
- **3.** In the HP Data Protector Manager, switch to the Restore context.
- **4.** Click the Tasks navigation tab and select Disaster Recovery in the Scoping Pane.
- **5.** From the drop down list in the Results Area, select the client for which you would like to create an ASR set.
- **6.** Click Create Automated System Recovery set and then click Next.

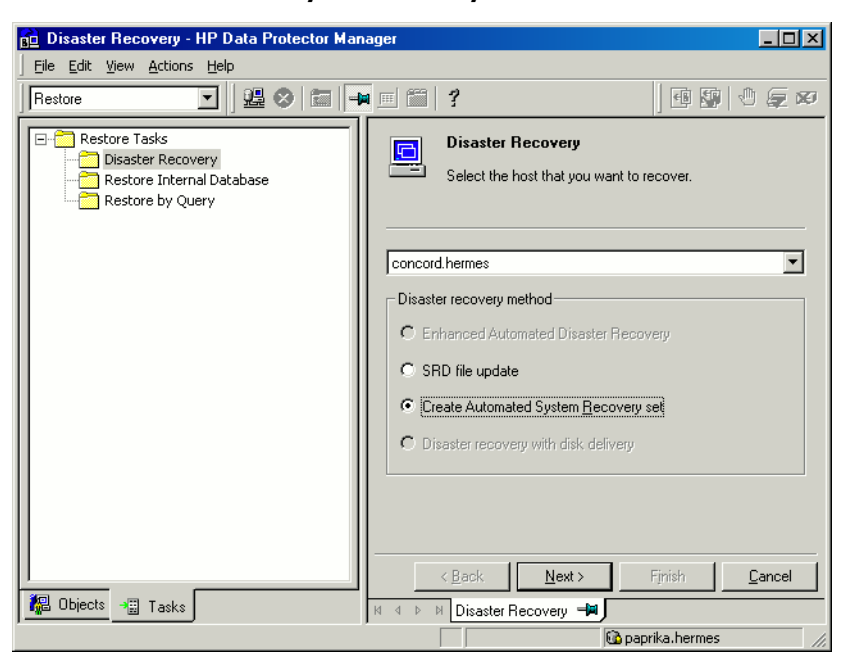

#### **Figure 6 Creating ASR set**

Data Protector will obtain the ASR archive file from the Cell Manager. If it is not saved on the Cell Manager, the Disaster Recovery wizard will offer you to recover it from the backup medium.

- **7.** For each critical object, select the appropriate object version and click Next.
- **8.** ASR archive file created during a full client backup is downloaded from the Cell Manager. Select the destination location where you want your ASR archive file extracted and select the **Copy DR installation** check box to copy DR installation files to the same location. The recommended destination is your floppy drive because you will need these files stored on diskettes (ASR set) to perform ASR.

Data Protector will create three diskettes for a 32 bit Windows system and four diskettes for a 64 bit Windows system. ASR set for the Cell Manager has to be prepared in advance, while you can prepare ASR diskettes for other systems using the Cell Manager when a disaster occurs.

Once the ASR set is created, you have to update only the first diskette (which contains ASR information) after each hardware, software or configuration change. This also applies to any network configuration changes, such as a change of the IP address or DNS server. In order to update the first diskette from the ASR set, repeat the whole procedure, but you do not have to select the Copy DR installation check box. This option copies the DR installation files (to a selected destination), which do not need to be updated.

#### **IMPORTANT:**

It is recommended to restrict access to ASR diskettes due to security reasons.

# Local devices

If you are using a locally attached device for ASR, test if it is supported. To do so, perform the following steps:

- **1.** Run devbra -dev from the command prompt (from *Data\_Protector\_home*\bin).
- **2.** Rename the scsitab file (located in *Data\_Protector\_home*) and run devbra -dev from the command prompt again.
- **3.** Compare the both outputs of the devbra -dev command. If they are identical, ASR using this device is possible, otherwise copy the scsitab file to the first ASR diskette. You have to copy the scsitab file only the first time you are preparing the ASR set. You do not have to copy it when you are only updating the ASR set. See the online Help index: "support of new devices".
- **4.** Rename the scsitab file back to the original name.

# **Recovery**

To successfully perform a disaster recovery of the crashed system, you need the following:

- A new hard disk to replace your crashed disk.
- A successful full client backup of the client that you want to recover.
- Updated ASR set.
- Windows installation medium.

The following is a step-by-step procedure for performing ASR:

- **1.** Boot from the Windows installation medium.
- **2.** Press F2 during the start of the OS setup to enter the ASR mode.
- **3.** Provide the first (updated) diskette from the ASR set.
- **4.** After reboot, Disaster Recovery wizard pops-up and requires input for the DR installation source and SRD Path. DR installation and SRD file are both located on the first diskette of the ASR set  $(a:\)$ .

To modify other ASR settings, press any key to stop the wizard during the countdown and select the options. Click Finish to continue with ASR.

If the information in the SRD file on the ASR diskette is not up to date (for example, because you changed the backup device after the disaster) and you are performing an offline recovery, edit the SRD file before continuing with this procedure. See ["Recovery](#page-96-0) using an edited SRD file" on page 97.

**E** NOTE:

If original OS medium does not include appropriate network drivers, ASR will fail. You can install the network using the New Hardware wizard which can be invoked with the following command: *%SystemRoot%*\System32\rundll32.exe shell32.dll,Control\_RunDLL hdwwiz.cpl <span id="page-84-1"></span>**5.** Unless you are performing an offline disaster recovery, add the client's local system account to the Data Protector Admin user group on the Cell Manager. See the online Help index: "users, Data Protector".

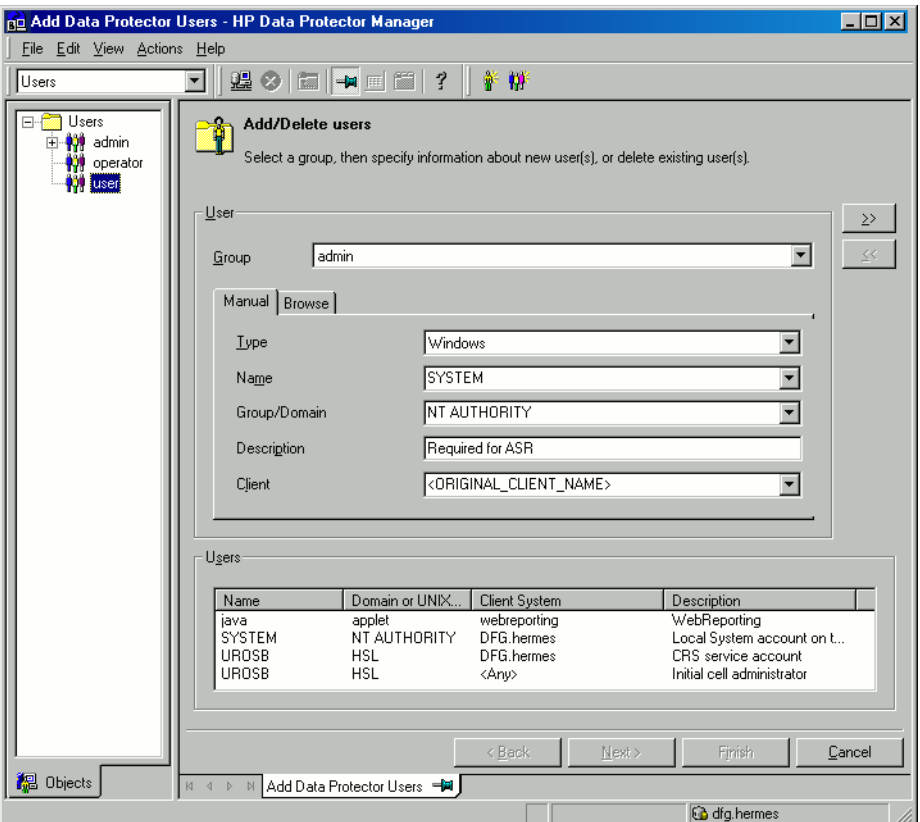

<span id="page-84-0"></span>Enter the same information as in [Figure](#page-84-0)  $\overline{7}$  on page 85.

#### **Figure 7 User Name for ASR**

- **6.** Change diskette(s) when prompted.
- **7.** Reboot the system when prompted and remove the Windows installation medium and ASR diskette.
- **8.** Remove the client's local system account (created in step Step 5 on [page](#page-84-1) 85) from the Data Protector Admin user group on the Cell Manager, unless it existed on the Cell Manager before the disaster recovery.
- **9.** Restore user and application data using the standard Data Protector restore procedure.

# <span id="page-85-0"></span>Advanced recovery tasks

<span id="page-85-1"></span>This section provides explanation of the steps you will need to take if you want to perform advanced recovery tasks such as restoring Microsoft Cluster Server and Internet Information Server.

# Restoring the Microsoft Cluster Server specifics

This section provides explanation of the steps you will need to take if you want to perform disaster recovery of a Microsoft Cluster Server (MSCS). For concepts and general information please refer to the clustering section in the *HP Data Protector concepts guide* and see the online Help index: "cluster".

Select the disaster recovery method that is appropriate for your cluster and include it in your disaster recovery plan. Consider the limitations and requirements of each disaster recovery method before making your decision. Perform tests from the test plan.

#### Possible scenarios

There are two possible scenarios for disaster recovery of a MSCS:

- at least one of the nodes is up and running
- all nodes in the cluster have experienced a disaster

#### **IZ** IMPORTANT:

MSCS can be recovered using any disaster recovery method except for Disk Delivery Disaster Recovery. All specifics, limitations and requirements pertaining a particular disaster recovery method you are going to use also apply for the disaster recovery of a MSCS. For details on supported operating systems, refer to the HP Data Protector product announcements, software notes, and references.

All prerequisites for disaster recovery (i.e. consistent and up-to-date backup, updated SRD file, all faulty hardware replaced...) must be met to recover MSCS.

Consistent backup for MSCS should include (in the same backup session):

- all nodes
- administrative virtual server (defined by the administrator)

<span id="page-86-0"></span>• if Data Protector is configured as a cluster aware application, Cell Manager virtual server and IDB.

# Disaster recovery of a secondary node

This is the basic scenario for disaster recovery of a MSCS. The following must be true in addition to other prerequisites for disaster recovery:

- at least one of the cluster nodes is functioning properly
- the cluster service is running on that node
- all physical disk resources must be online (i.e. owned by the cluster)
- all normal cluster functionality is available (the cluster administration group is online)
- the Cell Manager is online

In this case, the disaster recovery of a cluster node is the same as the disaster recovery of a Data Protector client. You should follow the instructions for the specific disaster recovery method that you will use to restore the secondary node.

#### ■ NOTE:

Only local disks are restored, because all shared disks are online and owned by the working node(s) during recovery and locked.

After the secondary node has been recovered, it will join the cluster after boot.

You can restore the MSCS database after all nodes have been recovered and have joined the cluster to ensure its coherency. The MSCS database is part of the CONFIGURATION on Windows. See online Help index: "restore of configuration objects".

# Disaster recovery of the primary node

In this case all nodes in the MSCS are unavailable and the cluster service is not running.

The following must be true in addition to other prerequisites for disaster recovery:

- the primary node must have write access to the quorum disk (the quorum disk should not be locked)
- the primary node must have write access to all IDB volumes, when recovering the Cell Manager

• all other nodes must be shut down until all physical disk resources are online

In this case, restore the primary node with the quorum disk first. The IDB has to be restored as well if the Cell Manager has been installed in the cluster. Optionally you can restore the MSCS database. After the primary node has been restored, you can restore all remaining nodes.

#### ■ NOTE:

The MSCS service uses a hard disk signature written into the MBR of every hard disk to identify physical disks. If the shared cluster disks have been replaced, this means that the disk signatures were changed during Phase 1 of disaster recovery. As a consequence, the Cluster Service will not recognize the replaced disks as valid cluster resources, and cluster groups depending on those resources will fail. See "Restoring hard disk signatures on [Windows"](#page-89-0) on page 90 for more information.

Perform the following steps to restore the primary node:

- **1.** Perform disaster recovery of the primary node (including the quorum disk).
	- Assisted Manual Disaster Recovery: All user and application data on the quorum disk will be restored automatically by the drstart command. (-full\_clus option)
	- EADR and OBDR: When you are asked to select the scope of recovery, select Full with Shared Volumes to restore quorum disk.
	- Automated System Recovery: All user and application data on the quorum disk will be automatically restored.

#### $\mathcal{R}$ : TIP:

To enable automatic restore of all shared disk volumes in the MSCS using OBDR method, move all volumes temporarily to the node for which you are preparing OBDR boot tape. It is namely impossible to collect enough information to configure the disk in Phase 1 for shared disk volumes that are locked by another node.

**2.** Reboot the computer.

**3.** Restore the cluster database. MSCS database is part of the CONFIGURATION on Windows. See online Help index: "restore of configuration objects".

#### II NOTE:

The MSCS service must be running in order to be able to restore the MSCS database. Therefore it can not be restored automatically during Phase 2 of disaster recovery. However, the cluster database can be restored at the end of Phase 2 using the standard Data Protector restore procedure.

- **4.** Make the IDB consistent if you are recovering a Cell Manager. See "Making IDB consistent (all [methods\)"](#page-91-1) on page 92.
- **5.** The quorum and IBD volumes are restored. All other volumes are left intact and are claimed by the recovered primary node if they are not corrupted.

If they are corrupted you have to:

- **a.** disable the cluster service and cluster disk driver (the steps required to do so are described in MSDN Q176970)
- **b.** reboot the system
- **c.** reestablish the previous storage structure
- **d.** enable the cluster disk driver and cluster service
- **e.** reboot the system
- **f.** restore user and application data
- **6.** Restore the remaining nodes. See "Disaster recovery of a [secondary](#page-86-0) node" on page 87.

#### Merging P1S files of all nodes for EADR

Another step is required for EADR after backup has been performed. It is impossible to collect enough information to configure the disk in Phase 1 for shared disk volumes that are locked by another node during backup. This information is necessary to enable the restore of all shared cluster volumes. To include information on shared cluster volumes in the P1S files for all nodes in the cluster, do one of the following:

After a full client backup has been performed, merge the information on shared cluster volumes in the P1S files for all nodes in the cluster, so that the P1S file of each node contains information on the shared cluster volumes configuration.

• Move all shared cluster volumes temporarily to the node which you are going to back up. This way all required information about all shared cluster volumes can be collected, but only that node can be the primary node.

To merge the P1S files of all nodes, execute the mmerge.cmd command from the *Data\_Protector\_home*\bin\drim\bin:

mmerge p1sA path ... p1sX path

Where  $p1sA$  is the full path of the first node's P1S file and  $p1sX$  is the full path of the P1S file of the last node in the MSCS. Merged P1S files will be saved in the same directory as the source P1S files with the .merged appended to their filename (for example, computer.company.com.merged). Move the original files to another location and then rename the merged P1S files back to the original name (delete the .merged extension).

UNIX Cell Manager only: The mmerge.cmd command works only on Windows systems with Data Protector Automatic Disaster Recovery component installed. If you are using a UNIX Cell Manager, copy the P1S files to a Windows client which has Automatic Disaster Recovery component installed and merge the files. Rename the merged P1S files back to the original name and copy them back to the Cell Manager.

#### Example

<span id="page-89-0"></span>Example for merging P1S files for MSCS with 2 nodes: mmerge *Data\_Protector\_home*\Config\server\dr\p1s\node1.company.com *Data Protector home*\Config\server\dr\p1s\node2.company.com. Enclose the path in quotes on Windows if the path contains a space character. The merged files will be node1.company.com.merged and node2.company.com.merged. Rename the files back to their original names (you will have to rename the source P1S files first): node1.company.com and node2.company.com.

#### Restoring hard disk signatures on Windows

The MSCS service uses a hard disk signature written into the MBR of every hard disk to identify physical disks. If the shared cluster disks have been replaced, this means that the disk signatures were changed during Phase 1 of disaster recovery. As a consequence, the Cluster Service will not recognize the replaced disks as valid cluster resources, and cluster groups depending on those resources will fail. This applies only to the restore of the active node, since shared cluster resources are operational as long as at least one of the nodes is up and running and claims ownership of the resources. This problem does not apply to EADR and OBDR critical disks because the original disk signatures of all EADR/OBDR critical disks are automatically

recovered. In case you have replaced any other disks, you will have to restore their hard disk signatures as well.

The most critical shared disk is the cluster quorum resource. If it has been replaced, than the original disk signature must be restored, or the cluster service will not start.

During Phase 2, the MSCS Database is restored into the \TEMP\ClusterDatabase directory on the system volume. After the system is rebooted, the cluster service will not be running, because the quorum resource will not be identified due to the changed hard disk signature in Phase 1. This can be resolved by running the clubar utility (located in the *Data\_Protector\_home*\bin\utilns), which restores the original hard disk signature. After clubar successfully finishes, the cluster service is automatically started.

#### Example

At the command prompt type clubar  $r$  c: \temp\ClusterDatabase force q: to restore a MSCS Database from c:\temp\ClusterDatabase.

For more information on clubar usage and syntax, see the clubar.txt file located in the *Data\_Protector\_home*\bin\utilns.

If the Data Protector shared disk on the Cell Manager is different from the quorum disk, it has to be restored as well. To restore the signature of the Data Protector shared disk and any other application disk, you should use the  $\dim_{\mathrm{PC}} f_g$  exe utility included in the Windows 2000 Resource Kit. For details on using  $\dim \operatorname{perf}_q$ , exe, run  $\dim \operatorname{perf}_q$ /? or see the Windows 2000 Resource Kit documentation. For more information on the problems with hard disk signatures on Windows, see MSDN article Q280425.

You can obtain the original hard disk signatures from the SRD files. The signature is a number following the volume keyword in the SRD file.

#### Example

```
-volume 5666415943 -number 0 -letter C -offslow 32256
-offshigh 0 -lenlow 320430592 -lenhigh 2 -fttype 4 -ftgroup
0 -ftmember 0
-volume 3927615943 -number 0 -letter Q -offslow 320495104
-offshigh 2 -lenlow 1339236864 -lenhigh 0 -fttype 4 -ftgroup
0 -ftmember 0
```
The number following the  $-v\circ 1$ ume keyword is the signature of the hard disk. In this case the SRD file stores information about a local hard disk (with drive letters C) and quorum disk (with drive letter Q). The signature of the quorum disk is stored only in the SRD file of the active node (at backup time), because it keeps the quorum disk

locked and thus prevents other nodes from accessing the quorum disk. It is therefore recommended to always back up the whole cluster, because you need the SRD files of all nodes in the cluster, since only all SRD files together include enough information to configure the disk in Phase 1 for shared disk volumes. Note that a hard disk signature stored in the SRD file is represented as a decimal number, whereas  $\dim_{\mathrm{PC}} f q$ requires hexadecimal values.

# Automated System Recovery on a Majority Node Set cluster

To perform an Automates System Recovery (ASR) on a Majority Node Set (MNS) cluster, follow these steps:

**1.** Set up the MNS cluster and install a Data Protector client in it.

Note that it is not possible to install a Cell Manager on a MNS cluster, it is not supported.

- **2.** Perform a filesystem backup, configuration backup, and an IDB backpup.
- **3.** Create an ASR disk set.

Refer to online Help, index keyword "Automated System Recovery" for instructions on how to prepare for ASR, preparation to create an ASR set, recovery using ASR.

**4.** Perform Disaster Recovery on the node.

Refer to online Help, index keyword "disaster recovery" for detailed instructions on how to prepare for disaster recovery and so on.

<span id="page-91-0"></span>The node is recovered and can join the cluster.

# Restoring the Data Protector Cell Manager specifics

<span id="page-91-1"></span>This section explains additional steps for particular methods that should be performed when restoring Windows Cell Manager.

#### Making IDB consistent (all methods)

The procedure described in this section should only be used after you have performed the general disaster recovery procedure.

To make the IDB consistent, import the medium with the last backup so that the information about the backed up objects is imported to the database. In order to do so, perform the following steps:

**1.** Using the Data Protector GUI, recycle the medium or media with the backup of the partitions that remain to be restored for enabling the medium or media to be imported in the IDB. Refer to "Recycling Media" on page 110 for more information on how to do this. Sometimes it is not possible to recycle a medium since Data Protector keeps it locked. In such a case stop Data Protector processes and delete the \tmp directory by running the following commands:

```
Data_Protector_home\bin\omnisv -stop
del Data_Protector_program_data\tmp\*.* (other Windows systems)
del Data_Protector_home\tmp\*.* (other Windows systems)
Data_Protector_home\bin\omnisv -start
```
- **2.** Using the Data Protector GUI, export the medium or media with the backup of the partitions that remain to be restored. See the online Help index: "exporting, media" for more information on how to do this.
- **3.** Using the Data Protector GUI, import the medium or media with the backup of the partitions that remain to be restored. See the online Help index: "importing, media" for more information on how to do this.

# Enhanced Automated Disaster Recovery specifics

Two additional steps are required in Phase 0 if you are recovering Windows Cell Manager using Enhanced Automated Disaster Recovery:

• Disaster recovery CD for the Cell Manager should be prepared in advance.

#### **IZ** IMPORTANT:

Perform a new backup and prepare a new DR CD after each hardware, software or configuration change. This also applies to any network changes, such as change of IP address or DNS server.

• In addition to the Cell Manager, you should save the updated SRD file of the Cell Manager on several secure locations as a part of the disaster recovery preparation policy, because the SRD file is the only file in Data Protector where information about objects and media is stored, when IDB is not available. If the SRD file is saved only on the Cell Manager, it is not accessible if the Cell Manager fails. See ["Preparation"](#page-41-0) on page 42.

#### **IZ** IMPORTANT:

It is recommended to restrict access to backup media, DR images, SRD files and disaster recovery CDs.

#### One Button Disaster Recovery specifics

Since the IDB is not available if the Cell Manager has crashed, you have to know the location of OBDR bootable medium.

#### **IZ** IMPORTANT:

Perform a new OBDR backup and prepare a new bootable medium after each hardware, software or configuration change. This also applies to any network changes, such as change of IP address or DNS server.

#### **IZ** IMPORTANT:

It is recommended to restrict access to backup media.

#### Automated System Recovery specifics

An additional step is required in Phase 0 if you are recovering Windows Cell Manager using Automated System Recovery (ASR):

• ASR diskette for the Cell Manager should be prepared in advance.

#### **IZ** IMPORTANT:

Perform a new backup and update the ASR diskette after each hardware, software or configuration change. This also applies to any network changes, such as change of IP address or DNS server.

It is recommended to restrict access to backup media and ASR diskettes.

# Restoring Internet Information Server (IIS) specifics

Internet Information Server (IIS) is not supported for disaster recovery. To perform Assisted Manual Disaster Recovery of an IIS, follow these steps (in addition to the steps required for Assisted Manual disaster recovery):

- **1.** Do not install the IIS during clean installation of the system.
- **2.** Stop or uninstall the IIS Admin Service, if it is running.
- **3.** Run the drstart command.
- **4.** The IIS Database is restored as a plain file (with the filename DisasterRecovery) into the default IIS location (*%SystemRoot%*\system32\inetsrv).
- **5.** After the successful boot, restore the IIS Database using the standard Data Protector restore procedure or IIS Backup/Restore snap-in. Note that this may take quite some time.

# **Troubleshooting**

- **1.** If any of the IIS dependant services (for example, SMTP, NNTP) do not start automatically, try to start them manually.
- **2.** If this fails, stop the IIS Admin Service and restore the *%SystemRoot%*\system32\inetsrv\MetaBase.bin file, using the overwrite option.

#### $\mathbb{R}$  NOTE:

*%SystemRoot%*\system32\inetsrv is the default location of IIS Service. If you have installed the service into other location, use this location as a destination for restore of MetaBase.bin file.

**3.** Start the IIS Admin Service and all dependant services.

# <span id="page-95-0"></span>Editing the KB.cfg file

Some drivers have their functionality split into several separate files which are all required for the driver to function properly. Sometimes, it is impossible for Data Protector to identify all driver files during the creation of DR image file, if they are not listed in the KB.cfg file on a case-by-case basis. In this case, they will not be included in the disaster recovery operating system and as a consequence, some driver or service will not be operational after the boot of the DR OS.

#### The KB.cfg file is located in the

*Data\_Protector\_home*\bin\drim\bin\config directory and stores information on the location of driver files, located under the *%SystemRoot%* directory. When you execute the test plan, make sure that all required services are running and that all drivers are operational after the boot of the OS.

If you want to back up these drivers, add information about dependant files to the  $KB.cff$  file in the appropriate format as described in the instructions at the beginning of the KB.cfg file.

The easiest way to edit the file is to copy and paste an existing line and just replace it with the relevant information. Note that the path separator is "/" (forward slash). White space is ignored except inside quoted-pathname so the depend entry can therefore span several lines. You can also add comment lines that start with a "#" (pound) sign and extend to the end of line.

After you finished editing the file, save it to the original location. Then perform another full client backup as described in ["Preparation"](#page-57-0) on page 58, to include the added files in the DR image.

Due to the numerous configurations of system hardware and applications, it makes it impossible to provide an "out of the box" solution for all possible configurations. Therefore you can modify this file to include drivers or other files at your own risk.

Any modification to this file are at your own risk and as such not supported by Hewlett-Packard.

#### WARNING!

It is required to create and execute a test plan to be sure the recovery will work after you have edited the KB.cfg file.

# <span id="page-96-0"></span>Recovery using an edited SRD file

Information about backup devices or media stored in the SRD file may be out of date at the time you are performing disaster recovery. This is not a problem if you are performing an online recovery, because the required information is stored in the IDB on the Cell Manager. But if you are performing an offline recovery, the information stored in the IDB is not accessible.

For example, a disaster stroke not only the Cell Manager, but also a backup device connected to it. If you replace the backup device with a different backup device after the disaster, the information on backup devices stored in the updated SRD file (recovery.srd) will be wrong and the recovery will fail. In this case, edit the updated SRD file before performing Phase 2 of disaster recovery to update the wrong information and thus enable a successful recovery.

To edit the SRD file, open it in a text editor and update the information that has changed.

 $\mathcal{R}$ : TIP:

You can display the device configuration information using the devbra -dev command.

For example, if the client name of the computer you are trying to recover has changed, replace the value of the -hostoption. You can also edit the information about the:

- Cell Manager client name  $(-cm)$ .
- Media Agent client (-mahost).
- Logical device or drive (library) name  $(-\text{dev})$ .
- Device type (-devtype).

Refer to the sanconf man page or HP Data Protector command line interface reference for possible -devtype option values.

- Device SCSI address (-devaddr).
- Device policy (-devpolicy).

Policy can be defined as 1 (Standalone), 3 (Stacker), 5 (Jukebox), 6 (external control), 8 (Grau DAS exchanger library), 9 (STK Silo medium library) or 10 (SCSI-II Library).

- Robotics SCSI address (-devioct1).
- Library slot (-physloc)
- Logical library name (-storname)

After you have edited the file, save it in Unicode format to the original location.

#### Example

#### Changing <sup>a</sup> MA Client

You performed a disaster recovery backup using a backup device connected to the client old mahost.company.com. At the time of disaster recovery, the same backup device is connected to the client new\_mahost.company.com with the same SCSI address. To perform a disaster recovery, replace the -mahost old mahost.company.com string in the (updated) SRD file with -mahost new\_mahost.company.com, before performing the Phase 2 of disaster recovery.

If the backup device has a different SCSI address on the new MA client, modify the value of the -devaddr option in the updated SRD file accordingly.

#### Example

#### Changing <sup>a</sup> backup device and MA client

To perform disaster recovery using another device than the one which was used for the backup (MA client is the same), modify the following option values in the updated SRD file: -dev, -devaddr, -devtype, -devpolicy, and -devioctl. If you are using a library device for restore, modify also the values of the following options in the SRD file: -physloc, and -storname.

For example, you performed backup for disaster recovery purposes using an HP StorageWorks Ultrium standalone device with the device name Ultrium dagnja, connected to the MA host dagnja (Windows). However, for the disaster recovery you would like to use an HP StorageWorks Ultrium robotics library with the logical library name Autoldr kerala with drive Ultrium kerala connected to the MA client kerala (Linux).

First, run the devbra -dev command on kerala to display the list of configured devices and their configuration information. You will need this information to replace the following option values in the updated SRD file:

```
-dev "Ultrium dagnja" -devaddr Tape4:1:0:1C -devtype 13
-devpolicy 1 -mahost dagnja.company.com
```
with something like:

```
-dev "Ultrium kerala" -devaddr /dev/nst0 -devtype 13
-devpolicy 10 -devioctl /dev/sg1 -physloc " 2 -1" -storname
"AutoLdr kerala" -mahost kerala.company.com.
```
The procedure on using the edited SRD file for disaster recovery is different for each disaster recovery method. Specific details are explained in the sections pertaining to disaster recovery methods.

#### **IMPORTANT:**

You should restrict access to the SRD files due to security reasons.

# AMDR/ASR

Perform the following before proceeding with the normal AMDR/ASR recovery procedure:

- 1. Open the recovery.srd file (located on the first drsetup / ASR diskette) in a text editor and make the necessary changes.
- **2.** Save the file to its original location in Unicode format.

# EADR/OBDR

Perform the following additional steps before proceeding with the normal EADR/OBDR recovery procedure:

**1.** When the Disaster Recovery wizard appears, press any key to stop the wizard during the countdown, select the Install only option and click Finish. This option will install only the temporary operating system to the target system and thus finish Phase 1 of disaster recovery. Phase 2 of disaster recovery will not start automatically if the Install only option is selected.

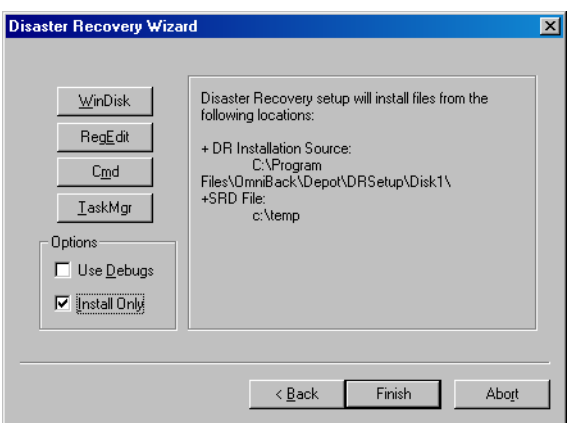

#### **Figure 8 Install only option in the Disaster Recovery wizard**

- **2.** Run Windows Task Manager (press Alt+Ctrl+Del and select Task Manager).
- **3.** Click File and then New task (Run...). Type notepad c:\DRSYS\System32\OB2DR\bin\recovery.srd and press Enter. The SRD file will be opened in the Notepad.
- **4.** Edit the SRD file. For details on how to edit it, refer to ["Updating](#page-35-0) and editing the system recovery data (SRD)" on page 36.
- **5.** After you have edited and saved the SRD file, run the following command from c:\DRSYS\System32\OB2DR\bin:

```
omnidr -drimini c:\$DRIM$.OB2\OBRecovery.ini
```
**6.** Proceed with the next step in the normal EADR/OBDR recovery procedure.

# Updating the ASR diskettes using the CLI interface

Data Protector does not offer a command line interface command to *automatically* create ASR diskettes. However, you can manually update the contents of the first diskette in the ASR set by running the omnisrdupdate command. Insert the first diskette from the ASR set in to the floppy drive and specify  $a:\setminus$  as the location, for example:

omnisrdupdate -session 11/04/2005-1 -host computer1.com -location a:\ -asr

To *manually* create an ASR diskette, you also need to copy the DR*disk\_number*.cab files from *Data\_Protector\_home*\Depot\DRSetup\Disk*disk\_number* folders to the appropriate ASR diskette.

# **4 Disaster recovery for UNIX**

# Manual disaster recovery of an HP-UX client

This section explains the procedure that should be used to recover an HP-UX client from a disaster.

The procedure is based on the Ignite-UX product; an application primary developed for HP-UX system installation and configuration tasks, which offers (in addition to a powerful interface for the system administration) preparation and recovery of the system from a disaster.

While Ignite-UX is focused on the disaster recovery of the target client (Phase 1 and Phase 2), Data Protector has to be used to restore the user and application data in order to complete the Phase 3 of disaster recovery.

#### $\mathbb{R}$  NOTE:

This section does not cover the full functionality of Ignite-UX. For detailed information refer to the Ignite-UX administration guide.

#### **Overview**

Ignite-UX offers 2 different approaches to prepare a system for and recover a system from a disaster:

- Using custom installation medium (Golden Image)
- Using system recovery tools (make\_tape\_recovery, make\_net\_recovery)

While the usage of Golden Image is most suitable for IT environments with a large number of basically identical hardware configurations and OS releases, the usage of the system recovery tools supports the creation of recovery archives, which are customized for your individual systems.

Both methods allow the creation of bootable installation media like DDS-Tapes or CD's. Using these media, the system administrator is able to perform a local disaster recovery directly from the system console of the failed client. In addition, both methods can also be used to run a network based recovery of the client by assigning the failed client a suitable Golden Image or the previously created "recovery archive". In this case, the client boots directly from the Ignite Server and runs the installation from the assigned depot, which has to be located on a NFS share on your network.

Use Ignite-UX GUI where it is supported.

# Using custom installation medium

#### **Overview**

Large IT environments often consist of a large number of systems that are based on identical hardware and software. Installation of OS, applications and required patches can be significantly reduced if a complete snapshot of the installed system is used to install other systems. Ignite-UX includes a feature, which allows you to modify parameters like networking or filesystem settings and add software like Data Protector to the image (with Ignite-UX command make  $\text{config}$ ) before you assign such a Golden Image to another system. This feature can thus be used to recover a system from a disaster.

The general steps using a custom installation medium are:

#### **1.** Phase 0

**a.** Create a Golden Image of a client system.

#### **2.** Phase 1 and 2

- **a.** Replace the faulty disk with a replacement disk.
- **b.** Boot the HP-UX client from the Ignite-UX server and configure the network.
- **c.** Install the Golden Image from the Ignite-UX server.

#### **3.** Phase 3

**a.** Use the standard Data Protector restore procedure to restore user and application data.

#### **Preparation**

The following steps explain how to create a Golden Image of a client system on a target system, which will share the image via NFS to your network. In this example, Data Protector client is already installed on the client system and will be included in the "Golden Image" without additional configuration steps.

- **1.** Copy the /opt/ignite/data/scripts/make sys image file from your Ignite-UX Server into a temporary directory on the client system.
- **2.** Run the following command on the client node to create a compressed image of the client on another system: make\_sys\_image -ddirectory of the archive-n*name of the archive*.gz -s *IP address of the target system*

This command will create a gzipped file depot in the specified directory on the system defined with the  $-d$  and  $-s$  options. Make sure that your HP-UX client has granted a passwordless access to the target system (an entry in the . rhosts file with the name of the client system on the target system) otherwise the command will fail.

- **3.** Add the target directory to the /etc/exports directory on the target system and export the directory on the target server (export  $fs -av$ ).
- **4.** On the Configuring Ignite-UX server, copy the archive template file core.cfg to archive\_*name*.cfg: cp /opt/ignite/data/examples/core.cfg /var/opt/ignite/data/*OS\_Release*/archive\_*name*.cfg

Example

```
cp /opt/ignite/data/examples/core.cfg
/var/opt/ignite/data/Rel_B.11.11/archive_HPUX11_11_DP50_CL.cfg
```
- **5.** Check and change the following parameters in the copied configuration file:
	- In the sw source section:

```
load order = 0source format = archive
source type="NET"
# change_media=FALSE
post load script = "/opt/ignite/data/scripts/os arch post l"
post config script =
"/opt/ignite/data/scripts/os_arch_post_c"
nfs_source = "IP Target System:Full Path"
```
• In the matching OS archive section:

```
archive_path = "archive_name.gz
```
**6.** Determine the "impacts" entries by running the command archive impact on your image file and copy the output in the same "OS archive" section of your configuration file:

```
/opt/ignite/lbin/archive_impact –t –g archive_name.gz
```
#### Example

```
/opt/ignite/lbin/archive_impact –t –g
/image/archive HPUX11_11_DP50_CL.gz
impects = "/* 506Kbimpects = "/.root" 32Kbimpects = "/dev" 12Kbimpacts = "/etc" 26275Kb
impects = "/opt" 827022Kbimpacts = "/sbin" 35124Kb
impects = "/stand" 1116Kbimpects = "/teadm" 1Kbimpects = "/usr" 729579Kbimpacts = "/var" 254639Kb
```
**7.** To make Ignite-UX aware of the new created depot, add an cfg entry to the /var/opt/ignite/INDEX file with the following layout:

```
cfg "This_configuration_name" {
description "Description of this configuration"
"/opt/ignite/data/OS/config"
"/var/opt/ignite/data/OS/ archive_name.cfg
}
```
#### Example

```
cfg "HPUX11_11_DP50_Client" {
description "HPUX 11.i OS incl Patches and DP50 Client"
"/opt/ignite/data/Rel_B.11.11/config"
"/var/opt/ignite/data/Rel_B.11.11/archive_HPUX11_11_DP50_CL.cfg
"}
```
**8.** Make sure that one or more IP addresses reserved for booting clients are configured in the /etc/opt/ignite/instl\_boottab file. The number of IP addresses is equal to the number of parallel booting clients.

After the above described procedure is completed, you have a Golden Image of an HP-UX client (with a specific hardware and software configuration), which can be used to recover any client of a similar layout.

Repeat these steps to create a Golden Image for all systems with different hardware and software configuration.

# **EX NOTE:**

Ignite-UX enables you to create a bootable tape or CD based on the created Golden Image. Please refer to the Ignite-UX administration guide for more information. Ignite-UX enables you to create a bootable tape or CD based on the created Golden Image. Please refer to the Ignite-UX Administration Guide for more information.

#### Recovery

To recover an HP-UX client by applying the Golden Image, which is located on a NFS share on your network, perform the following steps:

- **1.** *On the Client System:*
	- **a.** Replace the faulty hardware.
	- **b.** Boot the HP-UX client from the Ignite-UX server: boot lan.*IP-address Ignite-UX server*install.
	- **c.** Select Install HP-UX when the Welcome to Ignite-UX screen appears.
	- **d.** Choose Remote graphical interface running on the Ignite-UX server from the UI Option screen.
	- **e.** Respond to the Network configuration dialog.
	- **f.** The system is now prepared for a remote Ignite-UX Server controlled installation.
- **2.** *On the Ignite-UX Server:*
	- **a.** Right click the client icon in the Ignite-UX GUI and select Install Client New Install.
	- **b.** Select the Golden Image you want to install, check the settings (network, filesystem, time zone,...) and click the  $Go!$  button.
	- **c.** You can check the installation progress by right clicking the client icon and choosing Client Status…
	- **d.** After the installation has finished, restore additional user and application data using the standard Data Protector restore procedure.

# Using system recovery tools

#### **Overview**

The usage of the system recovery tools, bundled with the Ignite-UX, enables you a fast and easy recovery from a disk failure. The recovery archive of system recovery tools includes only essential HP-UX directories. However, it is possible to include other files and directories (for example, additional volume groups or the Data Protector files and directories) in the archive to speed up the recovery process.

make tape recovery creates a bootable recovery (installation) tape, customized for your system and enables you unattended disaster recovery by connecting the backup device directly to the target system and booting the target system from the bootable recovery tape. The backup device has to be locally connected to the client during the creation of the archive and recovery of the client.

make net recovery allows you to create a recovery archive over the network onto the Ignite-UX server or any other specified system. The target system can be recovered across subnets after booting ether from a bootable tape created by the Ignite-UX make\_boot\_tape command or the system boots directly from the Ignite-UX server. Booting directly from the Ignite-UX server can be automated with the Ignite-UX bootsys command or interactively specified on the boot console.

The general steps using system recovery tools are:

- **1.** Phase 0
	- **a.** Create a recovery archive of an HP-UX client using the Ignite-UX GUI on the Ignite-UX server.
- **2.** Phase 1 and 2
	- **a.** Replace the faulty disk with a replacement disk.
	- **b.** For local restore, boot from the prepared recovery tape.
	- **c.** In case of a local restore, the recovery process starts automatically. For network restore, boot from the Ignite-UX client and configure the network and UI.

In case of a network restore, install the Golden Image from the Ignite-UX server.

#### **3.** Phase 3

**a.** Use the standard Data Protector restore procedure to restore user and application data.
### Preparation

The easiest way to create a recovery archive of an HP-UX client is to use the Ignite-UX GUI on the Ignite-UX server. All GUI commands can also be executed from the command line. Refer to the *Ignite-UX administration guide* for more information.

#### **Prerequisites**

Before you are able to prepare your system for disaster, the Ignite-UX fileset has to be installed on the client in order to enable the Ignite-UX server to communicate with the client. Make sure that the revisions of the Ignite-UX fileset on the Ignite-UX server and on the client are the same. The simplest way to keep everything consistent is to install Ignite-UX from a depot build on the Ignite-UX server. This depot can be constructed by running the following command on the Ignite-UX server:

```
pkg_rec_depot -f
```
This creates an Ignite-UX depot under

/var/opt/ignite/depots/recovery cmds, which can be specified as a source directory by swinstall on the client for the Ignite-UX software installation.

After you have installed Ignite-UX on the client node, you can use the GUI on the Ignite-UX server to create recovery archives using make\_net\_recovery or make tape recovery.

#### Creating an archive using make\_tape\_recovery

Perform the following steps to create an archive using make tape recovery:

- **1.** Make sure that a backup device is connected to the HP-UX client.
- **2.** Start the Ignite-UX GUI by executing the following command: /opt/ignite/bin/ignite &
- **3.** Right click the **client** icon and select **Create Tape Recovery Archive**.
- **4.** Select a tape device, if more than one device is connected to the HP-UX client.
- **5.** Select the volume groups you want to include into the archive.

**6.** The tape creation process will now begin. Check the status and log file on the Ignite-UX server by right clicking the client icon and selecting Client Status.

#### **EX NOTE:**

Ignite-UX recommends the usage of 90m DDS1 backup tapes to ensure that the tape will work with all DDS with any DDS drive.

#### Creating an archive using make net recovery

The procedure for creating a recovery archive using make net recovery is almost the same as using make\_tape\_recovery. The advantage is that there is no need for a locally attached backup device, as the recovery archive is stored on the Ignite-UX server by default.

- **1.** Start the Ignite-UX GUI by executing the following command: /opt/ignite/bin/ignite &
- **2.** Right click the client icon and select Create Network Recovery Archive.
- **3.** Select the destination system and directory. Make sure that there is enough space to store the compressed archive.
- **4.** Select the volume groups you want to include into the archive.
- **5.** The archive creation process will now begin. Check the status and log file on the Ignite-UX server by right clicking the **client** icon and selecting **Client Status**.

#### **EX NOTE:**

Ignite-UX allows you to create bootable archive tape out of the compressed archive file. See the chapter Create a Bootable Archive Tape via the Network in the Ignite-UX Administration Guide.

#### Recovery

#### Recovery from the backup tape

To recover a system from a disaster using the bootable tape created by make tape recovery follow the steps below:

**1.** Replace the faulty hardware.

- **2.** Make sure that the tape device is locally connected to the crashed HP-UX client and insert the medium with the archive you want to restore.
- **3.** Boot from the prepared recovery tape. To do so, type in SEARCH at the boot admin menu to get a list of all available boot devices. Determine which one is the tape drive and type in the boot command: boot *hardware path* or boot Pnumber.
- **4.** The recovery process starts automatically.
- **5.** After the recovery has completed successfully, restore additional user and application data using the standard Data Protector restore procedure.

#### Recovery from the network

To recover an HP-UX client from a disaster via the network, follow the instructions on how to perform recovery with a Golden Image. Make sure you have selected the desired archive for the installation.

- On the Client:
	- **1.** Replace the faulty hardware.
	- **2.** Boot the HP-UX client from the Ignite-UX server:

boot lan.*IP-address Ignite-UX server*install

- **3.** Select **Install HP-UX** from the Welcome to Ignite-UX screen.
- **4.** Choose Remote graphical interface running on the Ignite-UX server on the UI Option screen.
- **5.** Respond to the Network configuration dialog.
- **6.** The system is now prepared for a remote installation controlled from the Ignite-UX Server.
- On the Ignite-UX Server:
	- **1.** Right click the **client** icon within the Ignite-UX GUI and select **Install Client** New Install.
	- **2.** Under Configurations: select the Recovery Archive you want to install, check the settings (network, filesystem, time zone,...) and click the **Go!** button.
	- **3.** You can check the installation progress by right clicking the **client** icon and choosing Client Status…
	- **4.** After the recovery has completed successfully, restore additional user and application data using the standard Data Protector restore procedure.

# Disk delivery disaster recovery of a UNIX client

To perform a disk delivery disaster recovery of a UNIX client, connect a bootable disk that contains a minimal OS installation and Data Protector Disk Agent to the crashed system. The administrator has to ensure (before the disaster) that enough data has been collected to correctly format and partition the disk.

For details on supported operating systems, refer to the *HP Data Protector product announcements, software notes, and references*.

#### **Overview**

Disk Delivery of a UNIX client is performed using an auxiliary disk (which can be carried around), with a minimal operating system with networking and a Data Protector agent installed on it.

The general steps using an auxiliary disk for a UNIX client are:

#### **1.** Phase 0

- **a.** Perform a full client backup and IDB backup (Cell Manager only).
- **b.** Create an auxiliary disk.

#### **2.** Phase 1

- **a.** Replace the faulty disk with a replacement disk, connect the auxiliary disk to the target system and reboot the system with the minimal operating system installed on the auxiliary disk.
- **b.** Manually re-partition the replacement disk and re-establish the storage structure and make the replacement disk bootable.

#### **3.** Phase 2

- **a.** Use the standard Data Protector restore procedure to restore the boot disk of the original system onto the replacement disk (use the Restore into option).
- **b.** Shut down the system and remove the auxiliary disk. You do not need to shut down the system if you are using a hot-swappable hard disk drive.
- **c.** Reboot the system.

#### **4.** Phase 3

**a.** Use the standard Data Protector restore procedure to restore user and application data.

### **Limitations**

- This description does not cover the recovery of a cluster environment. Depending on the configuration of the cluster environment, additional steps and modification to the environment are necessary.
- RAID is not supported.
- <span id="page-112-0"></span>• Auxiliary disk should be prepared on a system of the same hardware class as the target system.

### **Preparation**

Preparation for this disaster recovery method should be performed on several levels: gathering the information for your backup specification, preparing the disk, preparing your backup specification (pre-exec), and executing the backup. All of these preparatory steps are necessary before executing disaster recovery of the client.

This section provides a list of items that need to be executed for each target system at backup time, in order to perform successful disaster recovery. If the information is collected as part of a pre-exec command, it is important to document the location of these files in the Disaster Recovery plan so that the information can be found once disaster strikes. Also version administration (there is a collection of the "auxiliary information" per backup) has to be considered.

If the system that will be backed up has application processes active at low run levels, establish a state of *minimal activity* (modified *init 1 run level*) and enter the single user mode to prevent errors after recovery (see ["Consistent](#page-33-0) and relevant backup" on page 34). Consult your operating system documentation for details.

HP-UX:

- Example
- **1.** Move some kill links from /sbin/rc1.d to /sbin/rc0.d and complement the changes for the boot-up section. The kill links include the basic services that would otherwise be suspended by moving to run level 1, and they are needed for the backup. For an example, see ["Move](#page-132-0) kill links on HP-UX 11.x" on page 133.

**2.** Ensure that rpcd is configured on the system (configure the variable RPCD=1 within the file  $/etc/rc$ .config.d/dce).

This prepares the system so that it enters the state of minimal activity. The state can be characterized as follows:

- Init-1 (FS\_mounted, hostname\_set, date\_set, syncer running)
- Network must be running
- The following processes should also be running: inetd, rpcd, swagentd

#### Solaris:

#### Example

- **1.** Move the rpc kill link from /etc/rc1.d to /etc/rc0.d and complement the change for the boot-up section. The kill links include the basic services that would otherwise be suspended by moving to run level 1, and they are needed for the backup.
- **2.** Ensure that rpcbind is configured on the system.

This prepares the system so that it enters the state of minimal activity. The state can be characterized as follows:

- Init 1
- Network must be running
- The following processes should also be running: inetd, rpcbind.

#### Tru64:

#### Example

- **1.** If the system is powered down, boot up the system and enter the System Reference Manual (SRM) console (the firmware console).
- **2.** Execute the following command from the SRM console to enter the single user mode:
	- boot -fl s to boot using already generated vmunix file
	- boot -fi genvmunix -fl s to boot into the single user mode with the generic kernel.
- **3.** If the system is already powered up and running, change from the current run level to single-user mode by executing the following command: init s

AIX:

No action is required, because the alt disk install command, used to prepare the auxiliary disk, ensures consistent disk image without entering the state of minimal system activity.

- If you want to work with the auxiliary boot disk, you have to prepare it. Only one bootable auxiliary disk is required per site and platform. This disk has to contain the operating system and network configuration, and has to be bootable.
- Provide a Pre-exec script that performs the following:
	- Physical and logical storage structure of the storage
	- Current logical volume structure (for example, on HP-UX, using vgcfgbackup and vgdisplay -v)
	- ServiceGuard configuration data, disk-mirroring, striping
	- Filesystems and mountpoints overview (for example, on HP-UX, using bdf or copy of /etc/fstab)
	- System paging space information, for example, on HP-UX, using the output of the swapinfo command
	- I/O-structure overview (for example, on HP-UX, using ioscan -fun and ioscan -fkn)
	- Client network settings

Collects all the necessary information about the environment and puts it in an available location in case of a disaster recovery. It is suggested to put it onto a different system which can be accessed easily. The information should cover:

- An emergency copy of the data can also be put into the backup itself. If done so, the information has to then be extracted prior to the actual recovery.
- Consider logging out all users from the system.
- Shut down all applications, unless the application data gets backed up separately, for example, using online database backup.
- You may want to restrict network access to the system, so that no one can log on to the system while the backup is running (for example, on HP-UX, overwrite inetd.sec and use inetd  $-c$ ).
- If needed, enter the state of minimal system activity (for example, on HP-UX, use sbin/init 1; wait 60; check if run\_level 1 is reached). Note that this is a modified "init 1" state.
- Provide a post-exec script that elevates the system to the standard run-level, restarts applications, and so on.
- Setup a backup specification for the client on the Data Protector Cell Manager. It should include all the discs (with disc discovery) and include the pre- and post-exec scripts.
- Execute this backup procedure and repeat it on a regular basis, or at least at every major system configuration change, especially any change in the logical volume structure (for example, using LVM on HP-UX).

### **Recovery**

This section describes how to restore a system to the state when the backup was done. You will need the following to successfully perform a Disk Delivery Disaster Recovery:

- A new hard disk to replace your crashed disk.
- An auxiliary disk containing the relevant operating system and the Data Protector agents.
- A successful full backup of the client that you want to recover.

The following steps need to be performed:

- **1.** Replace the faulty disk with a new disk of comparable size.
- **2.** Attach the auxiliary disk (which contains the relevant operating system and the Data Protector client) to the system and make it the boot device.
- **3.** Boot from the auxiliary operating system.
- **4.** Reconstruct the logical volume structure if applicable (for example, using LVM on HP-UX). Use the saved data for the non-root volume groups (for example, with vgcfgrestore or SAM on HP-UX).
- **5.** Additionally, the root volume group to be restored has to be created on the repaired disk (for example, using vgimport on HP-UX). It will not look like a root volume group during the restore process. This is because the OS from the auxiliary disk will be running. For more information on vgimport, see its man page.
- **6.** Make the new disk bootable.
- **7.** Reconstruct any other storage structures like mirror, striping, service guard, and so on from the data saved on a secondary storage device during backup.
- **8.** Create the filesystems and mount them as required by the data from the backup; use similar but not the original mountpoint names (like  $/etc.$  restore for  $/etc.$ and so on).
- **9.** Remove any files in the mountpoints to be restored, they must be clean.
- **10.** Start the Data Protector GUI and open a connection to the Cell Manager. Import the system with the auxiliary disk into the cell.
- **11.** Select the version from which you want to restore. First list all the required media for the restore and make sure they are available. Restore all the required mountpoints including the (future) root-volume to the system, using the option Restore As *new\_mountpoint*. The root-volume from the backup is restored to the root-volume on the repaired disk. Nothing is restored to the currently-running auxiliary operating system on the auxiliary disk.
- **12.** Shut down the system that was just restored.
- **13.** Disconnect the auxiliary disk from the system.
- **14.** Reboot the system from the new (or repaired) disk.

#### **EX NOTE:**

Instead of using an auxiliary disk, the new disk can also be temporarily connected to a client that has to have a Disk Agent installed. After being restored, it can be connected to the faulty system and booted.

# Manual disaster recovery of a UNIX Cell Manager

Manual Disaster Recovery is a basic method, that involves recovering the system by reinstalling it in the same way as it was initially installed. In addition, Data Protector is used to then restore all files, including the operating system.

#### **Overview**

The general procedure for a manual disaster recovery of a UNIX Cell Manager is:

- **1.** Phase 0
	- **a.** Perform a full client backup and IDB backup.
	- **b.** Collect information on the original system to enable installation and configuration of DR OS.

#### **2.** Phase 1:

- **a.** Replace the faulty hardware.
- **b.** Manually re-partition the disk and re-establish the storage structure.
- **c.** Reinstall the operating system.

**d.** Reinstall patches.

#### **3.** Phase 2

- **a.** Reinstall the Data Protector Cell Manager.
- **b.** Restore the latest backup of the IDB to simplify the restore of all other files from media.
- **c.** Replace the Data Protector configuration information (/etc/opt/omni) with the latest Data Protector configuration information from the backup to re-create the previous configuration.

#### **4.** Phase 3

- **a.** Use Data Protector standard restore procedure to restore user and application data.
- **b.** Reboot the system.

### **Limitation**

For details on supported operating systems, refer to the *HP Data Protector product announcements, software notes, and references*.

This description does not cover the recovery of a cluster environment. Depending on the configuration of the cluster environment, additional steps and modification to the environment are necessary.

## **Preparation**

Perform the same preparatory steps without the steps pertaining to the auxiliary disk, as for Disk Delivery Disaster Recovery of an HP-UX or Solaris client. See ["Preparation"](#page-112-0) on page 113 for reference. In addition to completing those steps, you also have to complete the following:

- **1.** The IDB has to be backed up regularly, ideally in a separate backup specification, scheduled after the backup of the Cell Manager.
- **2.** The IDB and configuration backup must run to a specific device located on the Cell Manager system, to make the administrator aware that the medium in the device contains the most recent version of the IDB.

## **Recovery**

Use the following method to recover your UNIX Cell Manager.

#### **Prerequisites**

You will need the following to successfully perform a disaster recovery:

- Media containing the last valid known backup of the root partition of the Cell Manager and IDB.
- A device connected to the Cell Manager.

The following steps need to be performed to recover a Cell Manager:

- **1.** Replace the crashed disk.
- **2.** Boot your system from the installation media of your operating system.
- **3.** Reinstall the operating system. Refer to your system administrator's manual for instructions. During the installation, using the data gathered during the preparation phase (pre-exec script), re-create and configure the physical and logical storage structure of the storage, logical volume structure, filesystem and mountpoints, network settings and other.
- **4.** Reinstall the Data Protector on the Cell Manager.
- **5.** Restore the latest backup of your database and /etc/opt/omni to a temporary directory. This simplifies the restore of all other files from media.

#### II NOTE:

You cannot restore the database directly. See the online Help for instructions. This includes stopping all Data Protector processes with the /opt/omni/sbin/omnisv  $-$ stop command. This ensures that no files will be in use.

- **6.** Remove the /etc/opt/omni directory and replace it with the /etc/opt/omni directory from the temporary area. This re-creates the previous configuration.
- **7.** Start Data Protector processes with the /opt/omni/sbin/omnisv -start command.
- **8.** Start the Data Protector user interface and restore all the files used from your backup.
- **9.** Reboot the system.

Your Cell Manager should now be successfully recovered.

# **5 Troubleshooting disaster recovery**

# In this chapter

This chapter contains descriptions of problems you might encounter while performing a disaster recovery. You can start with problems connected to a particular disaster recovery method and continue with general disaster recovery problems. See "The [autodr.log](#page-120-0) file" on page 121 for information where to find the error messages.

For general Data Protector troubleshooting information, see the *HP Data Protector troubleshooting guide*.

### Before you begin

- Ensure that the latest official Data Protector patches are installed. See the online Help index: "patches" on how to verify this.
- See the *HP Data Protector product announcements, software notes, and references* for general Data Protector limitations, as well as known problems and workarounds.
- <span id="page-120-0"></span>See <http://www.hp.com/support/manuals> for an up-to-date list of supported versions, platforms, and other information.

# General troubleshooting

## The autodr.log file

Autodr.log is a log file located in the *Data\_Protector\_home*\tmp directory and contains messages relevant to the automatic disaster recovery methods (EADR, ODBR, ASR). You should inspect it if an error has occurred. Autodr.log logs many different messages, mostly for development and support purposes. Only some of

them are relevant to you and indicate that an error has occurred. These error messages are usually logged at the end of the log file with a traceback appended.

There are four types/levels of messages in the  $\texttt{autodr.loq}$  (note that they do not correspond to the same report levels for messages that are reported at the end of a backup session in the Data Protector GUI):

- Critical error: The error is so serious that the backup of the object can not continue and will be aborted.
- Error: The error may be critical, but it depends on different factors.

For example, autodr.log reports an error that some driver has not been included in the disaster recovery operating system. The missing driver may be the reason for the recovered system not to be operational after the recovery or only for some non-critical service not to be running after the boot of the operating system. It depends on which driver has not been backed up.

• Warning and Info: These are not error messages and usually do not mean that anything is wrong.

Some of the most common messages stated in the autodr.log file are:

- filename 'not a pe file': This means that a certain file is not Portable-Executable. This warning does not indicate that anything is wrong.
- unsupported location: Data Protector notices that a certain file that is required by a service or a driver that will be included in the disaster recovery operating system (DR OS), is not located under the *%SystemRoot%* directory. Such drivers are often used by the antivirus and remote control software (for example pcAnywhere). This message is important, because it can mean that the service/driver that requires the missing file, will not be operational after the boot. It depends on which service or driver was affected, if the disaster recovery will fail or succeed. A possible solution for this problem is copying the missing file into the *%SystemRoot%* directory and changing its path in the Windows Registry. Note that incorrect editing of the Windows Registry may severely damage your system.

### Setting omnirc options during disaster recovery on Windows

For general information on omnirc options, see the *HP Data Protector troubleshooting guide*.

If you need to set an omnirc option during the disaster recovery on Windows (except for Disk Delivery Disaster Recovery), perform the following steps:

**1.** When the Disaster Recovery Wizard appears, press any key to stop the wizard during the countdown.

 $\mathbf{x}$ 

#### **Figure 9 Disaster recovery wizard**

- **2.** Click **cmd** to start the command prompt.
- **3.** Run the following command:

```
echo variable > %systemroot%\system32\OB2DR\omnirc
```
where *variable* is the omnirc option exactly as it should be written in the omnirc file.

For example:

```
echo OB2RECONNECT RETRY=1000 >
%systemroot%\system32\OB2DR\omnirc
```
This command creates an omnirc file in the disaster recovery operating system with the OB2RECONNECT RETRY variable set to 1000 seconds.

**4.** Close the command prompt and click Next in the Disaster Recovery Wizard to proceed with disaster recovery.

## Debugging the disaster recovery session

You can instruct Data Protector to create and save debug logs during a disaster recovery session.

To enable debugging:

**1.** Select the check mark left to the Debugs button in the Disaster recovery wizard.

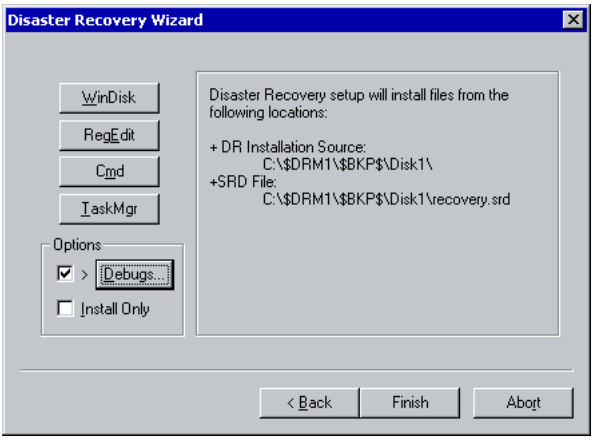

#### **Figure 10 Enabling debugs during a disaster recovery session**

- **2.** To specify the debug options, such as the location where the debugs are saved, click Debugs.
- **3.** The Debug Options window appears.

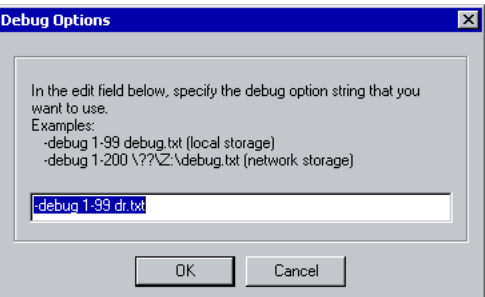

#### **Figure 11 Changing the debug logs location**

Enter the location, where the debug logs are saved. The drive must be preceded by \?, for example, \?\\Z:\debug.txt.

During the disaster recovery session, the disks are not mounted. Use the TBD command to mount the disk to which the debug logs are written.

## General problems

#### Problem

#### Problems logging on to the system after Disaster Recovery finishes

You may receive the following error message after the system is recovered:

The system cannot log you on to this domain, because the system's computer account in its primary domain is missing or the password on that account is incorrect.

This type of message is usually caused by one of the following reasons:

- After collecting all information for successful disaster recovery (including full backup), you reinstalled Windows and (re)inserted into the offending domain.
- After collecting all information for successful disaster recovery (including full backup), you removed your system from the offending domain and later (re)inserted it into the same or some other domain.

#### **Action**

In cases like this, Windows generates new system security information, which is incompatible with information that is restored during disaster recovery. The solution is the following:

- **1.** Log on to the system locally with an administrator account.
- **2.** In the Control Panel, click Network and, using the Identification tab, remove the system from its current domain to a temporary workgroup (for example, TEMP). After this is done, reinsert the system into the domain from which it was previously removed. You need a domain administrator's password.
- **3.** After the computer is again in the proper domain, click OK in the Network window. Windows will force you to reboot the system.
- **4.** To update this new state with disaster recovery, you should perform all necessary procedures (collecting system data, backup) once more, as described in the "Preparing for a Disaster Recovery" section.

#### Problem

#### Disaster recovery from a copy

You cannot perform a disaster recovery from a media copy or an object copy.

Data Protector by default uses the original media set to perform a disaster recovery. Thus, copy object versions are not displayed in the Disaster Recovery Wizard of the Data Protector GUI.

#### **Action**

To perform a disaster recovery from a media copy or an object copy, if your original media set is not available or is damaged, proceed as follows:

• Object copy: Export all media in the original media set from the IDB and then regenerate the SRD file. Data Protector then offers you the first available copy of the original media set in the Disaster Recovery Wizard.

See the online Help index "exporting media" and ["Updating](#page-35-0) and editing the system recovery data (SRD)" on page 36.

• Media copy: In the SRD file, replace the media IDs of the original media with the media IDs of the media copies. Data Protector then offers you the first available copy of the original media set in the Disaster Recovery Wizard.

Refer to ["Updating](#page-35-0) and editing the system recovery data (SRD)" on page 36.

# Assisted manual disaster recovery

#### Problem

#### Drstart reports: "Can not copy *filename*"

This error is reported because the drstart utility can not copy the specified file. One of the reasons may be that the file is locked by the system. For example, if drstart cannot copy omniinet.exe, it might be because the Inet service is already running. This is not a normal scenario and should not happen after a clean install.

#### **Action**

A dialog box will appear asking you whether you would like to proceed with copying the rest of the files. If you click Yes, drstart will skip the locked file and continue copying other files. This will solve the problem if the file is locked by the system, as the process required for the disaster recovery is already running and therefore the file does not need to be copied.

You can also close the drstart utility by clicking the Abort button.

# Disk delivery disaster recovery

#### Problem

#### Cannot find physical location of drives selected for disk delivery

When using the Disk Delivery method for disaster recovery, it is possible that you will receive the following error:

Cannot find physical location of drives selected for disk delivery

Objects will be restored when creating a partition on the new disk if you select a drive letter that has not been used before. The better solution would be:

#### **Action**

Disaster recovery checks disk information before restoring objects. An internal function reads the Registry value Information, which is created by the Disk Administrator. If the Disk Administrator is started several times, the Information value becomes corrupted (format is changed during update) - the parsers fail in such cases. If you delete the HKEY\_LOCAL\_MACHINE\SYSTEM\DISK Information key and restart the Disk Administrator, the function will succeed.

#### Problem

#### No operating system found

After performing disaster recovery, if the final boot of a Windows system fails with No Operating System Found.

#### **Action**

Check the boot.ini file for information about where the partition information is located. See Step 4 in the section

["Updating](#page-35-0) and editing the system recovery data (SRD)" on page 36 for additional information.

#### Problem

#### Disk delivery disaster recovery of a Media Agent client

If you are performing a Disk Delivery disaster recovery, Data Protector first tries to connect to the original client where the backup device was attached (Media Agent client) in order to use the same device for restore. However, when you are performing Disk Delivery disaster recovery of the crashed Media Agent client where the backup has been made, Data Protector will not be able to connect to it and will proceed with offline restore and search for a local device for the restore. If there is no local device attached, Data Protector will issue a notification that there is no local device attached and will abort the disaster recovery.

#### **Action**

There are tow methods to avoid this:

- Move the media to another pool. This way you assign the media to the new device. Then proceed with Disk Delivery disaster recovery.
- The second method involves preparation prior to the disaster. If you have two Media Agent clients in the cell, you can back up of the first Media Agent client to another and vice versa before the disaster to avoid problems when performing Disk Delivery disaster recovery of a Media Agent client.

# Enhanced automated disaster recovery and one button disaster recovery

#### Problem

#### Automatic DR information could not be collected

When using EADR or OBDR, it is possible that you will receive the following error:

```
Automatic DR information could not be collected. Aborting the
collecting of system recovery data
```
#### **Action**

- Check if all storage devices are configured correctly. If Device Manager reports a device as "Unknown Device", install the proper device drivers before you can perform EADR/OBDR. A similar entry would appear in autodr. log (located in *Data\_Protector\_home*\tmp) if improperly configured storage devices are attached to your system: DRIM\_WIN\_ERROR 13 SetupDiGetDeviceRegistryProperty
- There must be enough registry space available. It is recommended to set the maximum registry size to at least twice that of the current registry size. If there is not enough registry space available, a similar entry would appear in the autodr.log:

```
ERROR registry 'Exception while saving registry'
```
... WindowsError: [Errno 1450] Insufficient system resources exist to complete the requested service.

If the problem persists, uninstall the Data Protector Automatic Disaster Recovery component (so that at least Manual Disaster Recovery and Disk Delivery Disaster Recovery will work) and contact technical support.

#### Problem

#### Some non-critical errors were detected

When using EADR or OBDR, it is possible that you will receive the following error:

Some non-critical errors were detected during the collecting of Automatic DR data. Please review the Automatic DR log file.

A non-critical error detected during the execution of the Automatic Disaster Recovery module, means that such backup can most likely still be used for disaster-recovery purposes. Possible reasons for non-critical errors are stored in  $\text{autodr.log}$  (located in *Data\_Protector\_home*\tmp):

#### **Action**

• Services or drivers outside of the *%SystemRoot%* folder (for example, virus scanners). Autodr.log would contain a similar error message:

ERROR safeboot 'unsupported location' 'intercheck support 06' 2 u'\\??\\D:\\Program Files\\Sophos SWEEP for NT\\icntst06.sys'.

You can ignore this error message, as it does not affect the success of disaster recovery.

#### Problem

#### Network is not available during restore

#### Action

Ensure that the problem is not with switch, cables, etc. Another possibility is also that the DNS server (as configured at backup time) is offline during the restore. Since the configuration of the DR OS is the same as at backup time, the network will not be available. In this case perform offline restore and change the DNS settings after recovery. You can also edit the registry

(HKey\_Local\_Machine\SYSTEM\CurrentControlSet\Services\Tcpip\Parameters) before Phase 2 is started. In this case reboot before Phase 2 for the changes to take

effect. After Phase 2 finishes, you can correct the settings before Phase 3 can be started.

#### $\triangle$  CAUTION:

Editing the registry incorrectly can result in failed disaster recovery.

#### Problem

#### Auto logon does not work

#### **Action**

Sometimes auto logon does not work and you have to manually log on using an administrator's account.

#### Problem

#### Computer stops responding

#### **Action**

Check if the CD/tape is readable. Do not reuse CD-RWs/tapes too many times.

#### Problem

#### Cannot create a CD ISO image for EADR of MSCS

#### **Action**

The quorum disk has to be backed up in order to be able to create an CD ISO Image.

#### Problem

#### ISO image creation for an AES encrypted OBDR or EADR backup fails on client if the kms\_allow\_hosts file is missing on the Cell Manager

The kms allow hosts file is either missing or does not contain the name of the EADR or OBDR client for which the ISO image is prepared.

#### Action

**1.** If the file

*Data Protector home*\config\server\cell\kms allow hosts is not present, create it and add the name of the client.

**2.** Restart the Data Protector services.

#### Problem

#### Volume is not re-mounted during phase 1

On some systems (depending on the disk controller and its configuration) a volume (without a drive letter assigned) associated with a mount point on a different volume may not be re-mounted properly during phase 1 of the disaster recovery. This may occur if the volume containing the mount point is recreated or reformatted (for example the System Volume with MiniOS), causing the operating system to boot in "Safe Mode" and to miss the detection of the file system present on the original mount point's target volume. Consequently, the disaster recovery module does not recognize this volume and reports it as MISSING in the drecovery.ini file. The contents of such a volume are intact, even if it is not recognized.

#### **Action**

- Mount the volume with a drive letter and verify it with the chkdsk /v /f command or wait until the system is completely restored and then recreate the original mount point.
- Manually reboot the system directly to MiniOS (do not reboot from the recovery CD). The previously unmounted volume will be automatically mounted to a drive letter.

# Automated system recovery

#### Problem

#### Network problems during ASR

Network problems can be the cause of different problems during ASR.

For example, the target system has two network adapters installed and one of them had been disabled when the disaster recovery backup was performed. During ASR, all devices are enabled by default. If both network adapters are active on the target system during ASR, the network may not be configured properly, resulting in problems connecting to the Cell Manager and Media Agent client. In this case, Data Protector will switch to offline or local recovery, display a connection error or ASR will fail.

#### Action

To resolve the error, follow the normal ASR recovery procedure and press F8 when the following text is displayed in the Disaster Recovery wizard:

Press F8 in the next 5 seconds to skip network configuration...

This will revert from Data Protector ASR network configuration to the standard Microsoft ASR network configuration.

#### Problem

#### ASR aborts if network card drivers are not present

This problem occurs during ASR on newer machines, for which no appropriate network adapter driver is found on the Windows installation CD. When  ${\tt omnidx}$ attempts to configure the use of static IP addresses, it fails because network adapters are not properly installed:

[Major] Failed to recreate the original network (TCP/IP) configuration. Verify that the network adapters are properly installed and working.

#### **Action**

• Install the appropriate network drivers before starting  ${\sf omnidr}$  or if possible, use a newer/slipstreamed version of the Windows installation CD that already includes the required network drivers.

To install the network driver before starting the Disaster Recovery, use the New Hardware Wizard, which can be invoked with the following command:

```
%SystemRoot%\System32\rundll32.exe
shell32.dll, Control RunDLL hdwwiz.cpl
```
• You may use the default ASR (DHCP) network installation.

Follow the normal ASR procedure and press **F8** when the following text is displayed in the Disaster Recovery wizard: Press F8 in the next 5 seconds to skip network configuration...

This will revert from Data Protector ASR network configuration to the standard Microsoft ASR network configuration.

# **A Further information**

# <span id="page-132-0"></span>Move kill links on HP-UX 11.x

Proceed as shown below on the system which you want to back up to move some links:

# The system will go from "run-level" 4 to "run-level 1" # retaining the inetd, networking, swagentd services up. #The state is called "minimum activity" for backup #purposes (need networking). # IMPORTANT: ensure the links are present in /sbin/rc1.d before # moving and they do have this exact name. You have to #rename them for the rc0.d directory. Put them BELOW the #lowest (original "/sbin/rc0.dKxx") "K...-link" in rc0.d # Move K430dce K500inetd K660net K900swagentd into ../rc0.d BELOW #the lowest kill link!!! echo "may needto be modified for this system" exit 1 # cd /sbin/rc1.d mv K430dce../rc0.d/K109dce mv K500inetd../rc0.d/K110inetd mv K660net../rc0.d/K116net mv K900swagentd ../rc0.d/K120swagentd

# Windows manual disaster recovery preparation template

The template on the next page can be used to prepare for Windows Assisted Manual Disaster Recovery, as described in the [Chapter](#page-40-0) 3 on page 41.

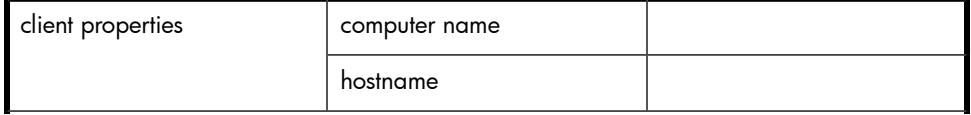

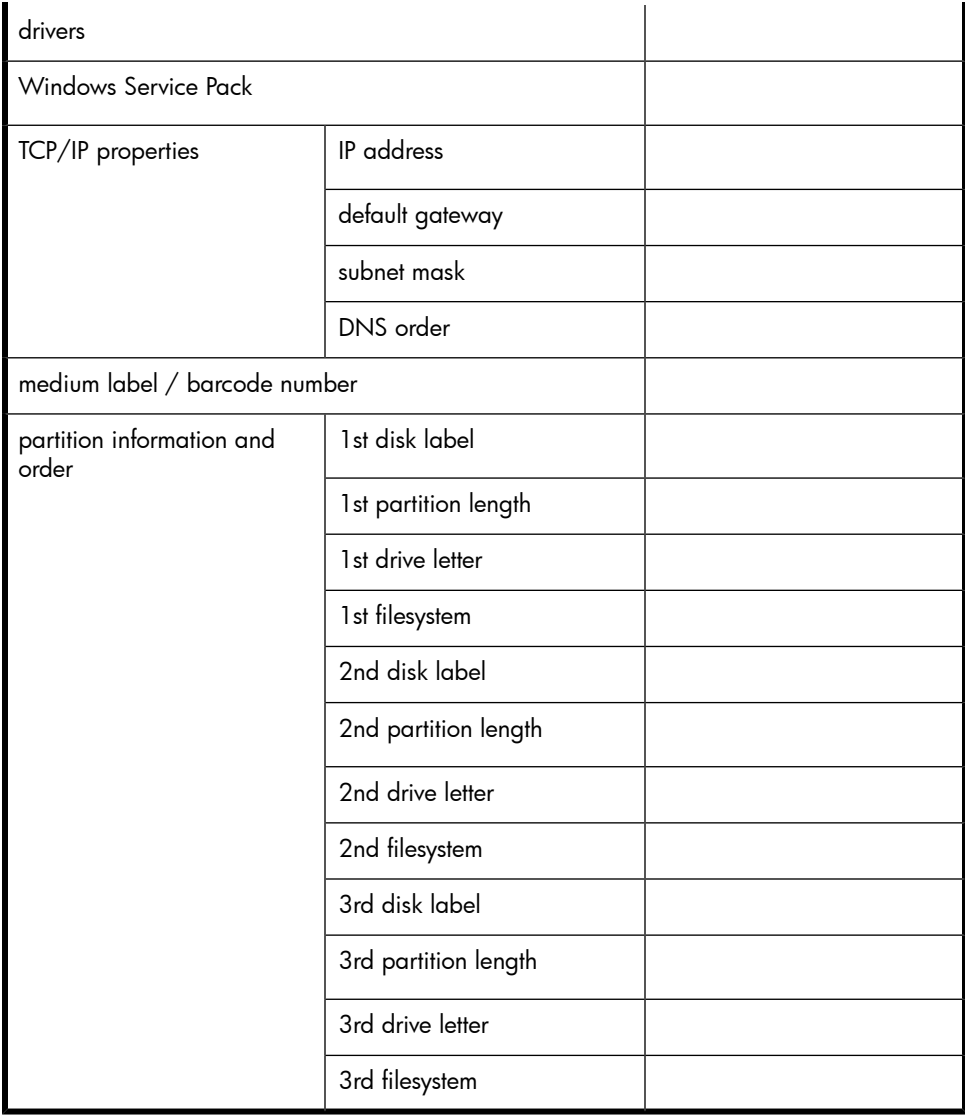

# **Glossary**

<span id="page-134-0"></span>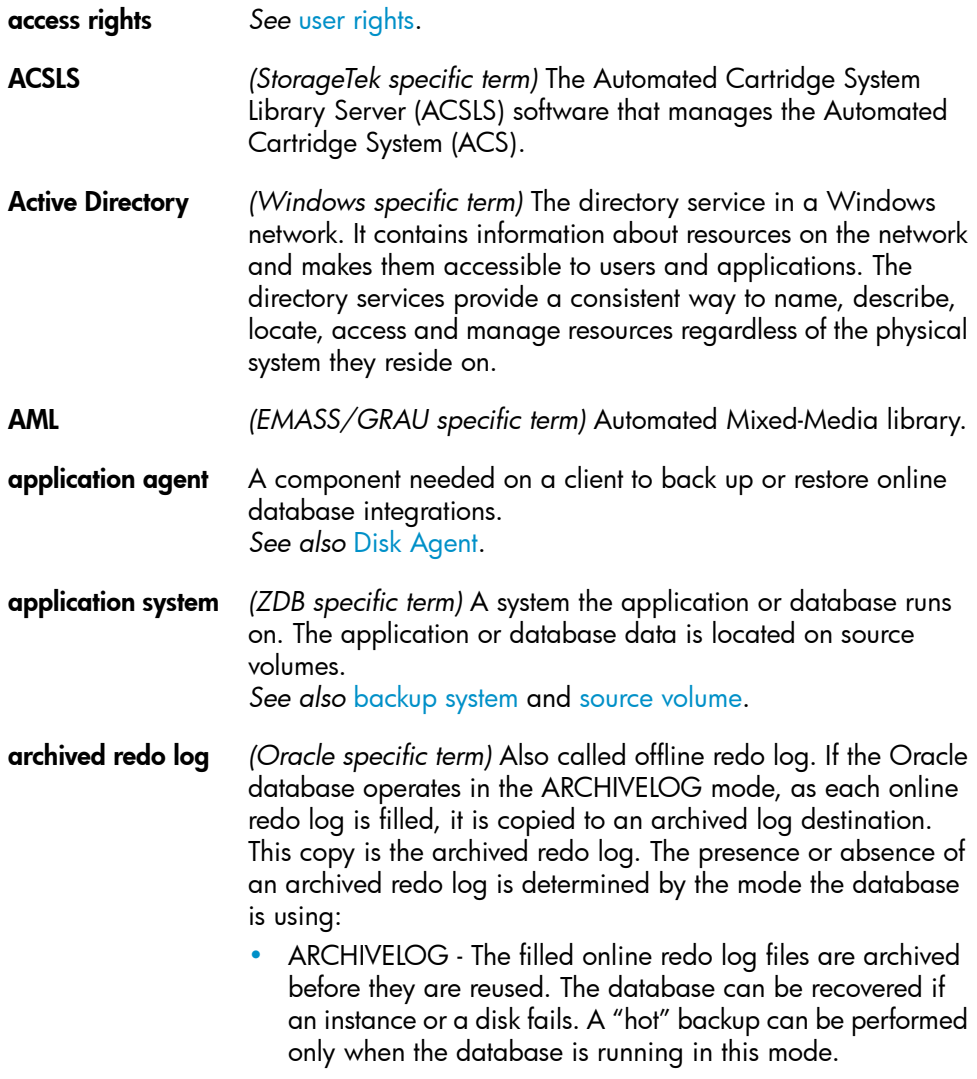

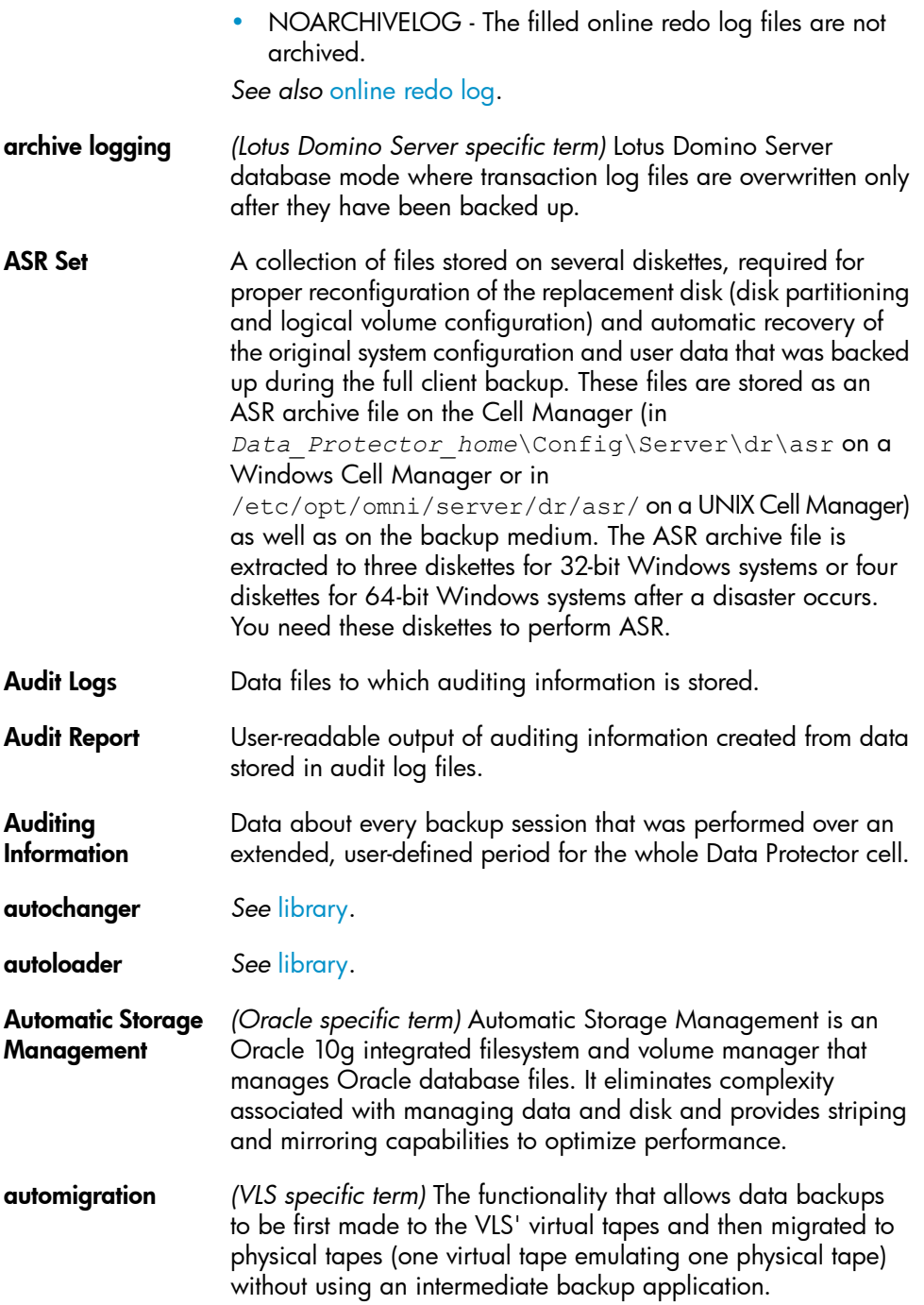

### *See also* Virtual [Library](#page-185-0) System (VLS) and [virtual](#page-185-1) tape.

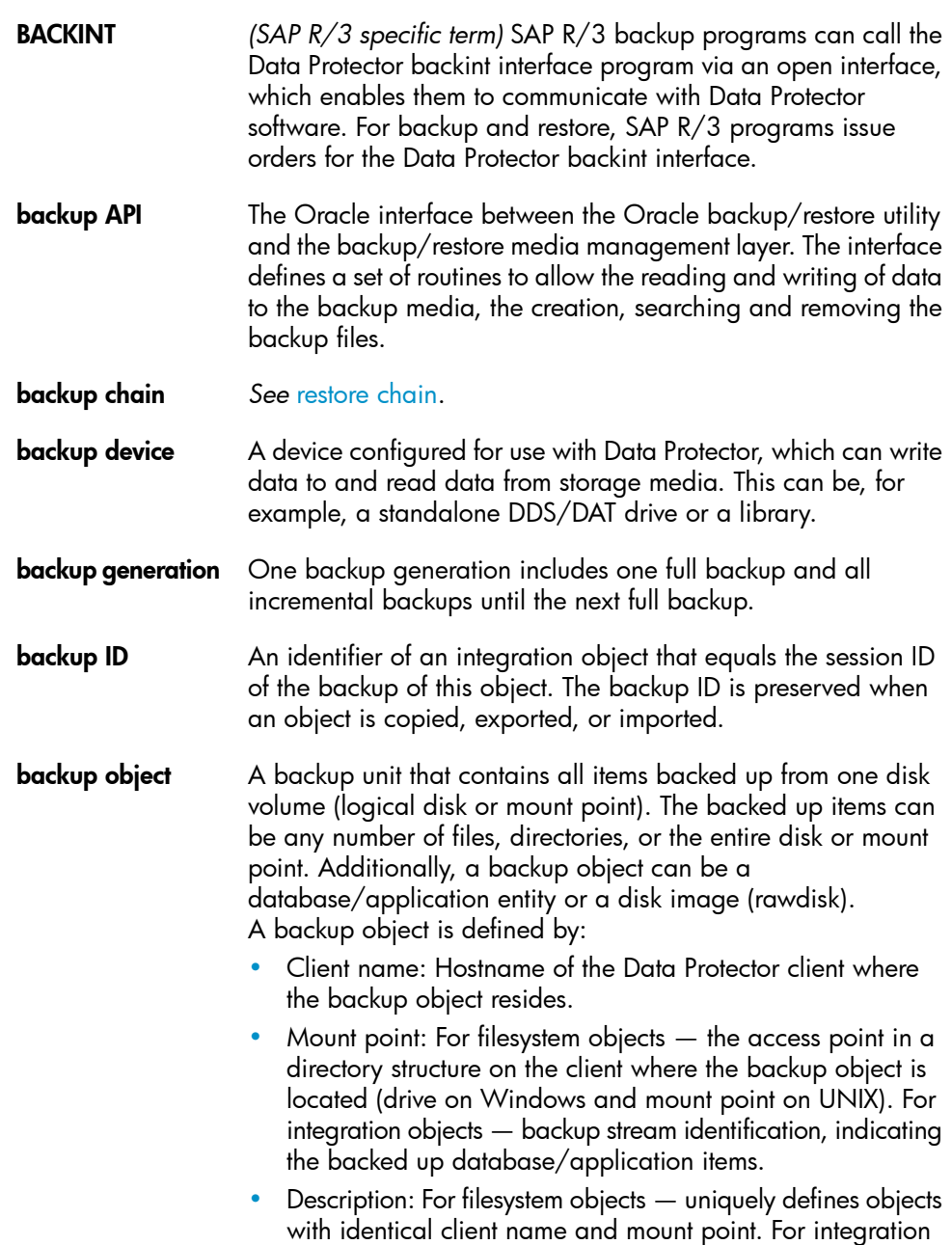

<span id="page-137-1"></span><span id="page-137-0"></span>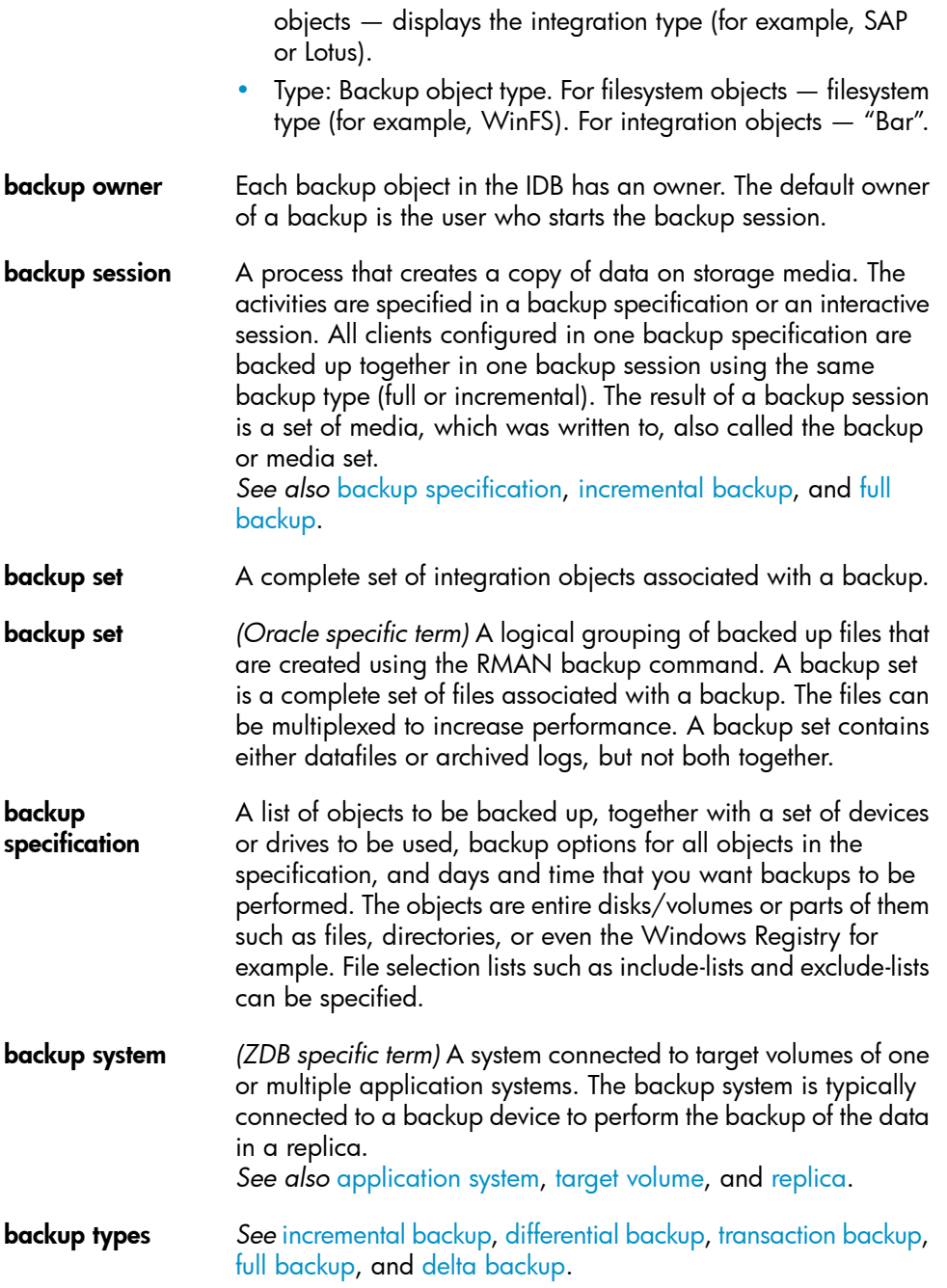

<span id="page-138-3"></span><span id="page-138-2"></span><span id="page-138-1"></span><span id="page-138-0"></span>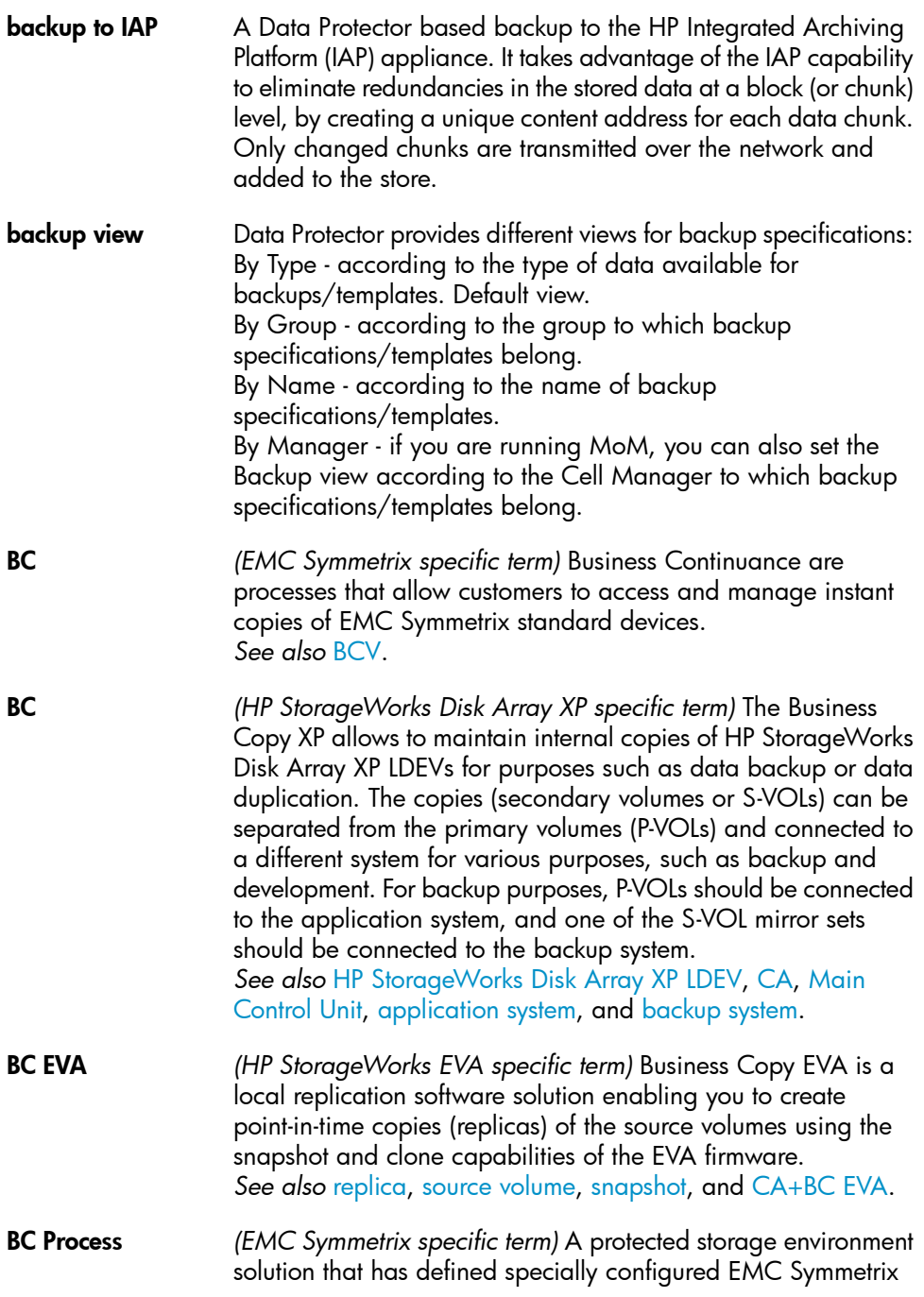

devices as mirrors or Business Continuance Volumes to protect data on EMC Symmetrix standard devices. *See also* [BCV.](#page-139-0)

- BC VA *(HP StorageWorks Virtual Array specific term)* Business Copy VA allows you to maintain internal copies of HP StorageWorks Virtual Array LUNs for data backup or data duplication within the same virtual array. The copies (child or Business Copy LUNs) can be used for various purposes, such as backup, data analysis or development. When used for backup purposes, the original (parent) LUNs are connected to the application system and the Business Copy (child) LUNs are connected to the backup system. *See also* HP [StorageWorks](#page-155-0) Virtual Array LUN, [application](#page-134-0) [system](#page-134-0), and [backup](#page-137-0) system.
- <span id="page-139-0"></span>BCV *(EMC Symmetrix specific term)* Business Continuance Volumes, or BCV devices, are dedicated SLDs that are pre-configured in the ICDA on which the business continuation operation runs. BCV devices are assigned separate SCSI addresses, differing from the addresses used by the SLDs they mirror. The BCV devices are used as splittable mirrors of the primary EMC Symmetrix SLDs that need to be protected. *See also* [BC](#page-138-0) and BC [Process.](#page-138-1)
- Boolean operators The Boolean operators for the full text search functionality of the online Help system are AND, OR, NOT, and NEAR. Used when searching, they enable you to define your query precisely by creating a relationship between search terms. If no operator is specified in a multi-word search, AND is used by default. For example, the query manual disaster recovery is equivalent to manual AND disaster AND recovery.
- <span id="page-139-2"></span>boot volume/disk/partition A volume/disk/partition with files required for the initial step of the boot process. Microsoft terminology defines the boot volume/disk/partition as a volume/disk/partition containing the operating system files.
- <span id="page-139-1"></span>BRARCHIVE *(SAP R/3 specific term)* An SAP R/3 backup tool that allows you to archive redo log files. BRARCHIVE also saves all the logs and profiles of the archiving process. *See also* [BRBACKUP](#page-139-1), and [BRRESTORE.](#page-140-2)
- BRBACKUP *(SAP R/3 specific term)* An SAP R/3 backup tool that allows an online or offline backup of the control file, of individual data

<span id="page-140-2"></span><span id="page-140-1"></span><span id="page-140-0"></span>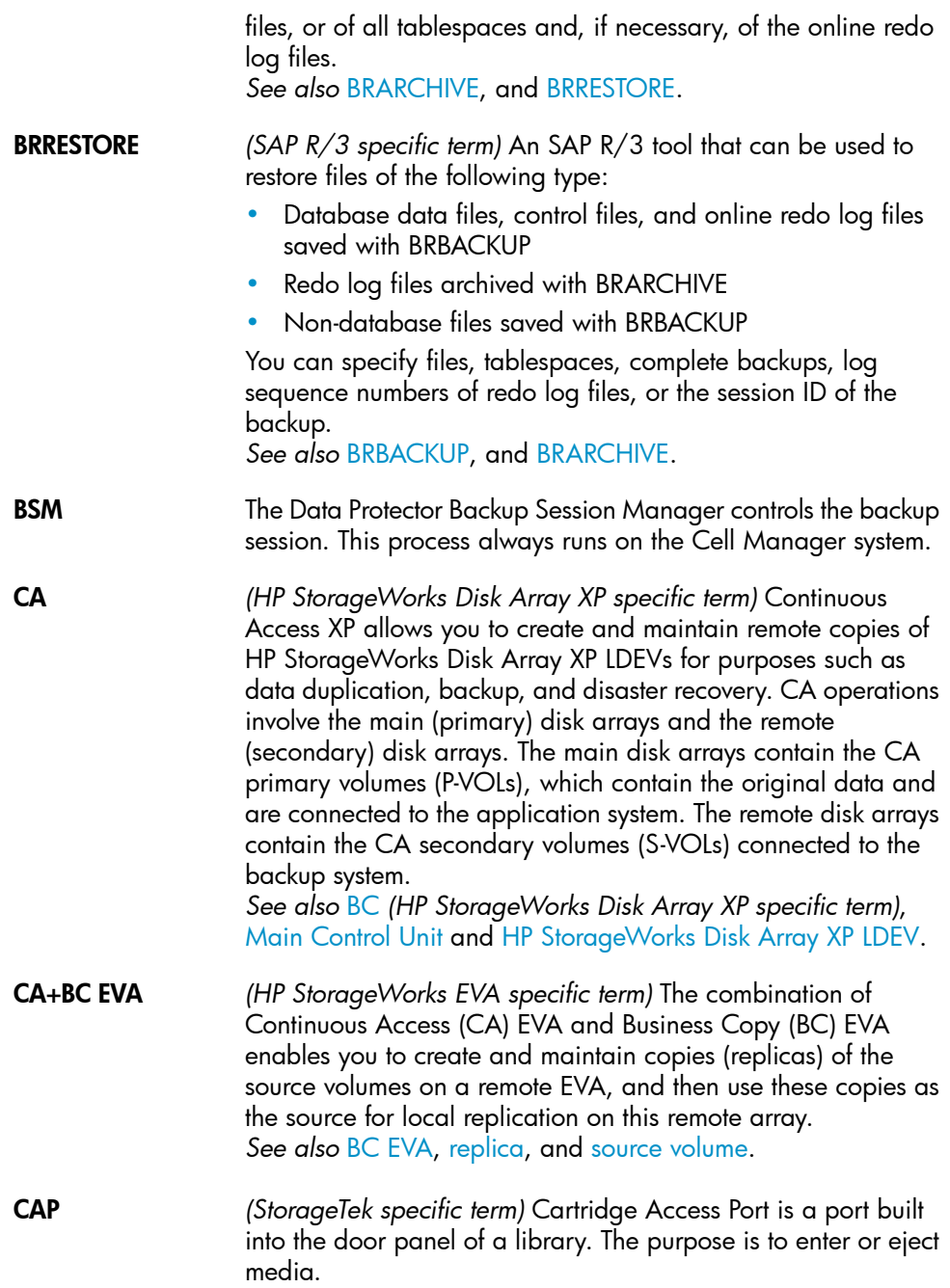

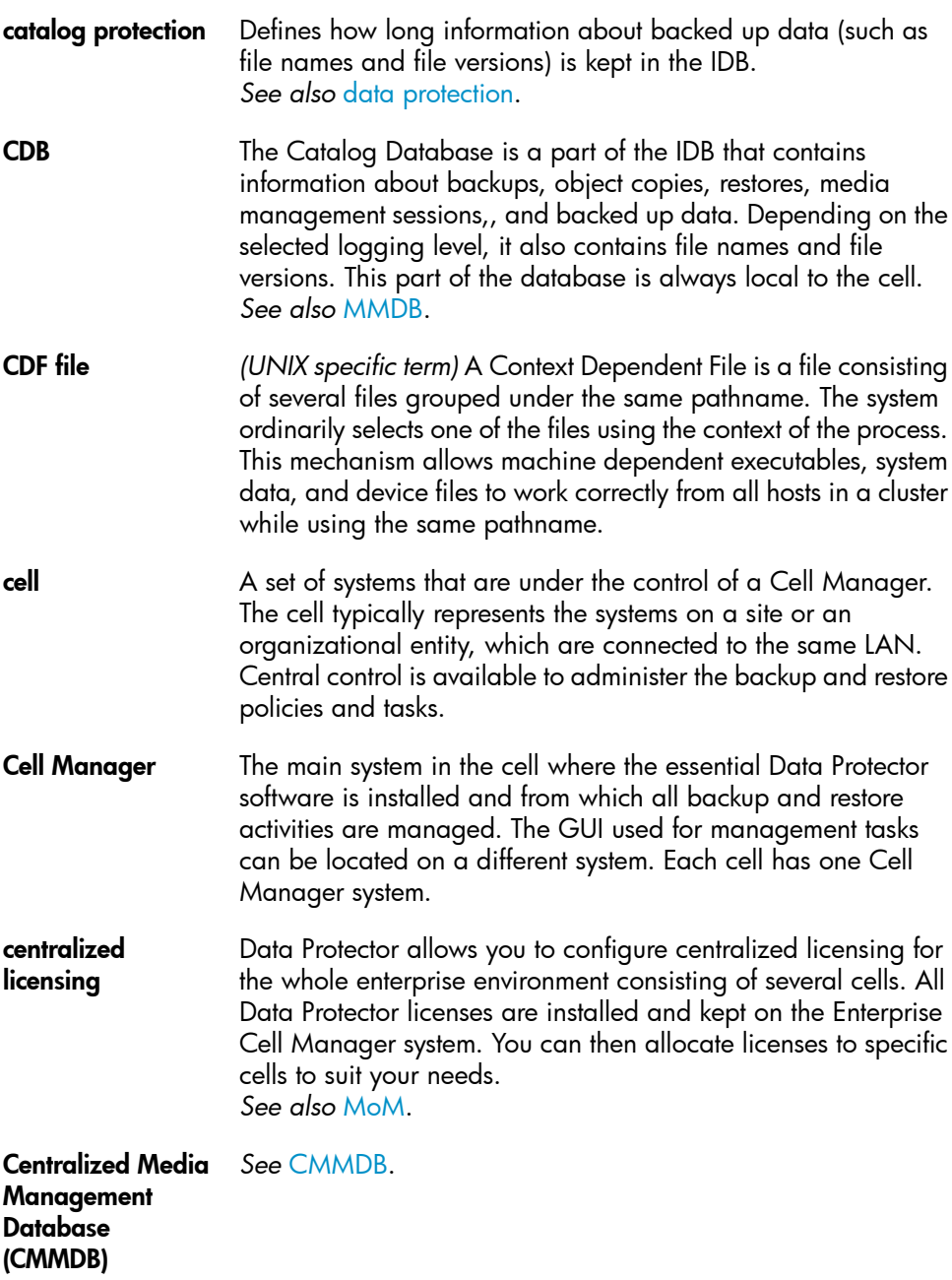

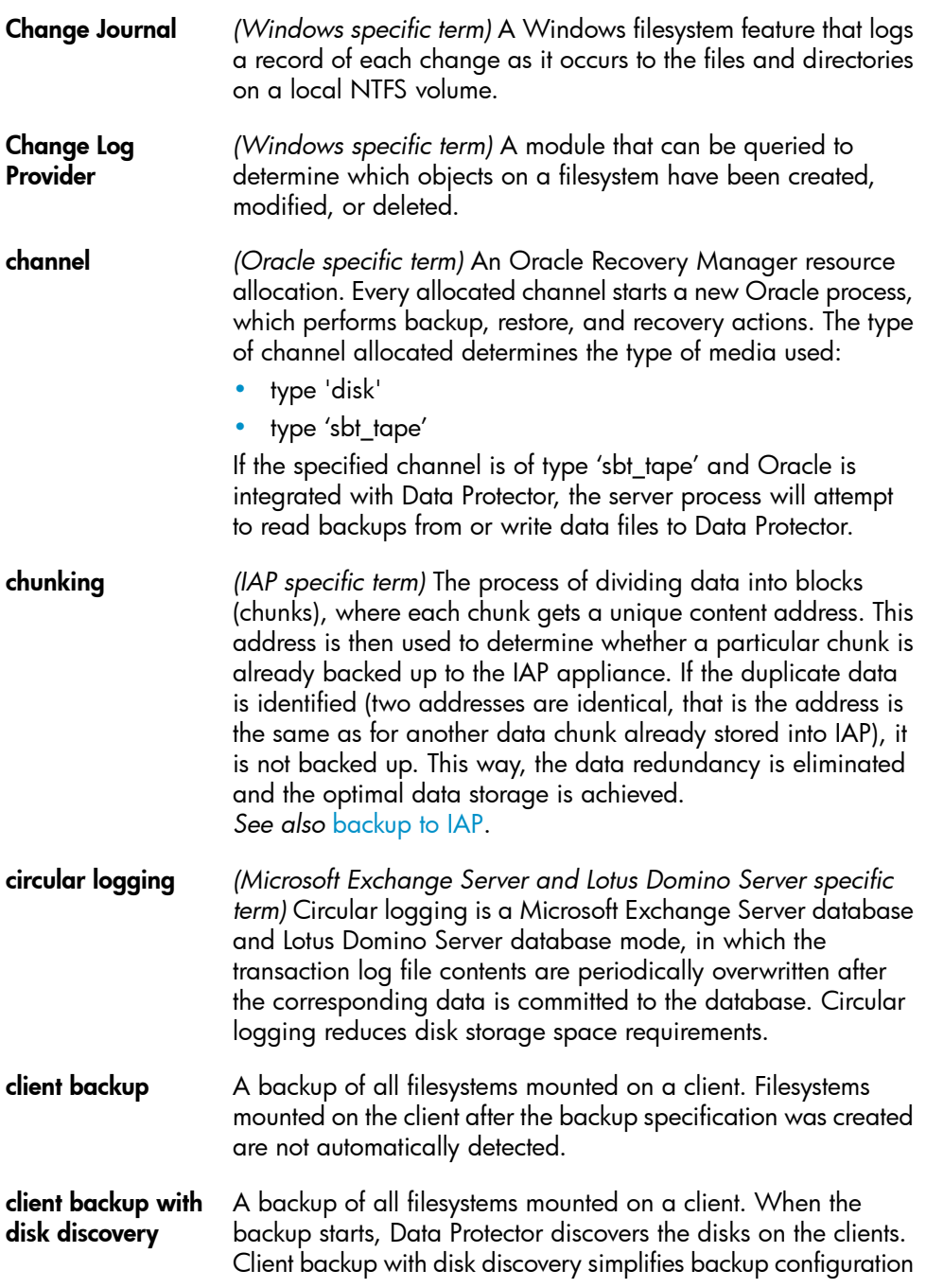

<span id="page-143-0"></span>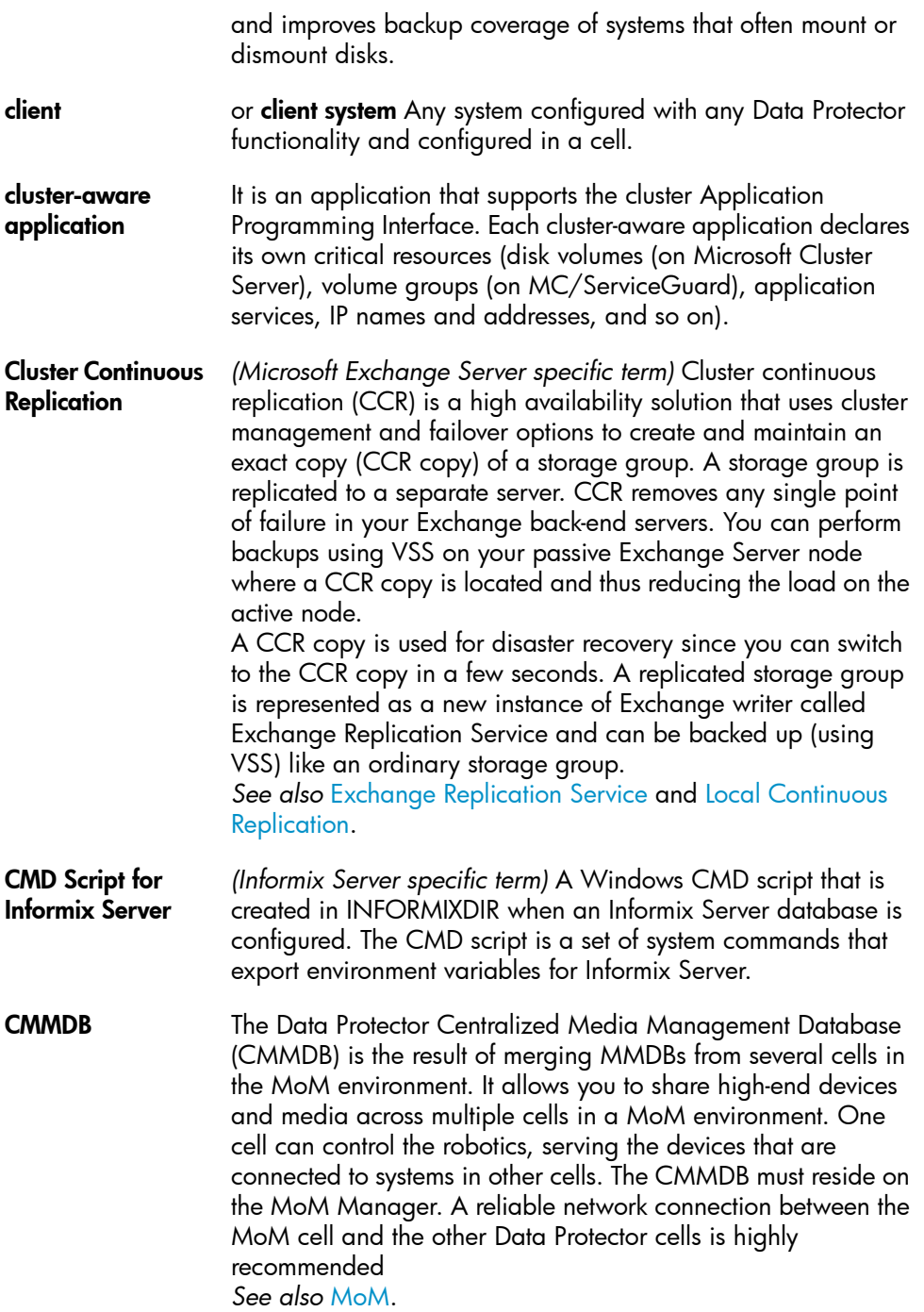
<span id="page-144-1"></span><span id="page-144-0"></span>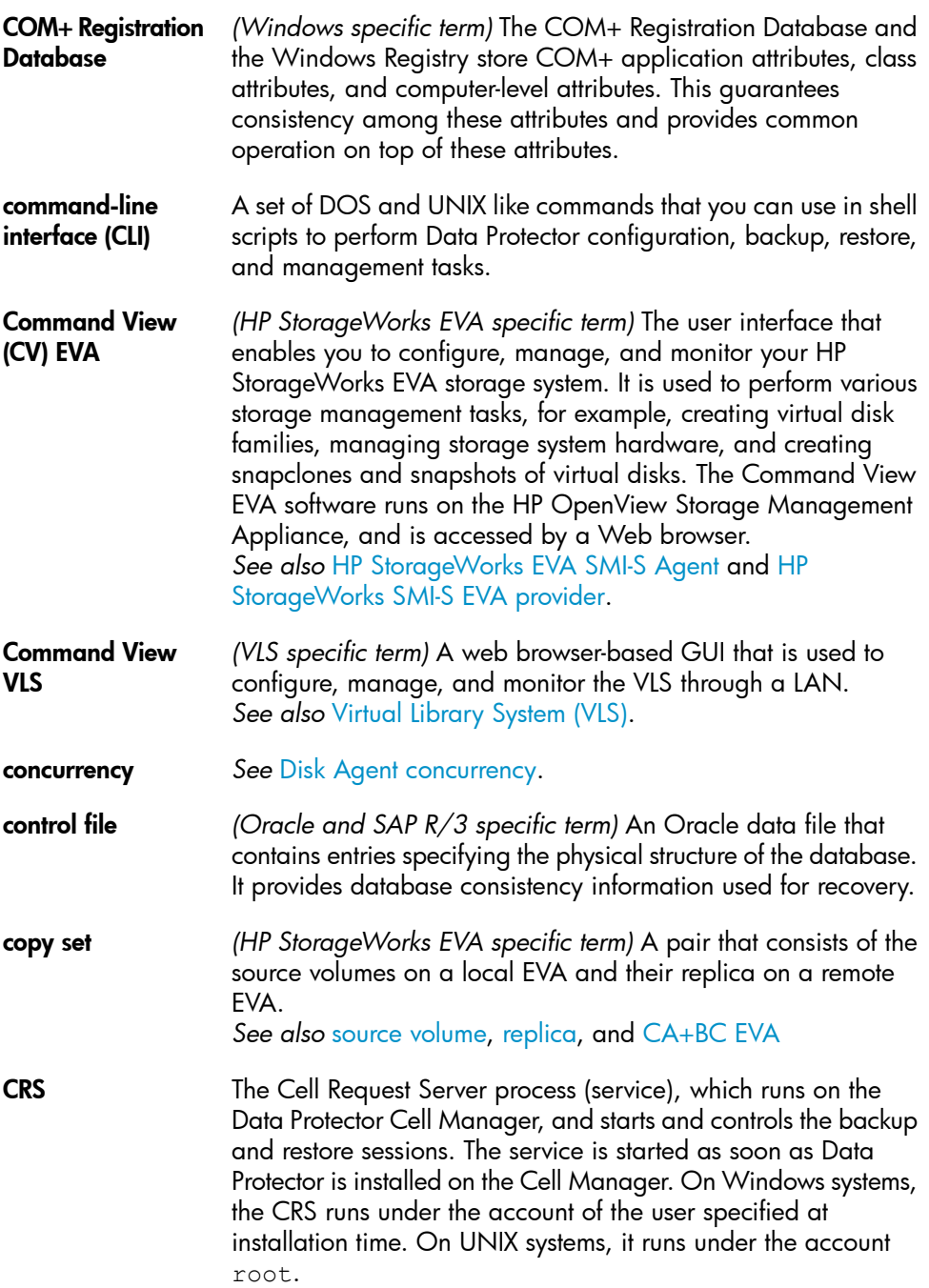

<span id="page-145-0"></span>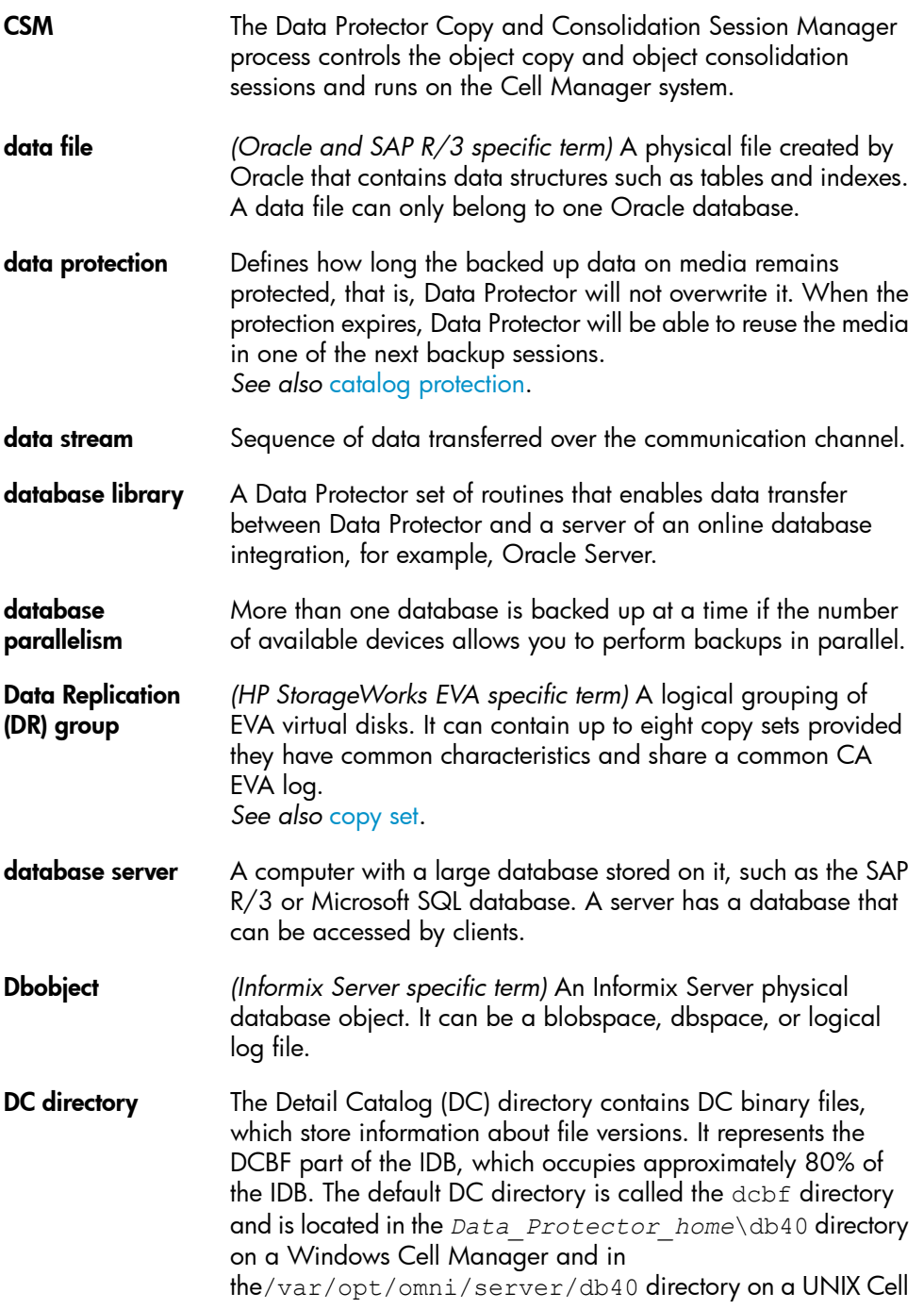

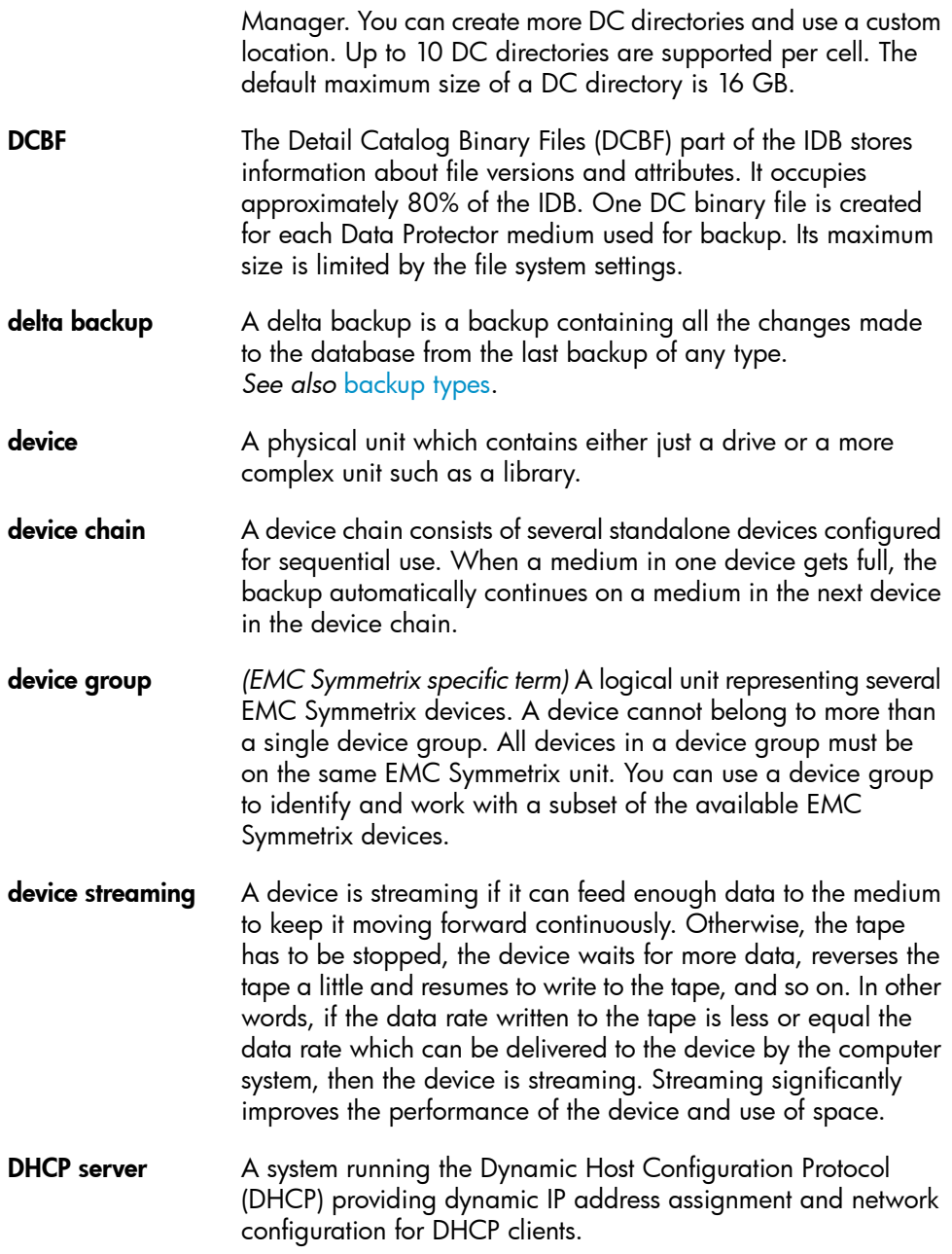

- differential backup An incremental backup that backs up changes made since the last full backup. To perform this type of backup, specify the Incr1 backup type. *See also* [incremental](#page-156-0) backup.
- differential backup *(Microsoft SQL Server specific term)* A database backup that records only the data changes made to the database after the last full database backup. *See also* [backup](#page-137-0) types.

differential database backup A differential database backup records only those data changes made to the database after the last full database backup.

**direct backup** A SAN-based backup solution in which data movement directly from disk to tape (or to other secondary storage) is facilitated by the SCSI Extended Copy (Xcopy) command. Direct backup lessens the backup I/O load on systems in a SAN environment. The data movement is facilitated directly from disk to tape (or to other secondary storage) by the SCSI Extended Copy (XCopy) command. The command is provided by any element of the infrastructure including bridges, switches, tape libraries, and disk subsystems. *See also* XCopy [engine.](#page-187-0)

directory junction *(Windows specific term)* Directory junctions use the reparse point concept of Windows. An NTFS 5 directory junction allows you to redirect a directory/file request to another location.

- **disaster recovery** A process to restore a client's main system disk to a state close to the time when a (full) backup was performed.
- <span id="page-147-0"></span>**Disk Agent** A component needed on a client to back it up and restore it. The Disk Agent controls reading from and writing to a disk. During a backup session, the Disk Agent reads data from a disk and sends it to the Media Agent, which then moves it to the device. During a restore session the Disk Agent receives data from the Media Agent and writes it to the disk.
- Disk Agent concurrency The number of Disk Agents that are allowed to send data to one Media Agent concurrently.
- disk discovery The detection of disks during client backup with disk discovery. During this backup, Data Protector discovers (detects) the disks that are present on the client — even though they might not have

<span id="page-148-0"></span>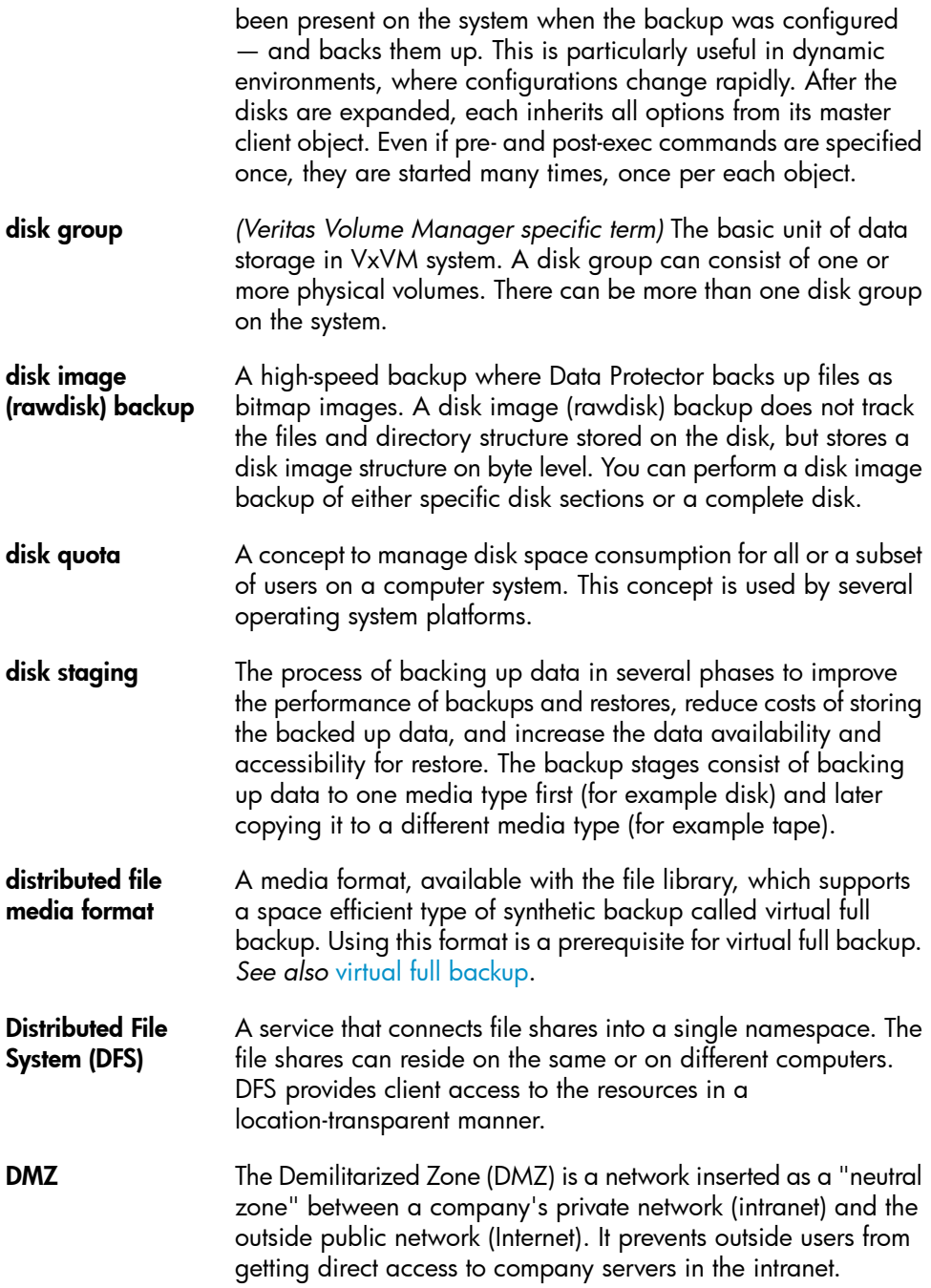

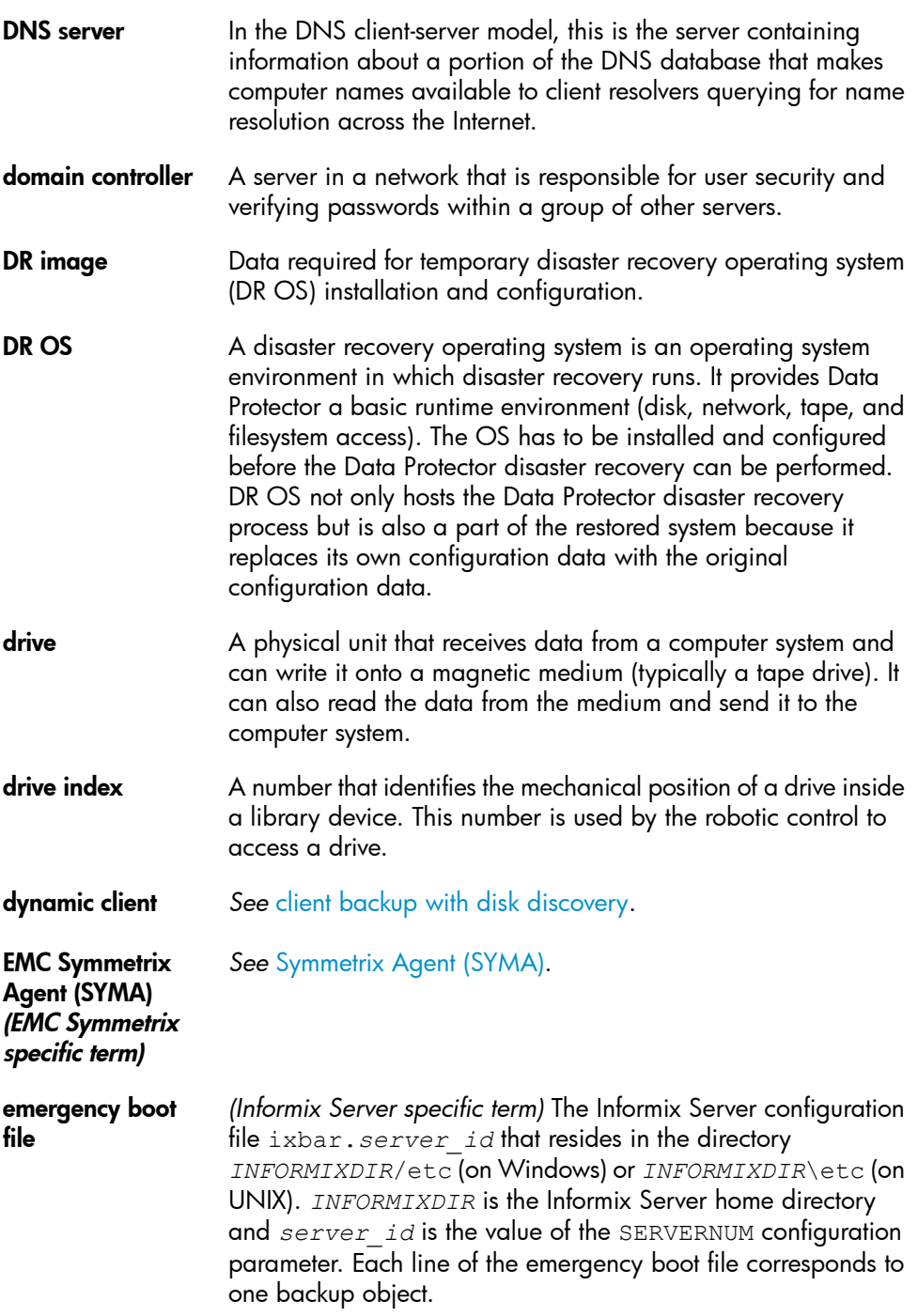

<span id="page-150-1"></span><span id="page-150-0"></span>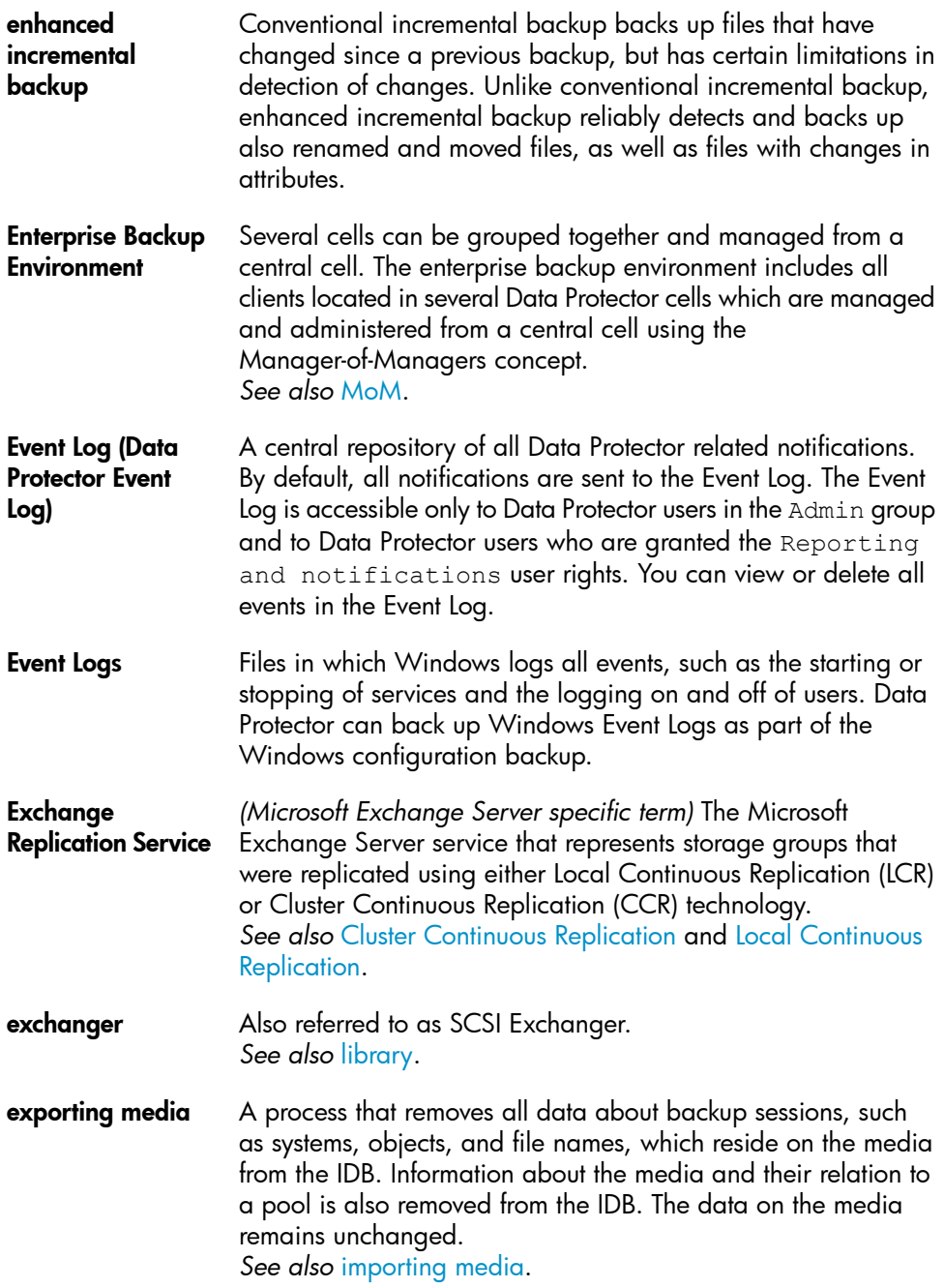

<span id="page-151-0"></span>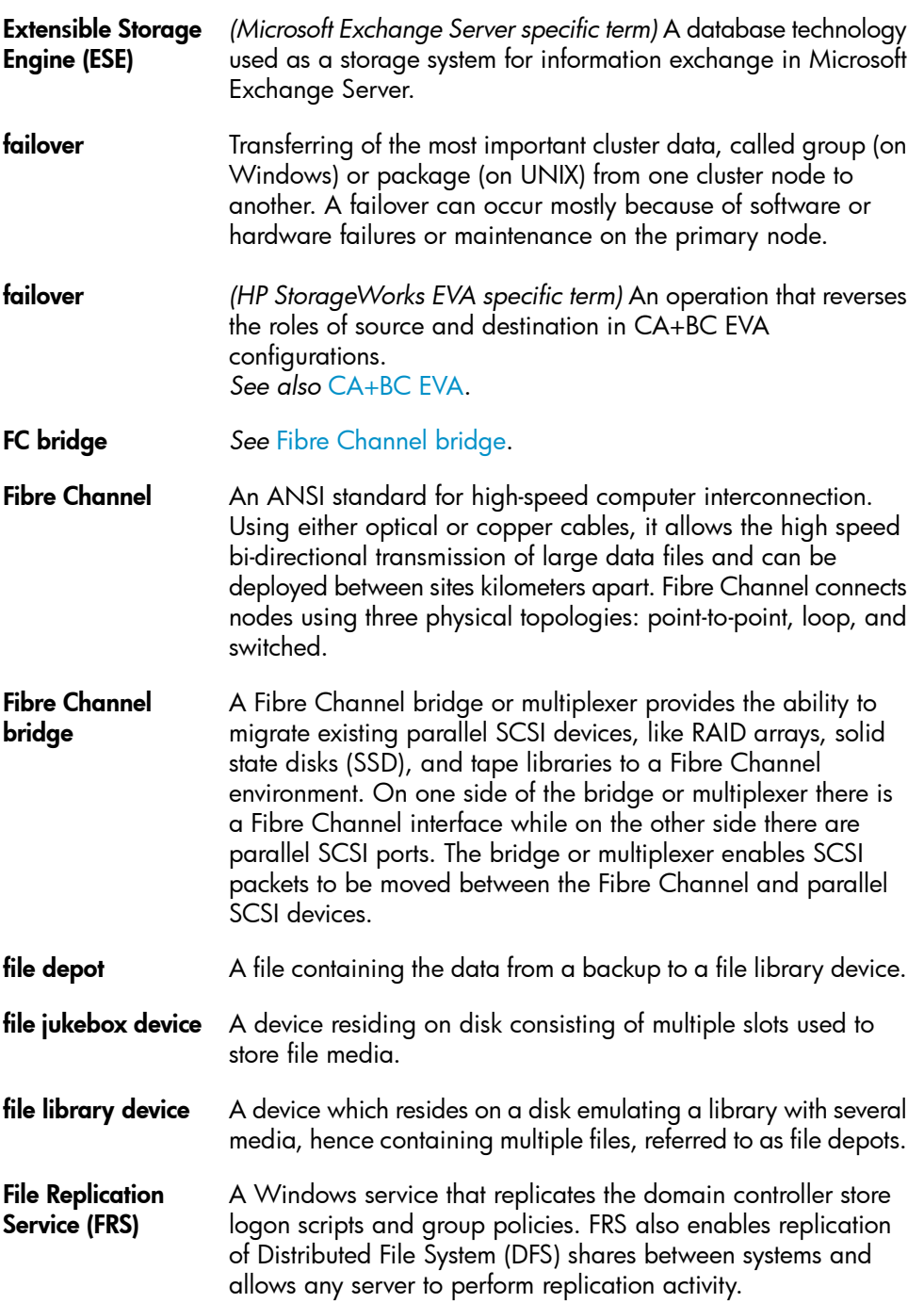

<span id="page-152-2"></span><span id="page-152-1"></span><span id="page-152-0"></span>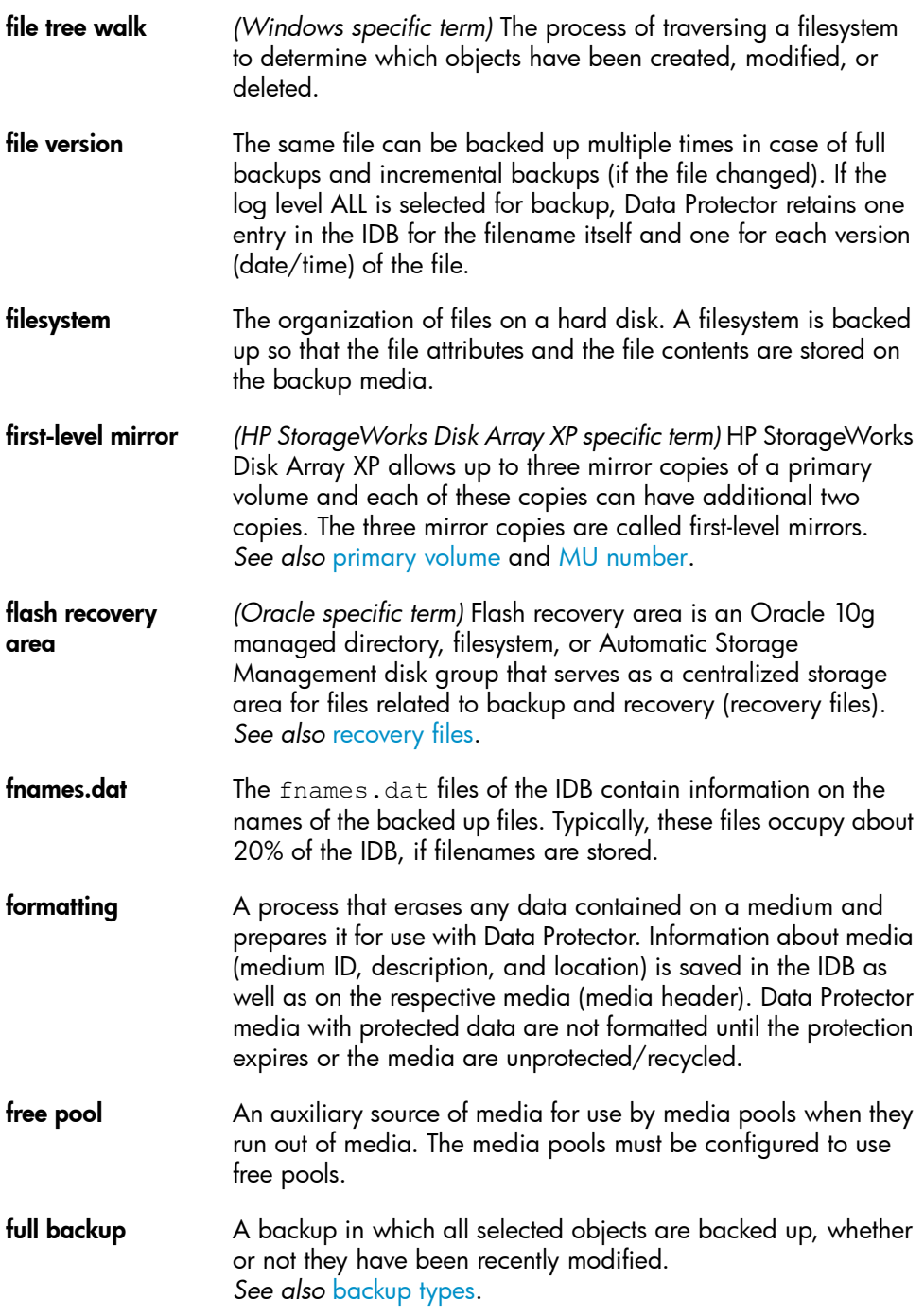

<span id="page-153-0"></span>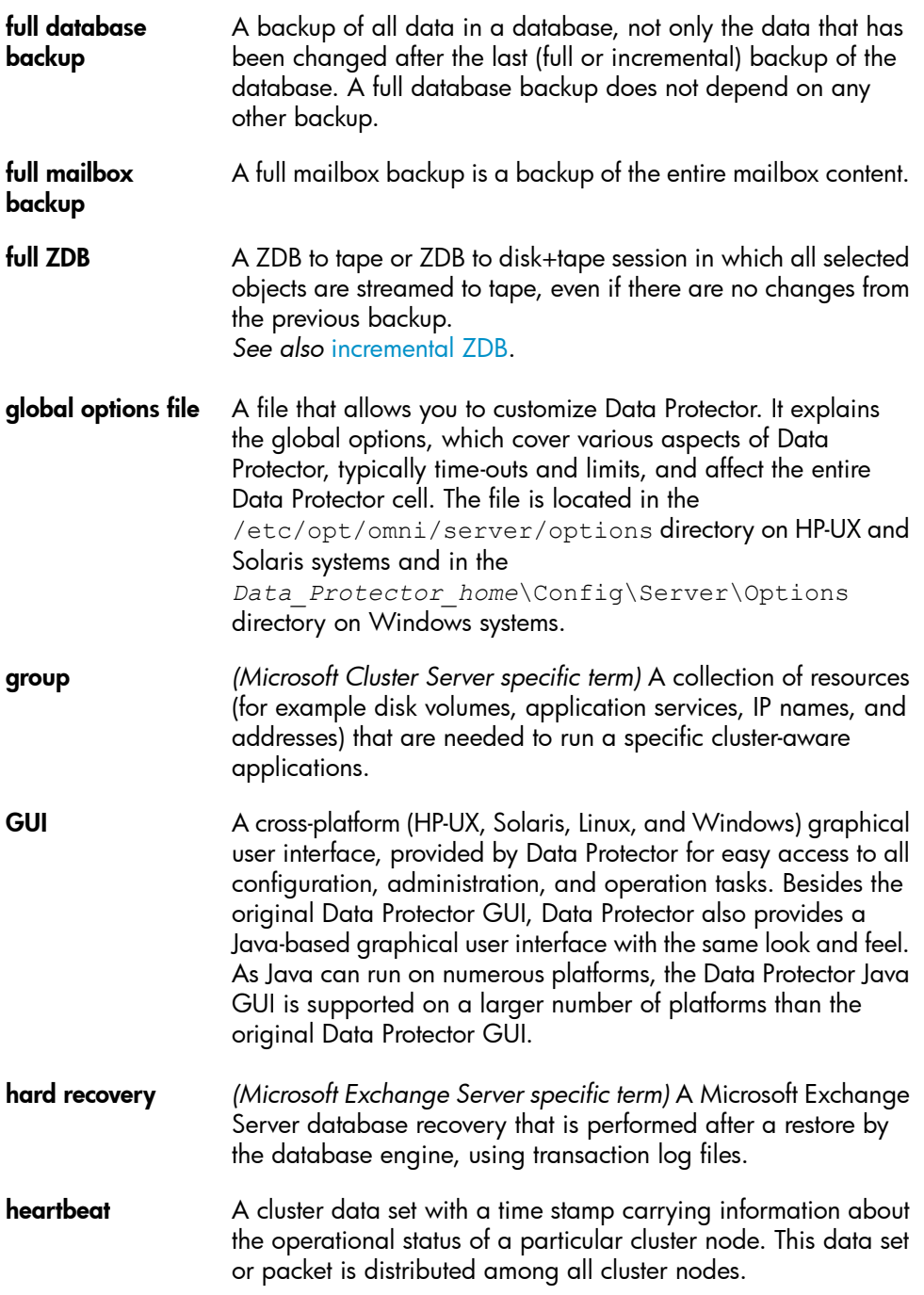

<span id="page-154-1"></span><span id="page-154-0"></span>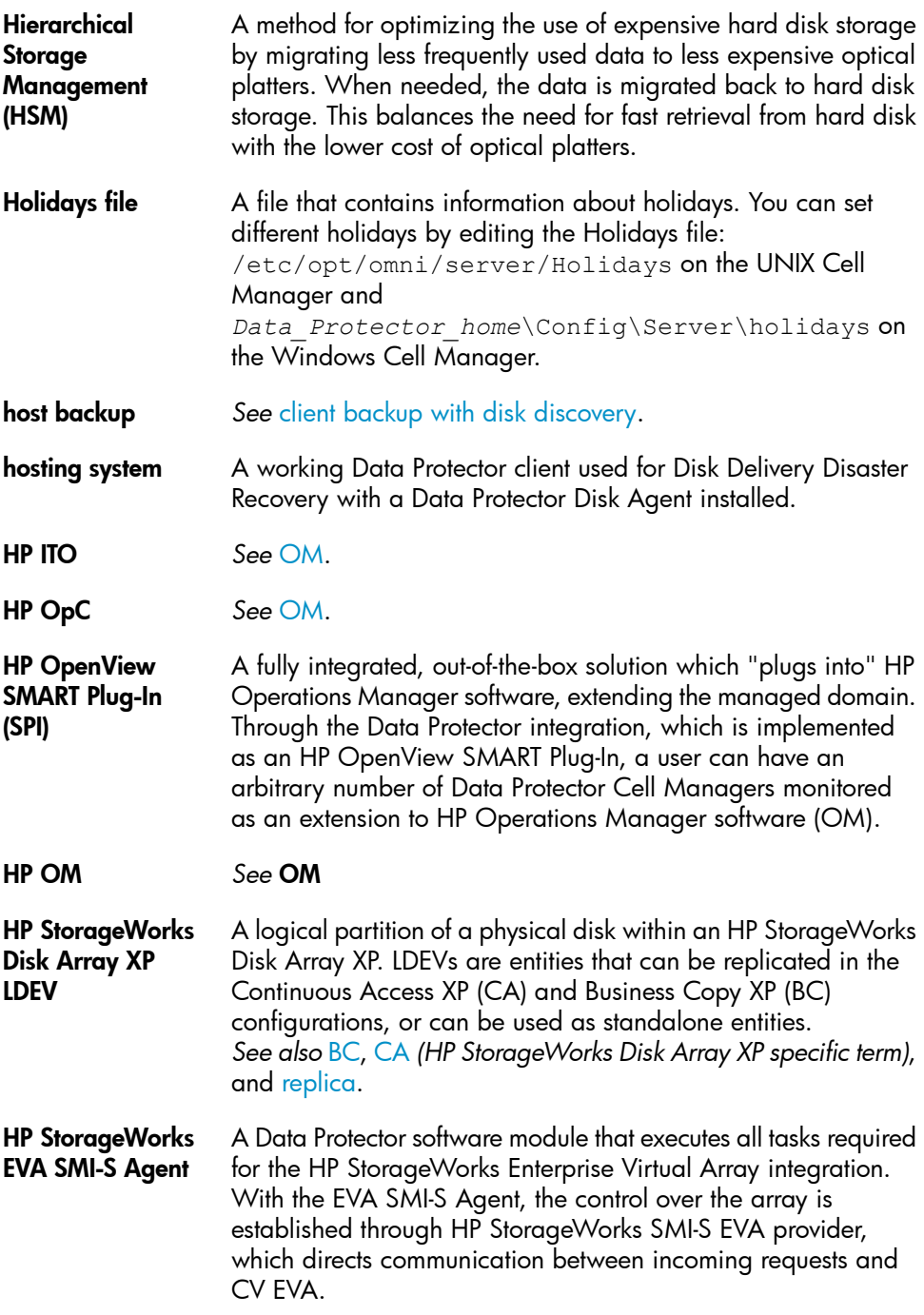

*See also* [Command](#page-144-1) View (CV) EVA and HP [StorageWorks](#page-155-0) SMI-S EVA [provider](#page-155-0).

<span id="page-155-1"></span><span id="page-155-0"></span>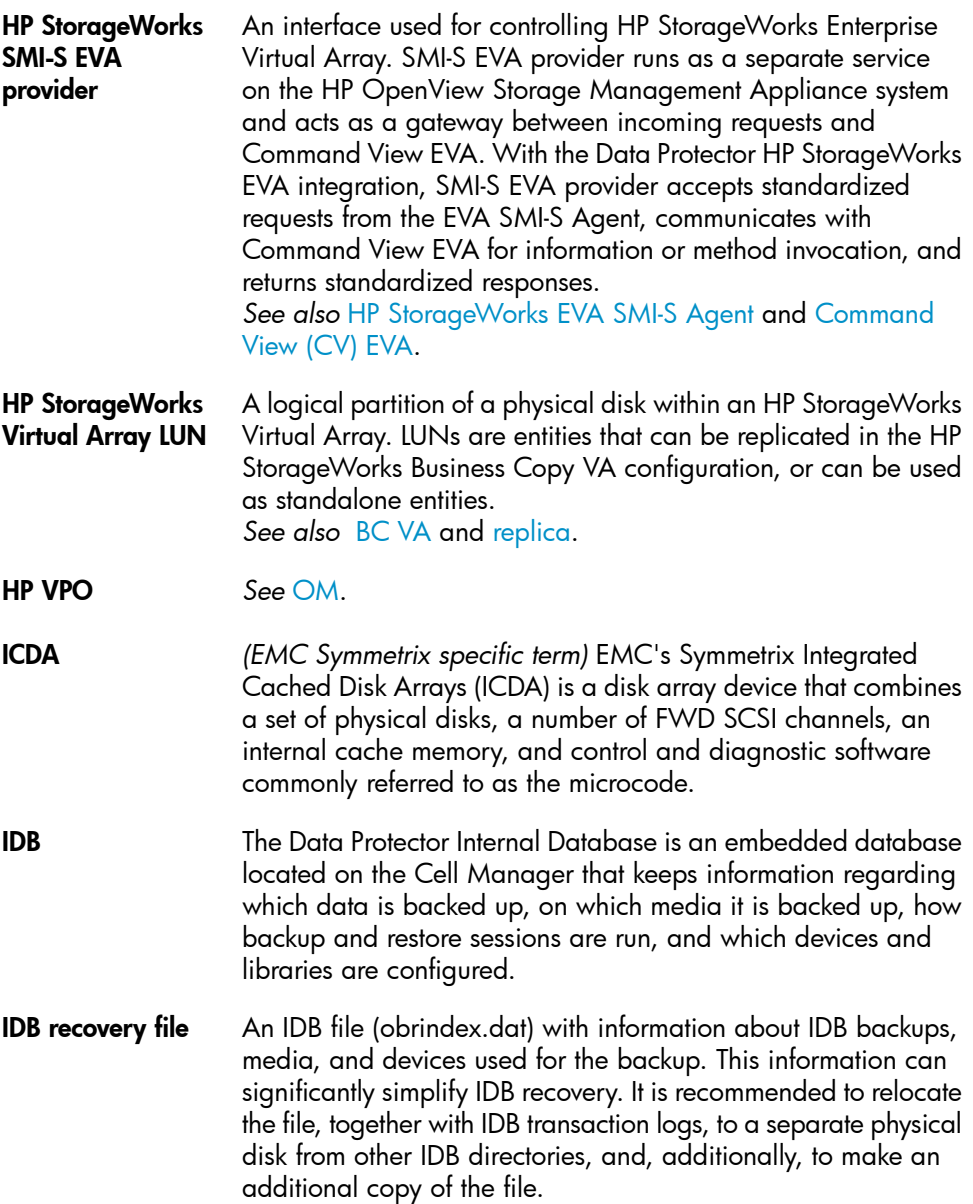

<span id="page-156-1"></span><span id="page-156-0"></span>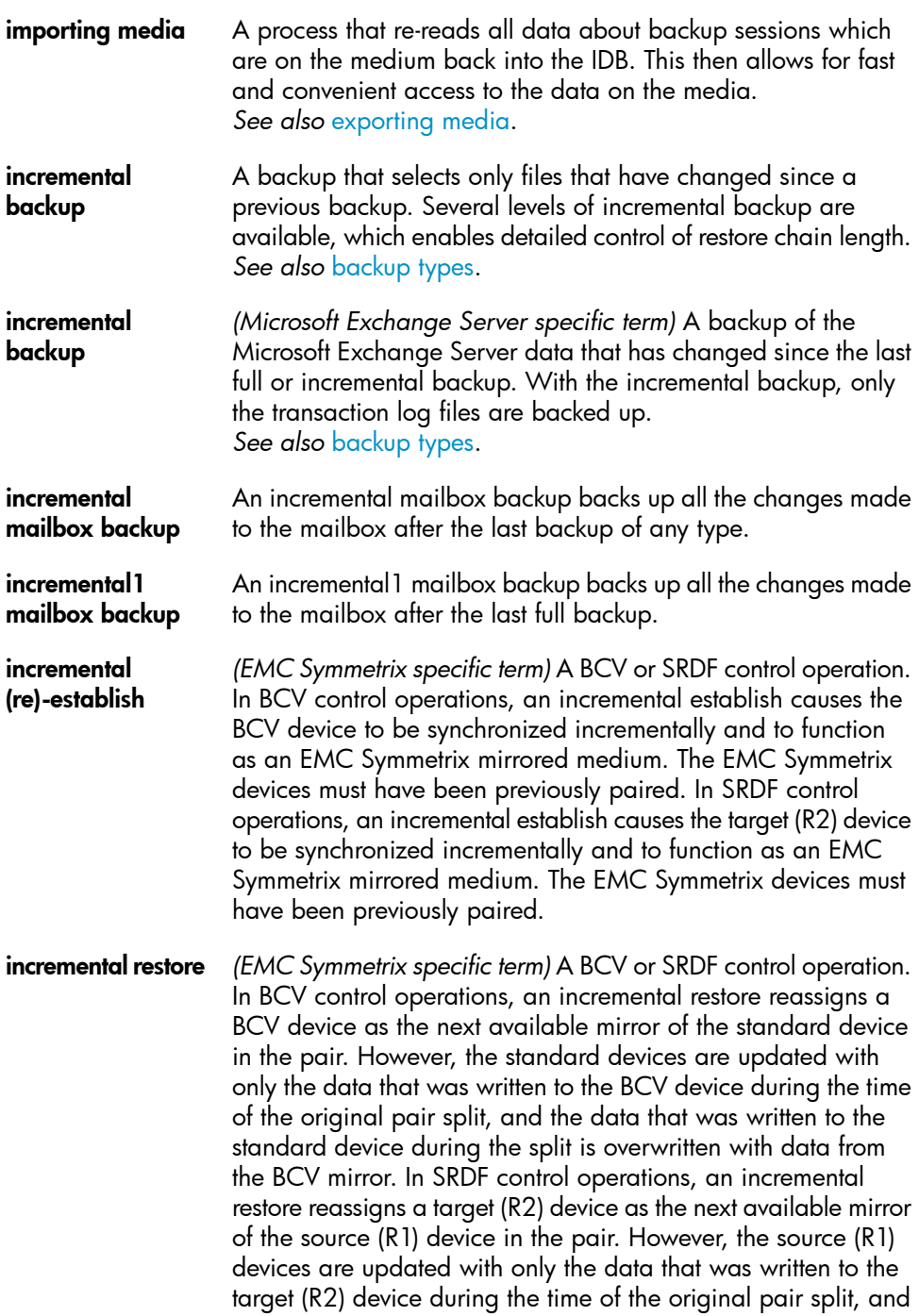

the data that was written to the source (R1) device during the split is overwritten with data from the target (R2) mirror.

<span id="page-157-0"></span>**incremental ZDB** A filesystem ZDB to tape or ZDB to disk+tape session in which only changes from the last protected full or incremental backup are streamed to tape. *See also* full [ZDB](#page-153-0).

**Inet** A process that runs on each UNIX system or service that runs on each Windows system in the Data Protector cell. It is responsible for communication between systems in the cell and for starting other processes needed for backup and restore. The Inet service is started as soon as Data Protector is installed on a system. The Inet process is started by the inetd daemon.

- <span id="page-157-1"></span>Information Store *(Microsoft Exchange Server specific term)* The Microsoft Exchange Server service that is responsible for storage management. Information Store in Microsoft Exchange Server manages two kinds of stores: mailbox stores and public folder stores. A mailbox store consists of mailboxes that belong to individual users. A public folder store contains public folders and messages that are shared among several users. *See also* Key [Management](#page-158-0) Service and Site [Replication](#page-176-0) Service.
- Informix Server *(Informix Server specific term)* Refers to Informix Dynamic Server.
- initializing *See* [formatting](#page-152-0).

Installation Server A computer system that holds a repository of the Data Protector software packages for a specific architecture. The Installation Server is used for remote installation of Data Protector clients. In mixed environments at least two Installation Servers are needed: one for UNIX systems and one for Windows systems.

instant recovery *(ZDB specific term)* A process in which a replica, produced by a ZDB-to-disk or a ZDB-to-disk+tape session, is used to restore the contents of the source volumes to their states at the time at which the replica was created, avoiding the need to perform a restore from tape. Depending on the application or database concerned, this may be all that is required, or other steps, such as the application of transaction log files, may be required for full recovery. *See also* [replica,](#page-173-0) zero [downtime](#page-189-0) backup (ZDB), [ZDB](#page-188-0) to disk,

and ZDB to [disk+tape.](#page-188-1)

<span id="page-158-0"></span>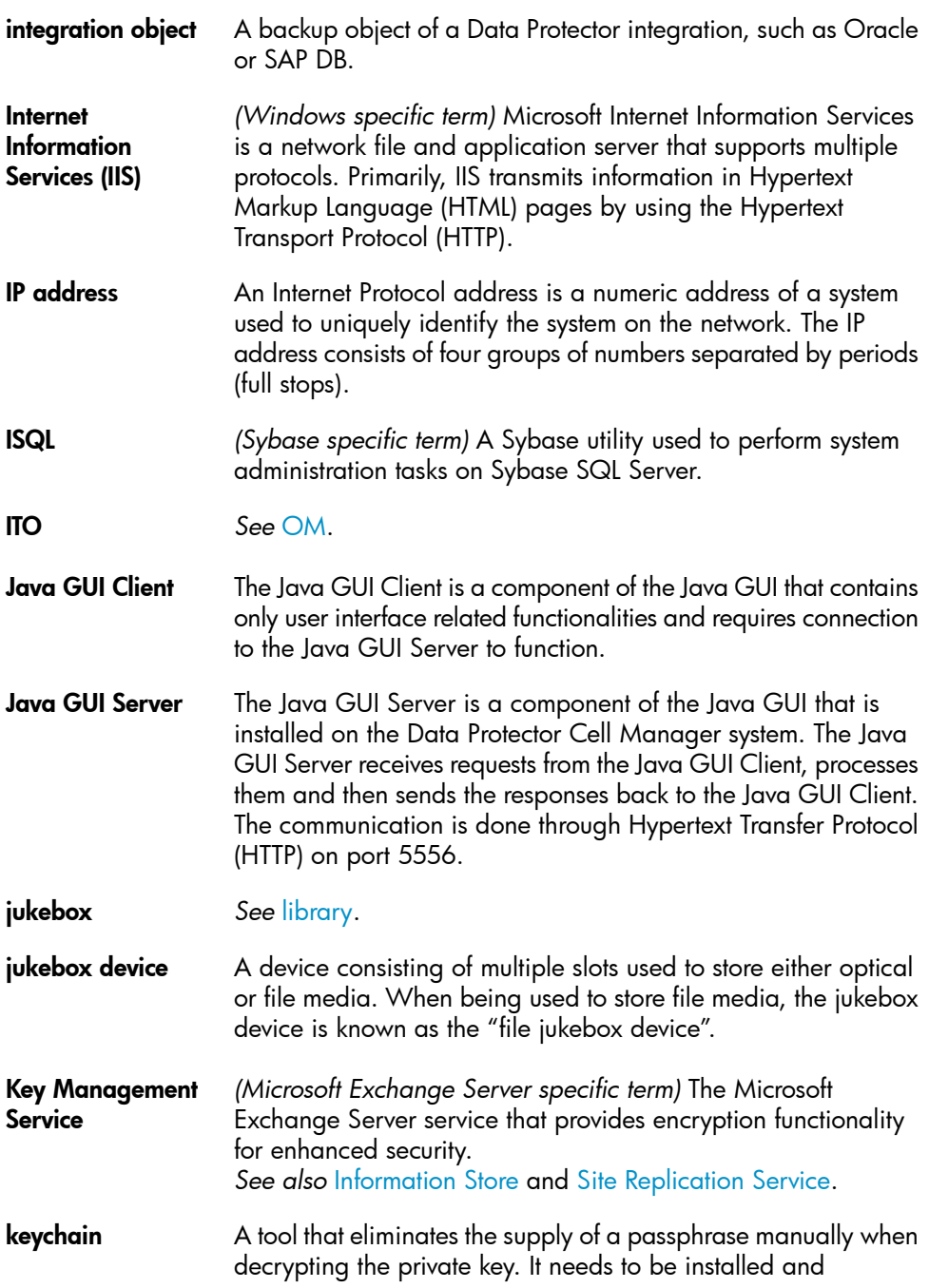

<span id="page-159-0"></span>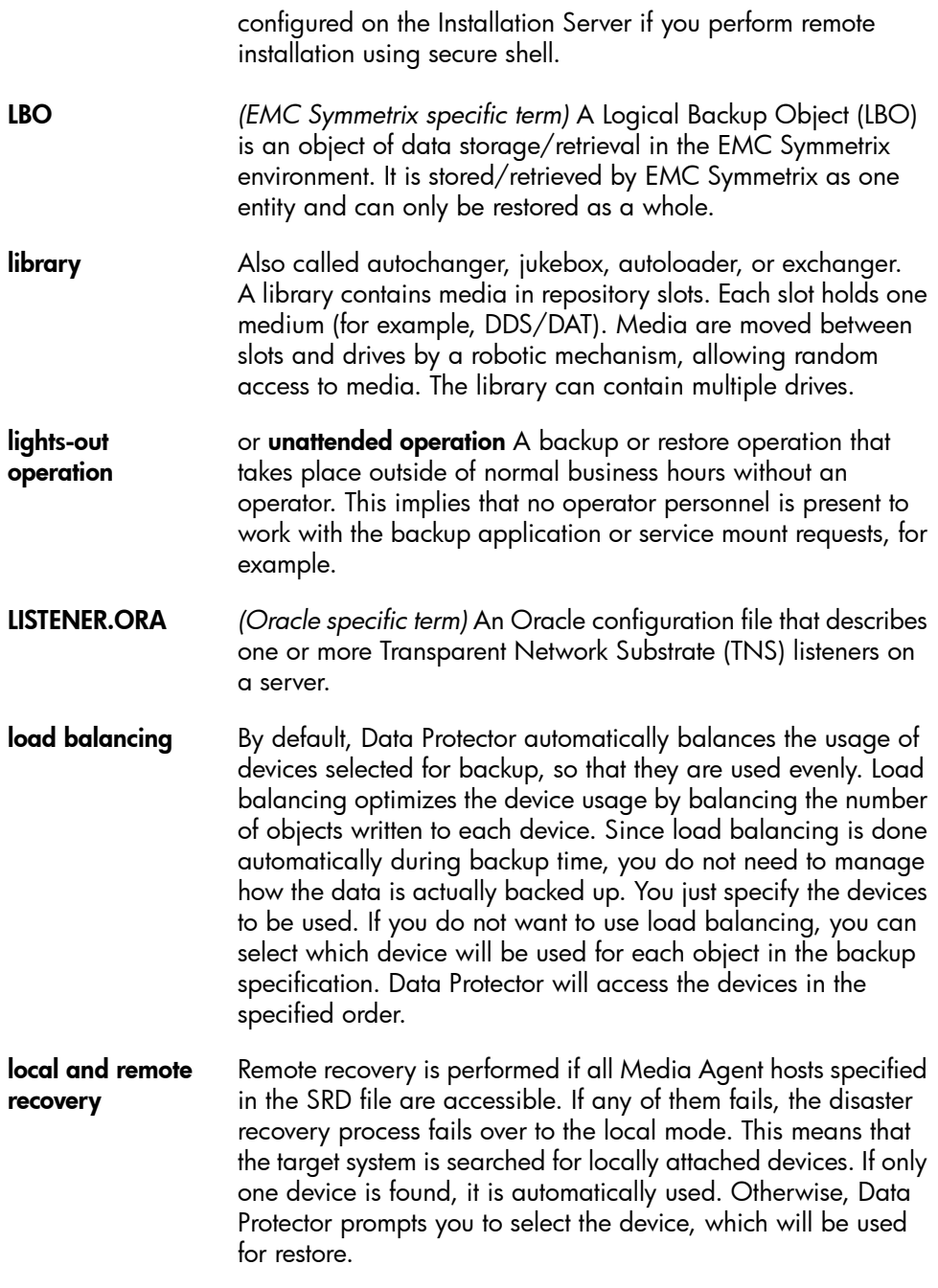

<span id="page-160-0"></span>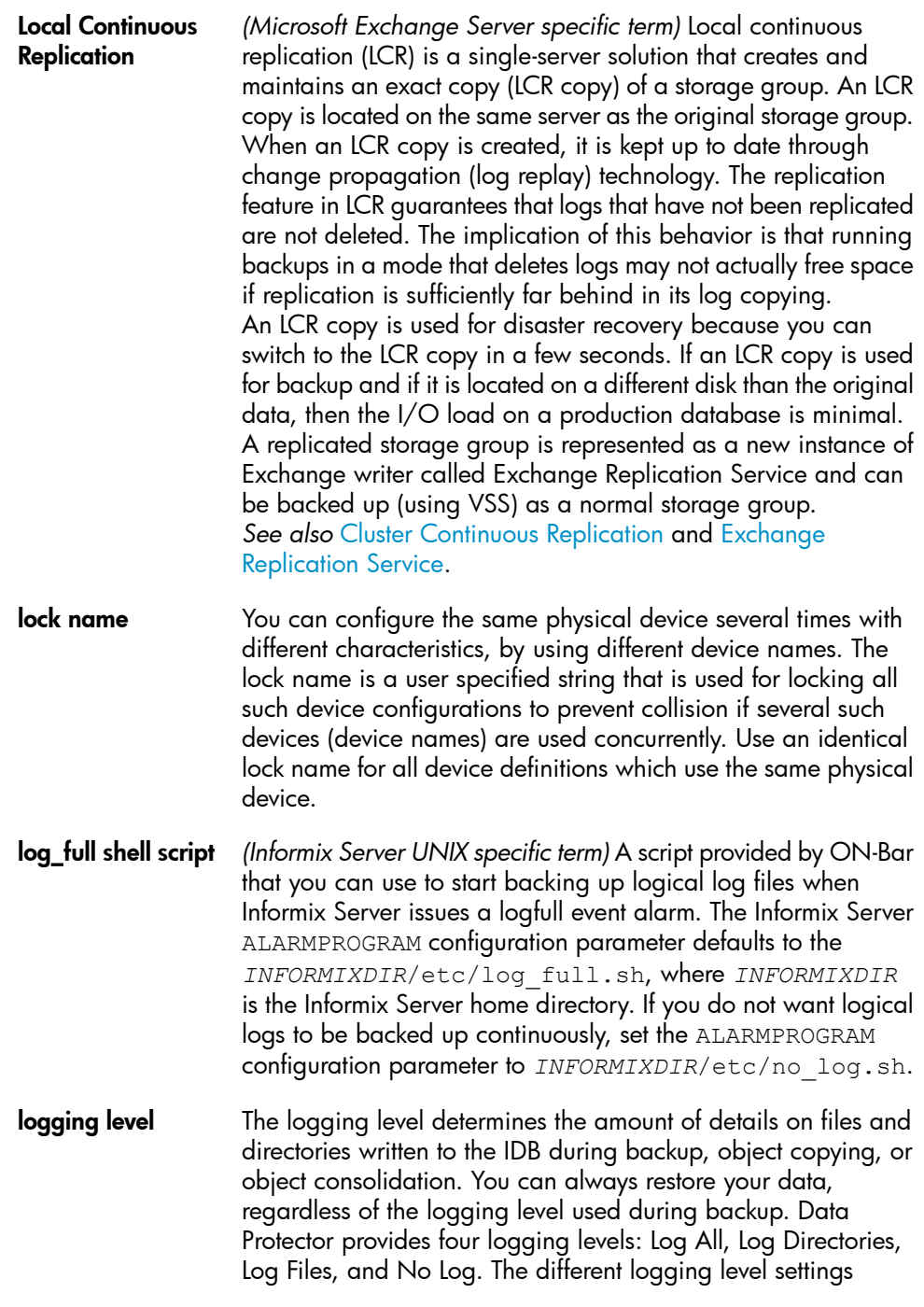

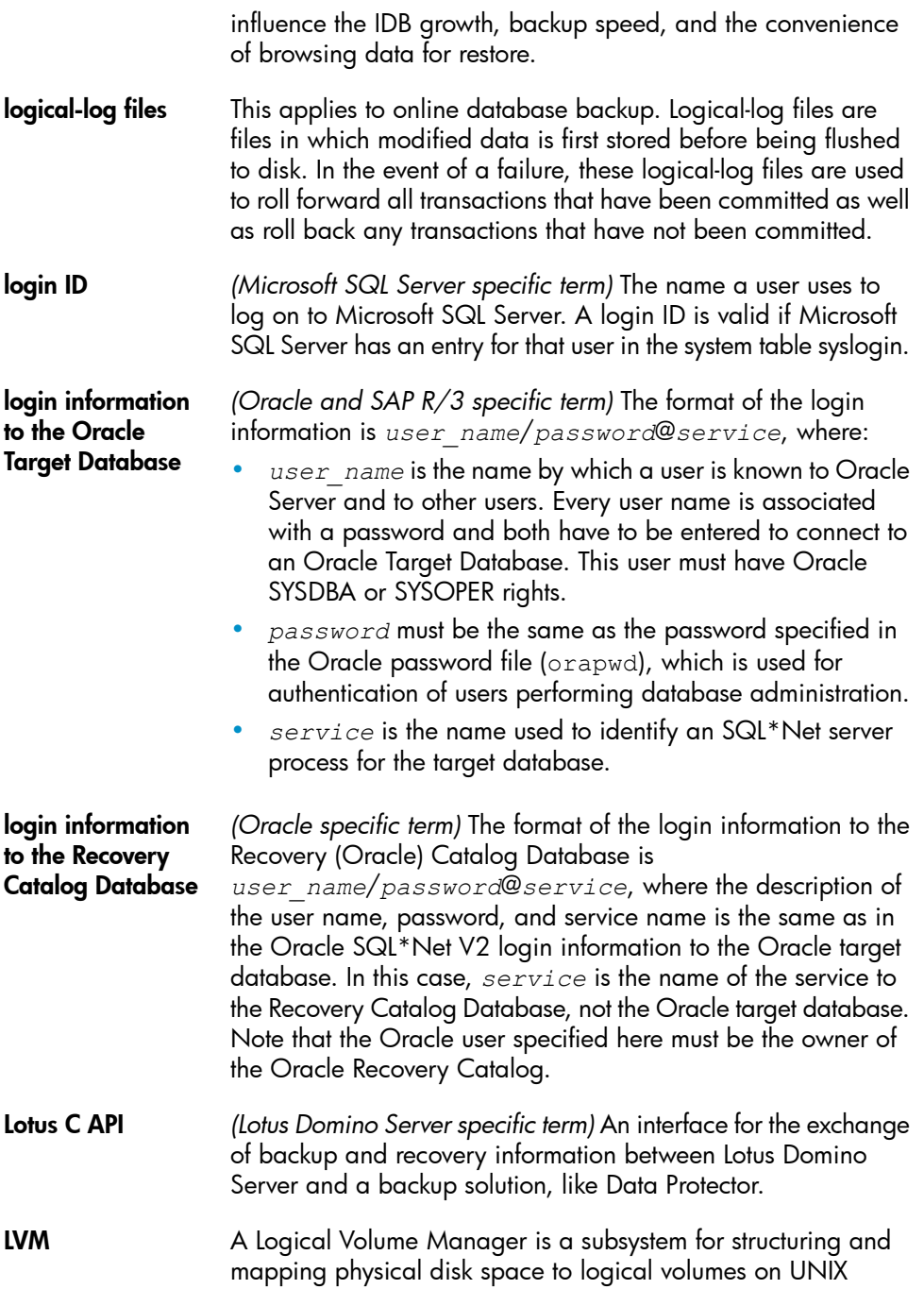

<span id="page-162-0"></span>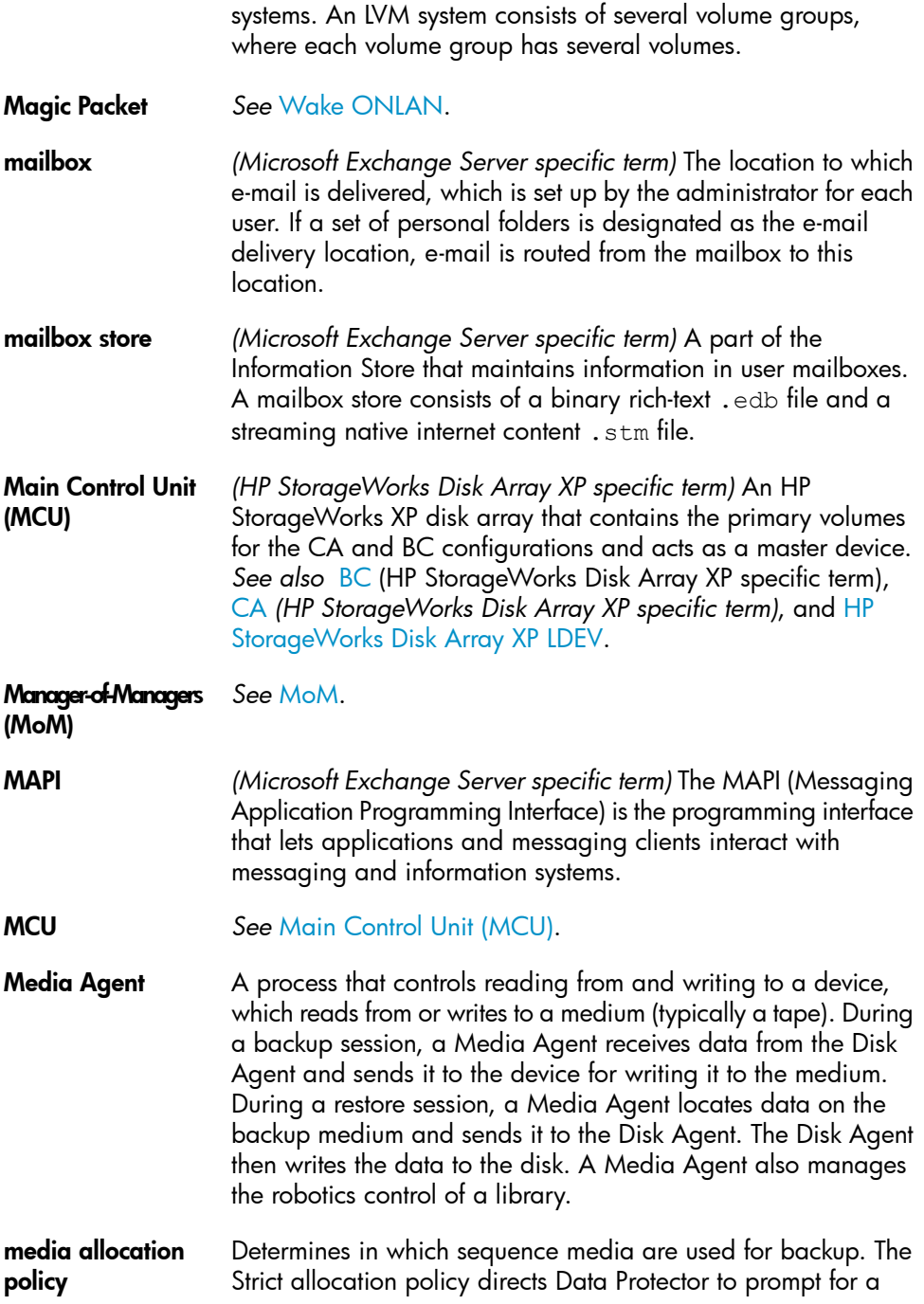

<span id="page-163-1"></span><span id="page-163-0"></span>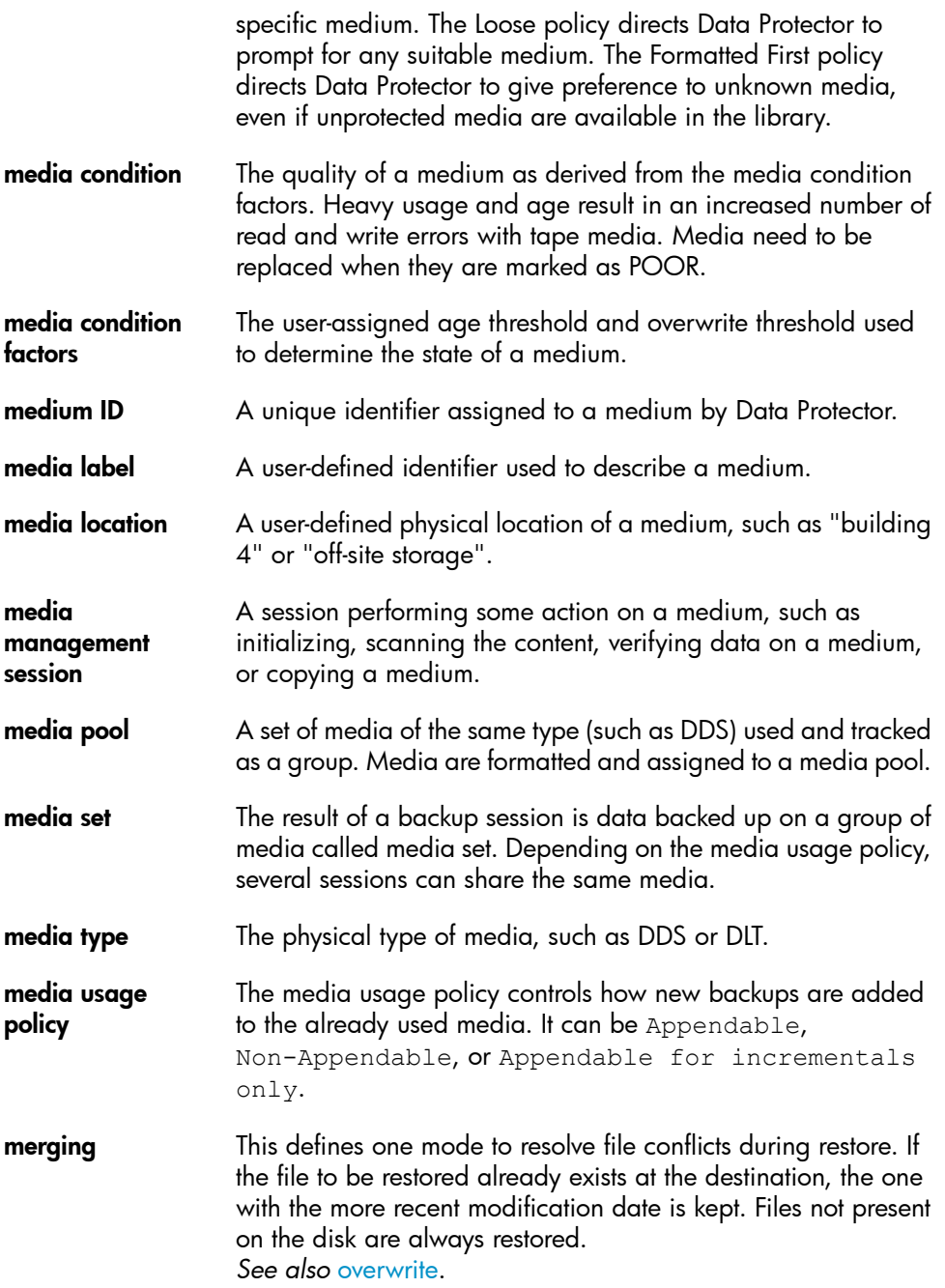

<span id="page-164-0"></span>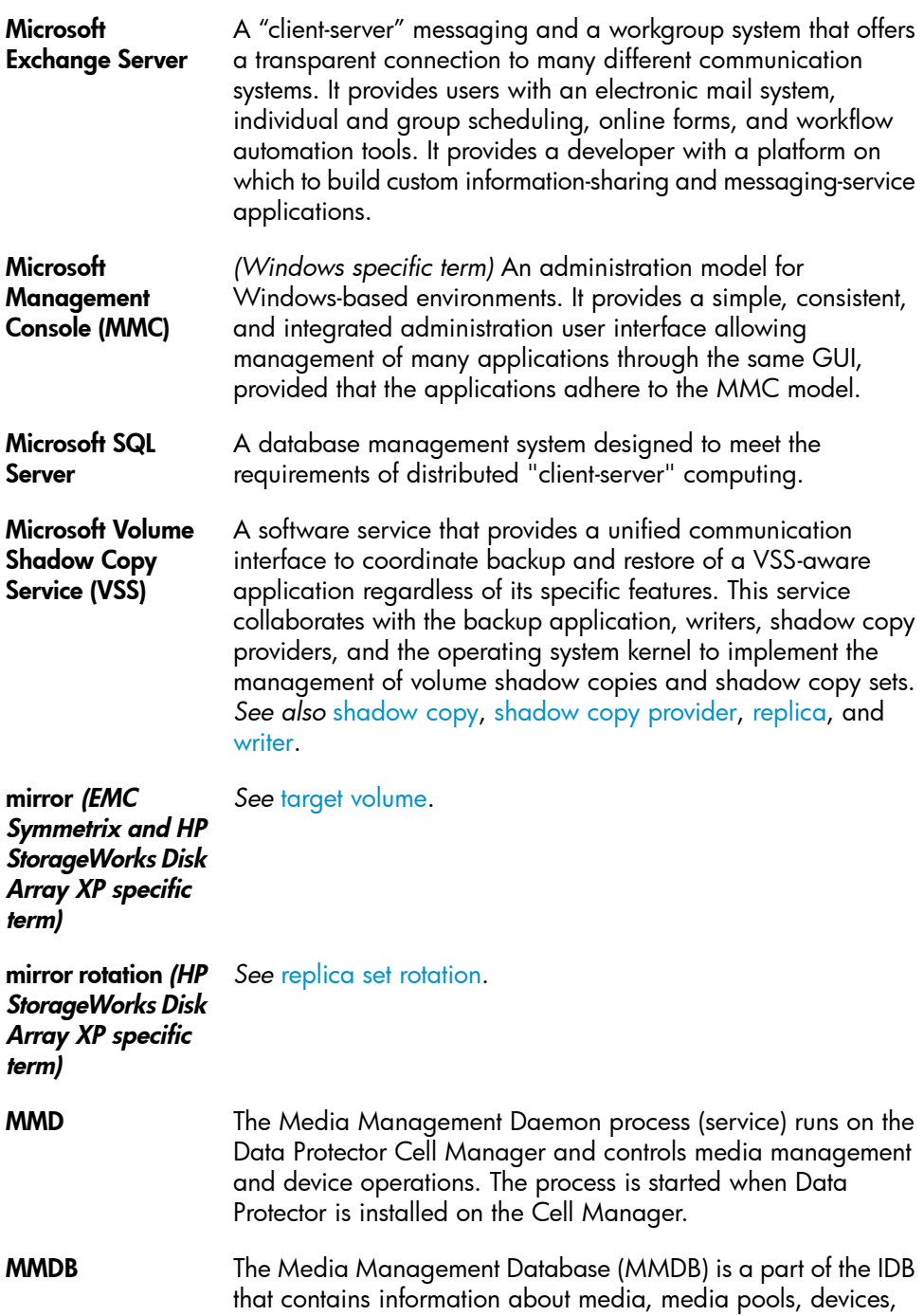

<span id="page-165-1"></span><span id="page-165-0"></span>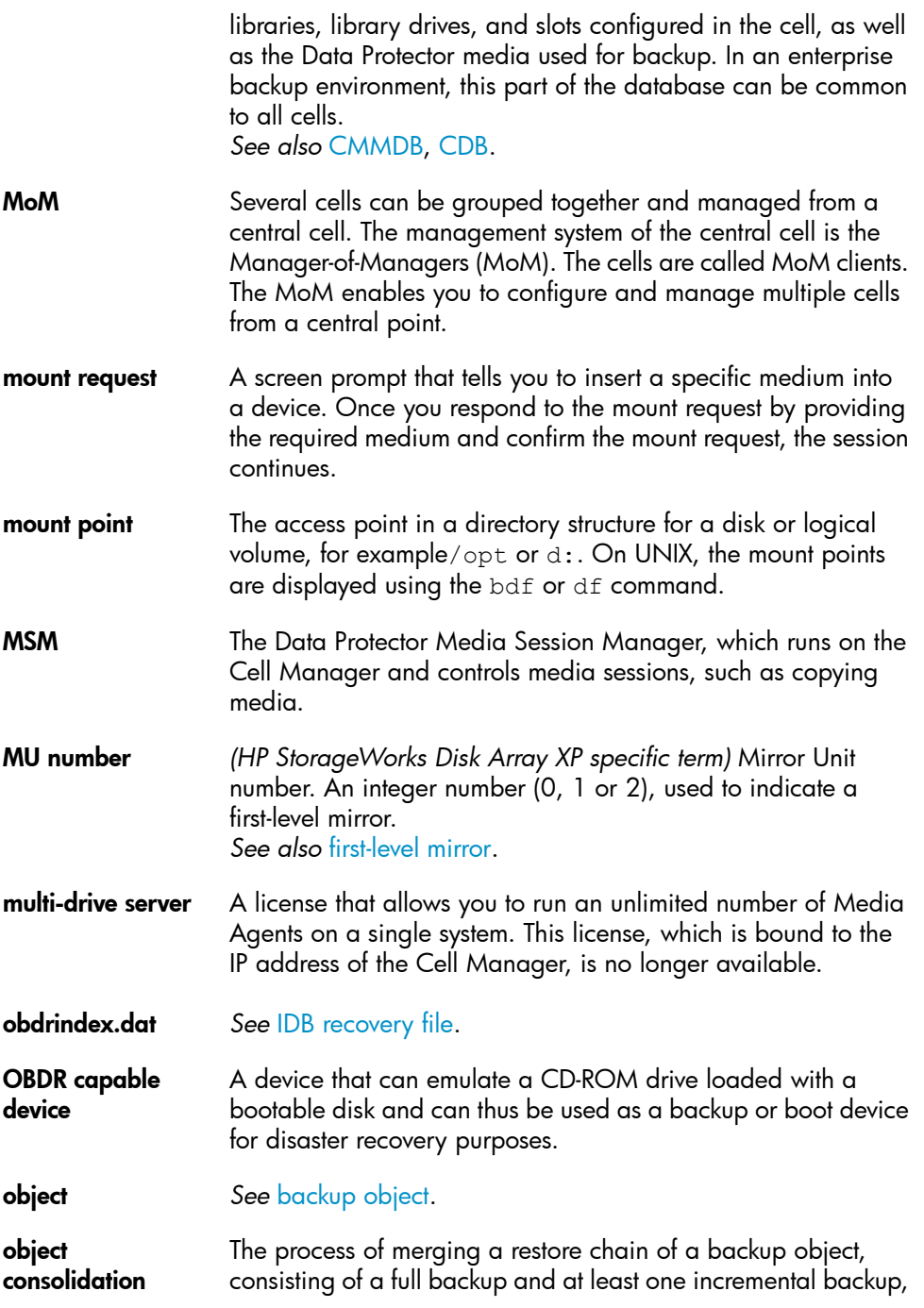

<span id="page-166-0"></span>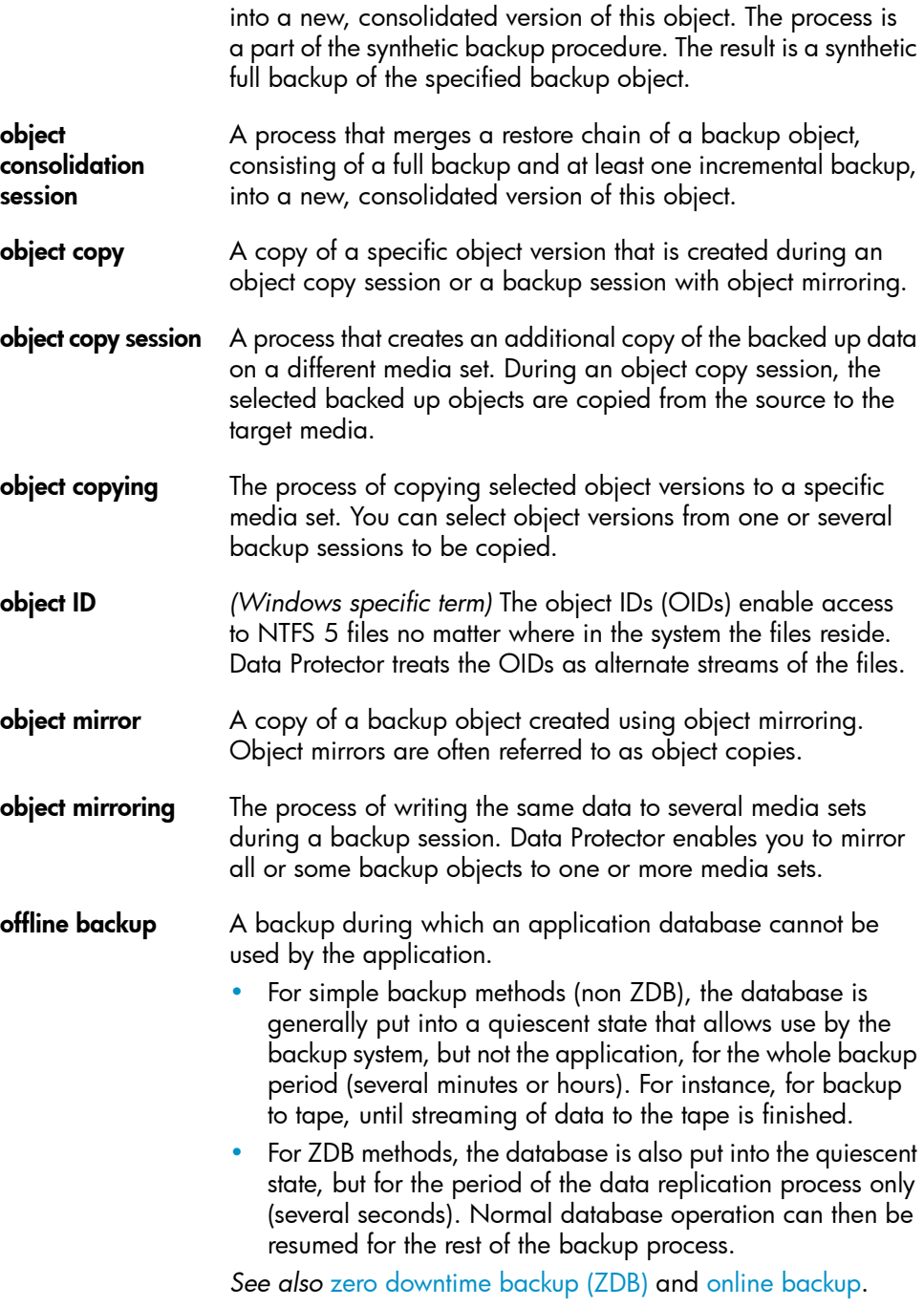

- **offline recovery** Offline recovery is performed if the Cell Manager is not accessible, for example, due to network problems. Only standalone and SCSI library devices can be used for offline recovery. Recovery of the Cell Manager is always offline.
- offline redo log *See* [archived](#page-134-0) redo log.

On-Bar *(Informix Server specific term)* A backup and restore system for Informix Server. ON-Bar enables you to create a copy of your Informix Server data and later restore the data. The ON-Bar backup and restore system involves the following components:

- the onbar commund
- Data Protector as the backup solution
- the XBSA interface
- ON-Bar catalog tables, which are used to back up dbobjects and track instances of dbobjects through multiple backups.
- ONCONFIG *(Informix Server specific term)* An environment variable that specifies the name of the active ONCONFIG configuration file. If the ONCONFIG environment variable is not present, Informix Server uses the configuration values from the onconfig file in the directory *INFORMIXDIR*\etc (on Windows) or *INFORMIXDIR*/etc/ (on UNIX).
- <span id="page-167-0"></span>online backup A backup performed while a database application remains available for use. The database is placed into a special backup mode of operation for the time period that the backup application requires access to the original data objects. During this period, the database is fully operational, but there may be a small performance impact and log files may grow very quickly.
	- For simple backup methods (non ZDB), backup mode is required for the whole backup period (several minutes or hours). For instance, for backup to tape, until streaming of data to tape is finished.
	- For ZDB methods, backup mode is required for the short period of the data replication process only (several seconds). Normal database operation can then be resumed for the rest of the backup process.

In some cases, transaction logs may also have to be backed up to allow a consistent database to be restored. *See also* zero [downtime](#page-189-0) backup (ZDB), and offline [backup](#page-166-0).

<span id="page-168-0"></span>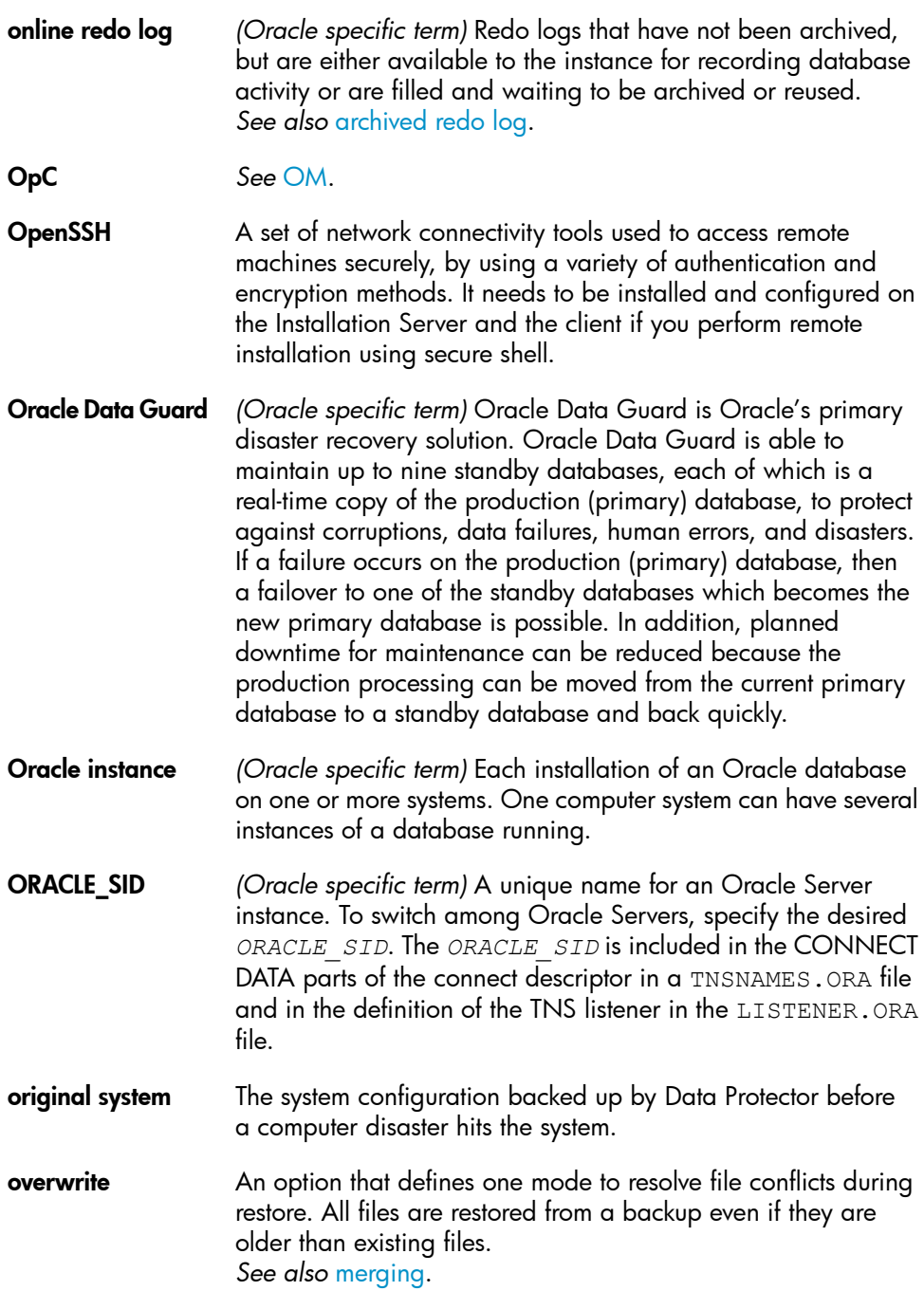

<span id="page-169-0"></span>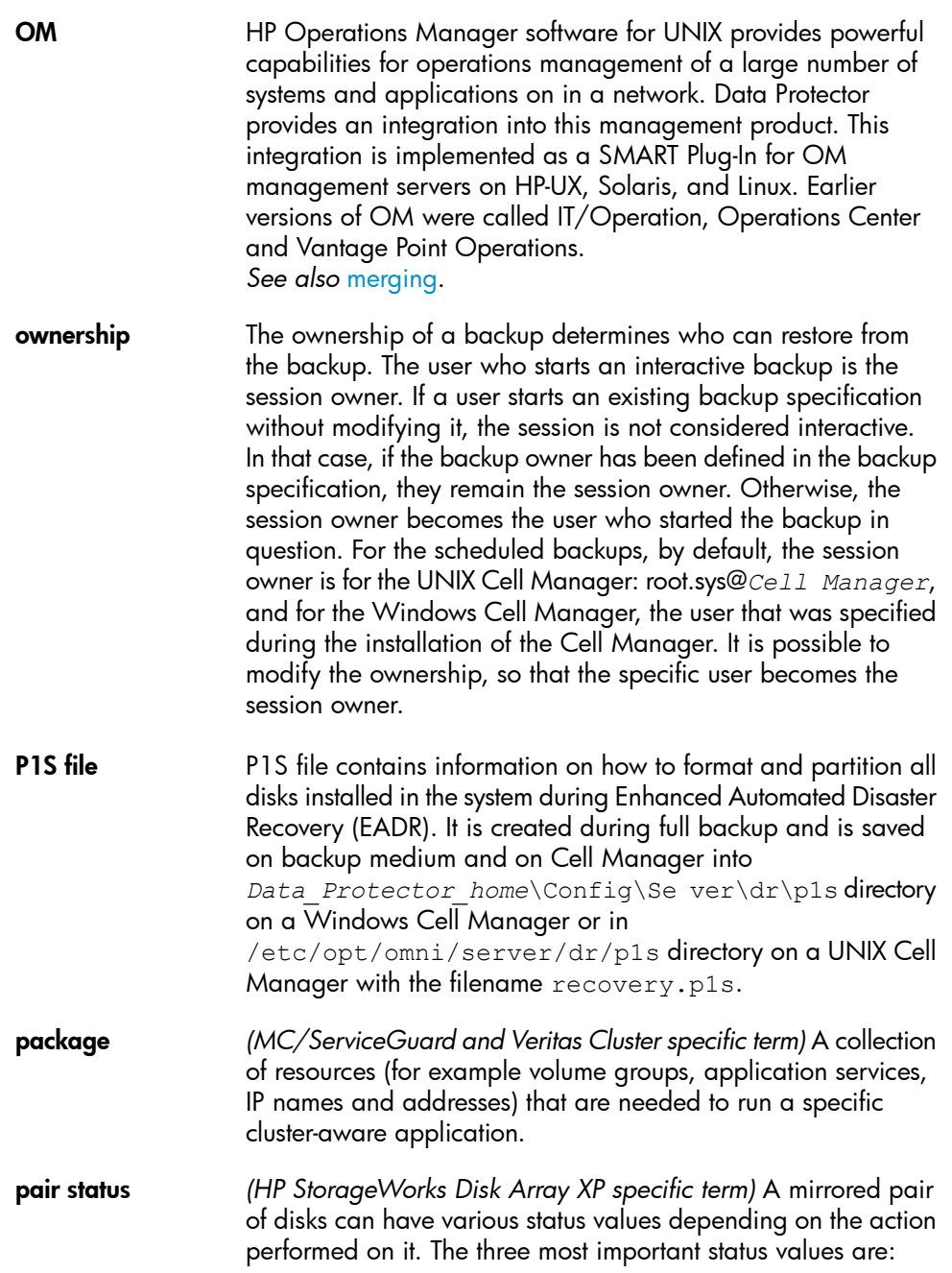

<span id="page-170-0"></span>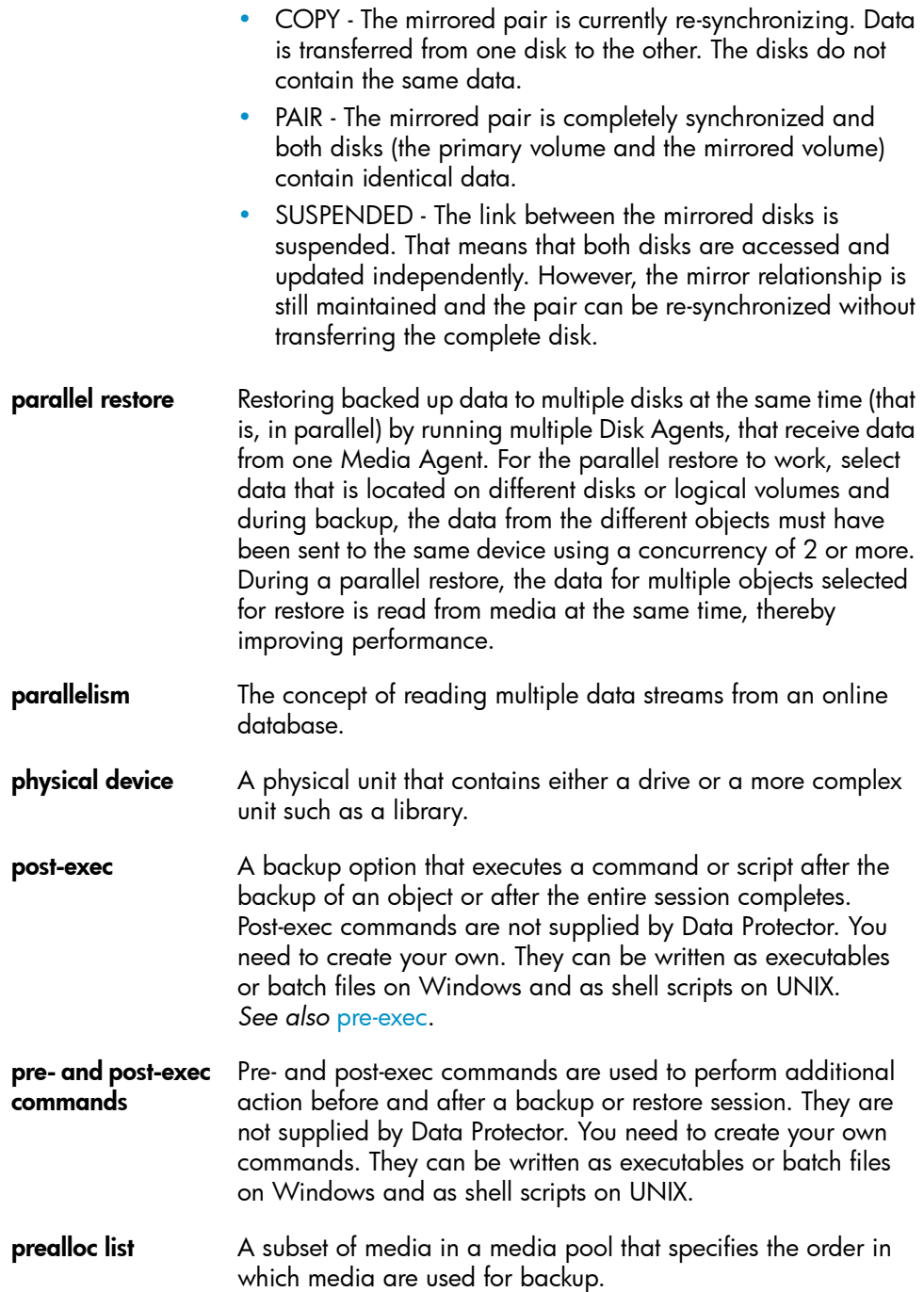

<span id="page-171-1"></span><span id="page-171-0"></span>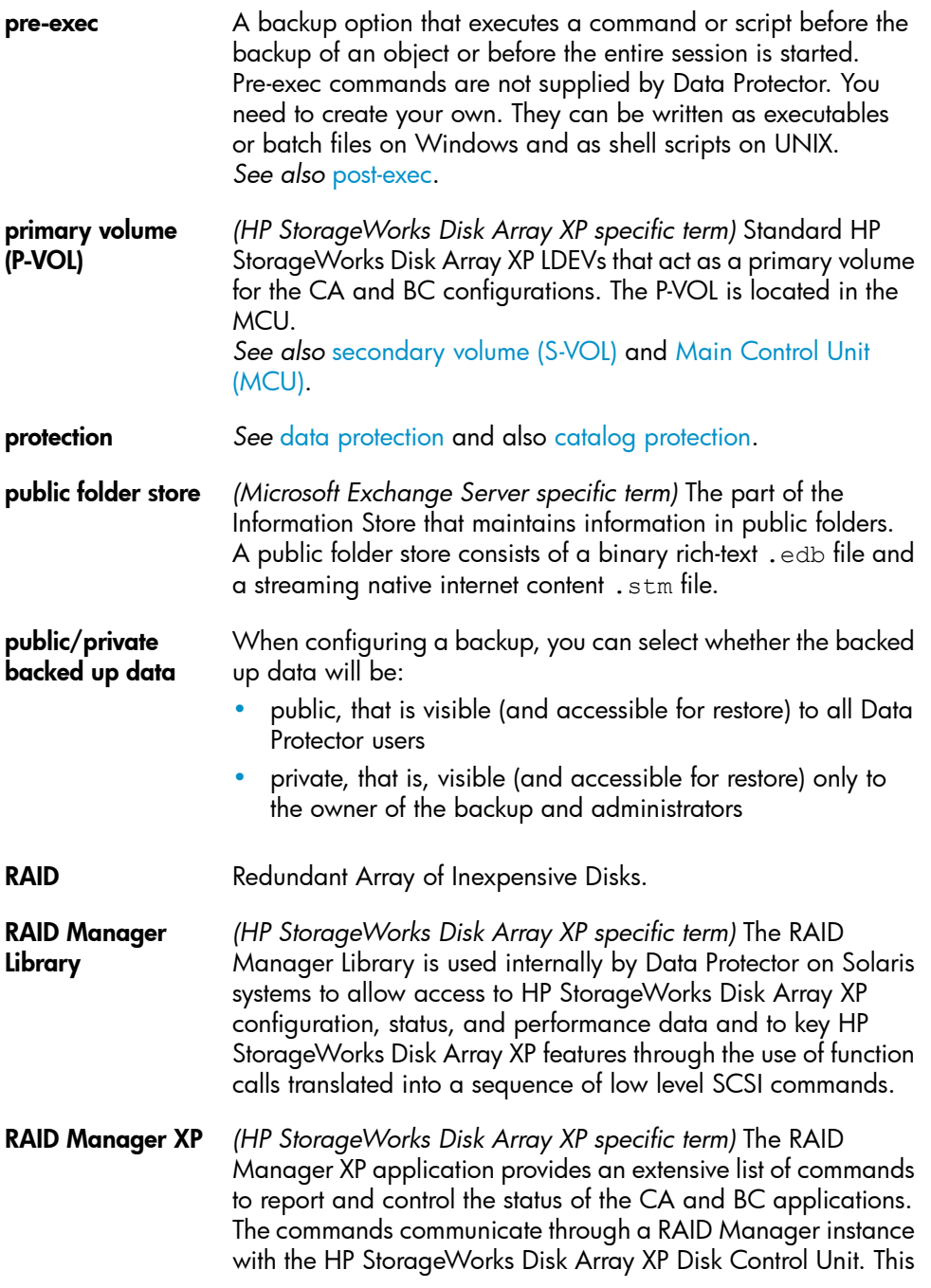

instance translates the commands into a sequence of low level SCSI commands.

- rawdisk backup *See* disk image [backup.](#page-148-0)
- **RCU** See [Remote](#page-173-1) Control Unit (RCU).
- RDBMS Relational Database Management System.
- RDF1/RDF2 *(EMC Symmetrix specific term)* A type of SRDF device group. Only RDF devices can be assigned to an RDF group. An RDF1 group type contains source (R1) devices and an RDF2 group type contains target (R2) devices.
- RDS The Raima Database Server process (service) runs on the Data Protector Cell Manager and manages the IDB. The process is started when Data Protector is installed on the Cell Manager.
- Recovery Catalog *(Oracle specific term)* A set of Oracle tables and views that are used by Recovery Manager to store information about Oracle databases. This information is used by Recovery Manager to manage the backup, restore, and recovery of Oracle databases. The recovery catalog contains information about:
	- The physical schema of the Oracle target database
	- Data file and archived log backup sets
	- Data file copies
	- Archived Redo Logs
	- Stored scripts
- <span id="page-172-0"></span>Recovery Catalog **Database** *(Oracle specific term)* An Oracle database that contains a recovery catalog schema. You should not store the recovery catalog in your target database.
- recovery files *(Oracle specific term)* Recovery files are Oracle 10g specific files that reside in the flash recovery area: the current control file, online redo logs, archived redo logs, flashback logs, control file autobackups, datafile copies, and backup pieces. *See also* flash [recovery](#page-152-2) area.
- **RecoveryInfo** When backing up Windows configuration files, Data Protector collects the information about the current system configuration (information on disk layout, volume, and network configuration). This information is needed for disaster recovery.

<span id="page-173-2"></span><span id="page-173-1"></span><span id="page-173-0"></span>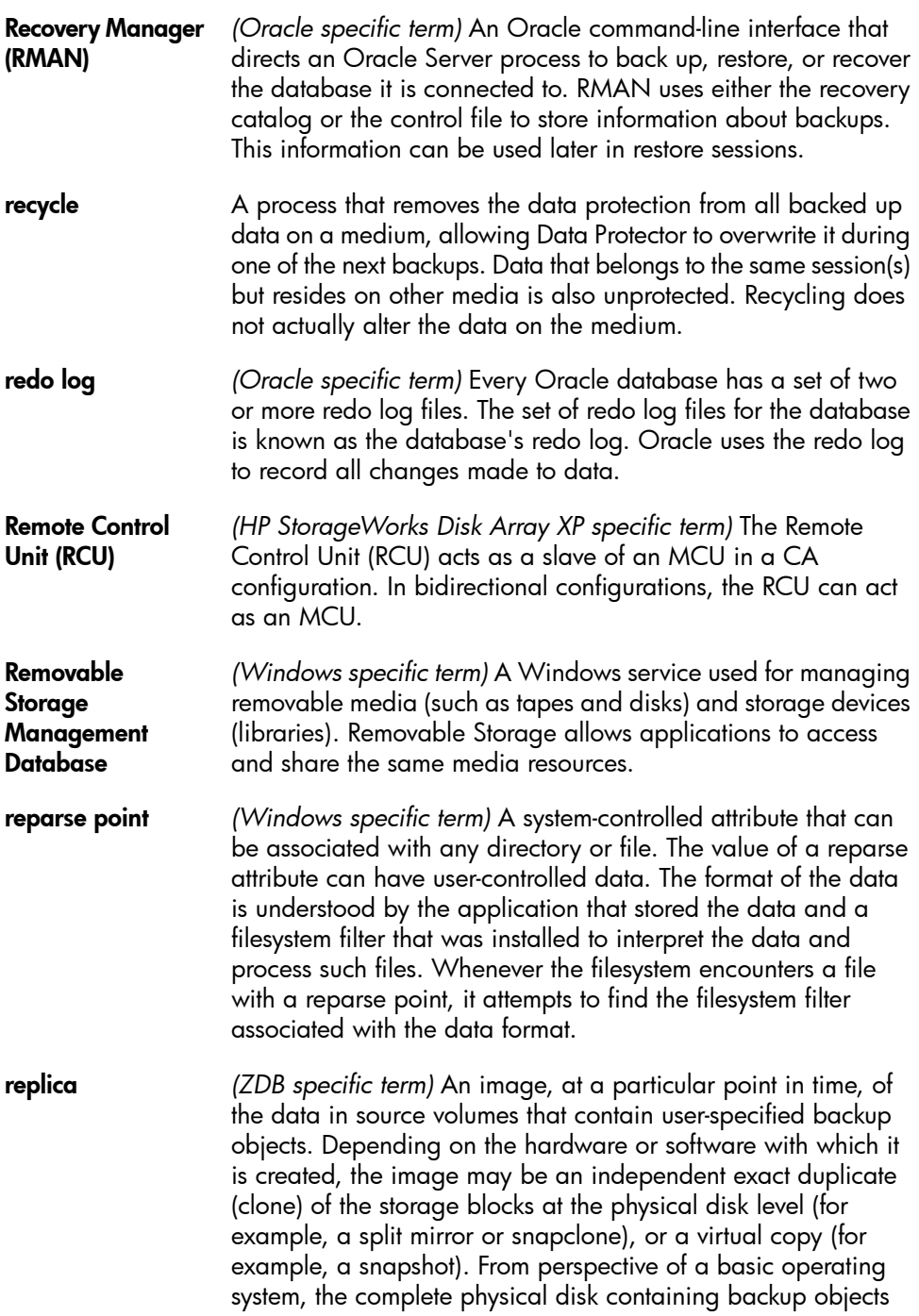

<span id="page-174-2"></span><span id="page-174-1"></span><span id="page-174-0"></span>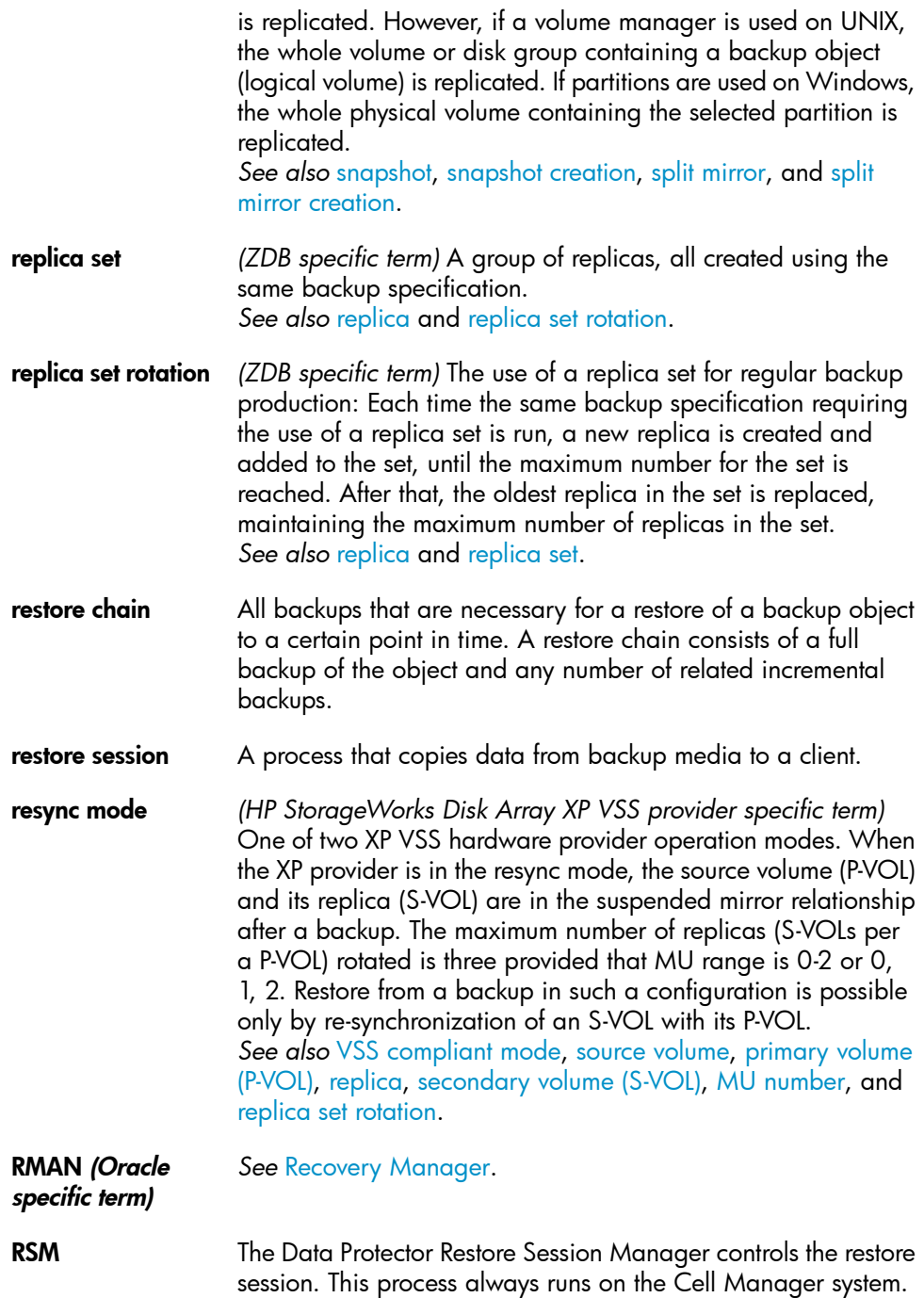

<span id="page-175-0"></span>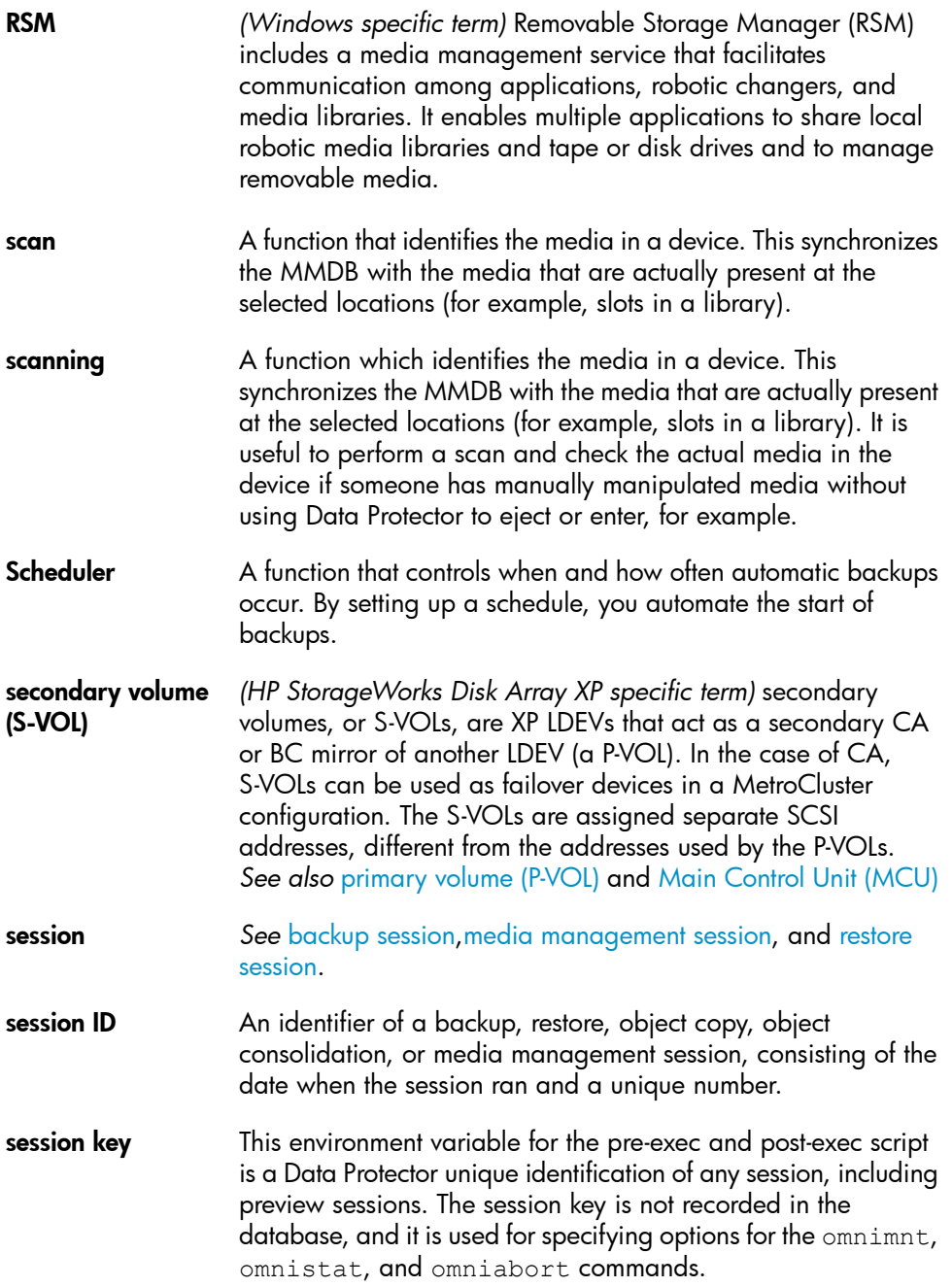

<span id="page-176-2"></span><span id="page-176-1"></span><span id="page-176-0"></span>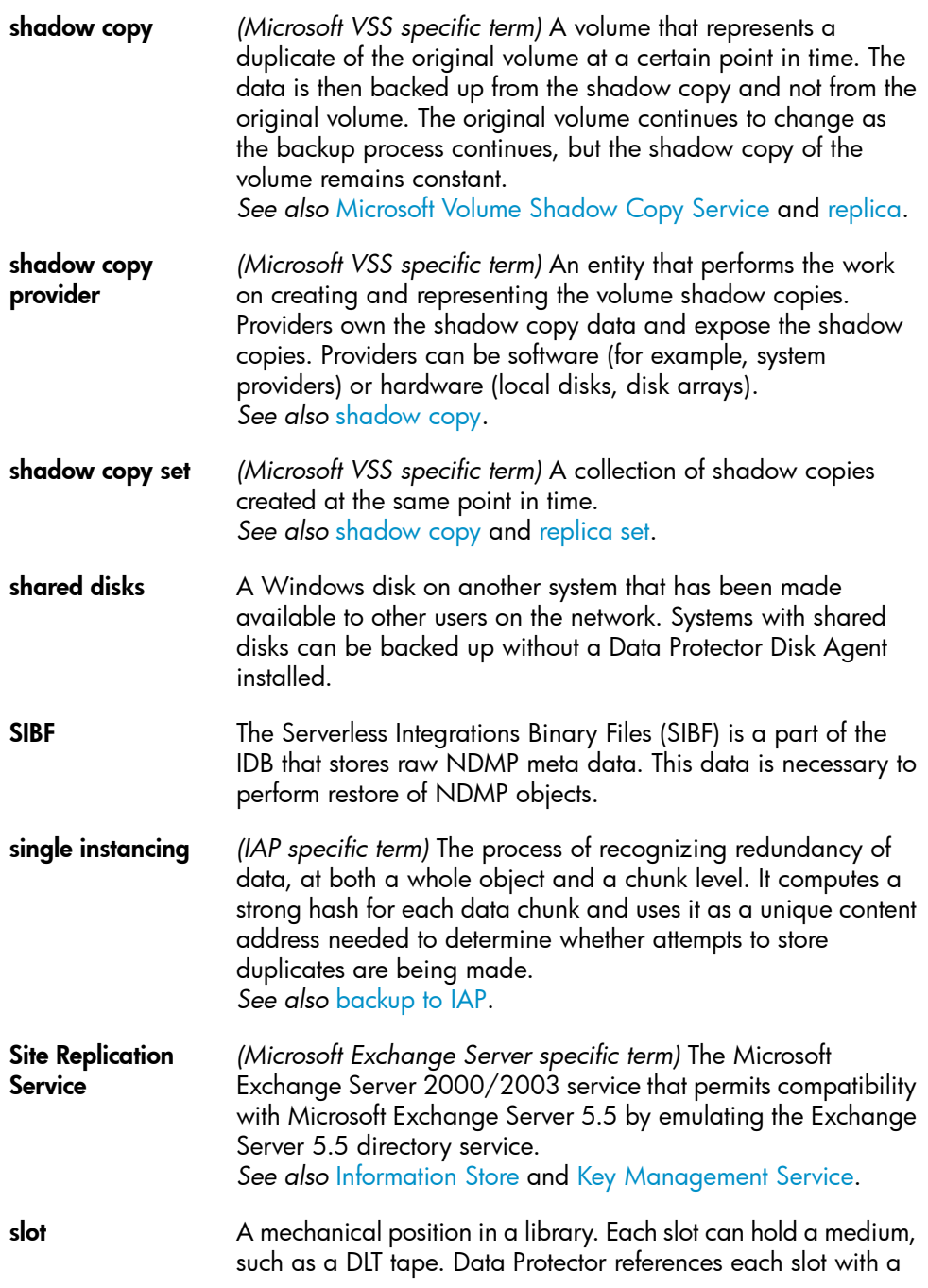

<span id="page-177-2"></span><span id="page-177-1"></span><span id="page-177-0"></span>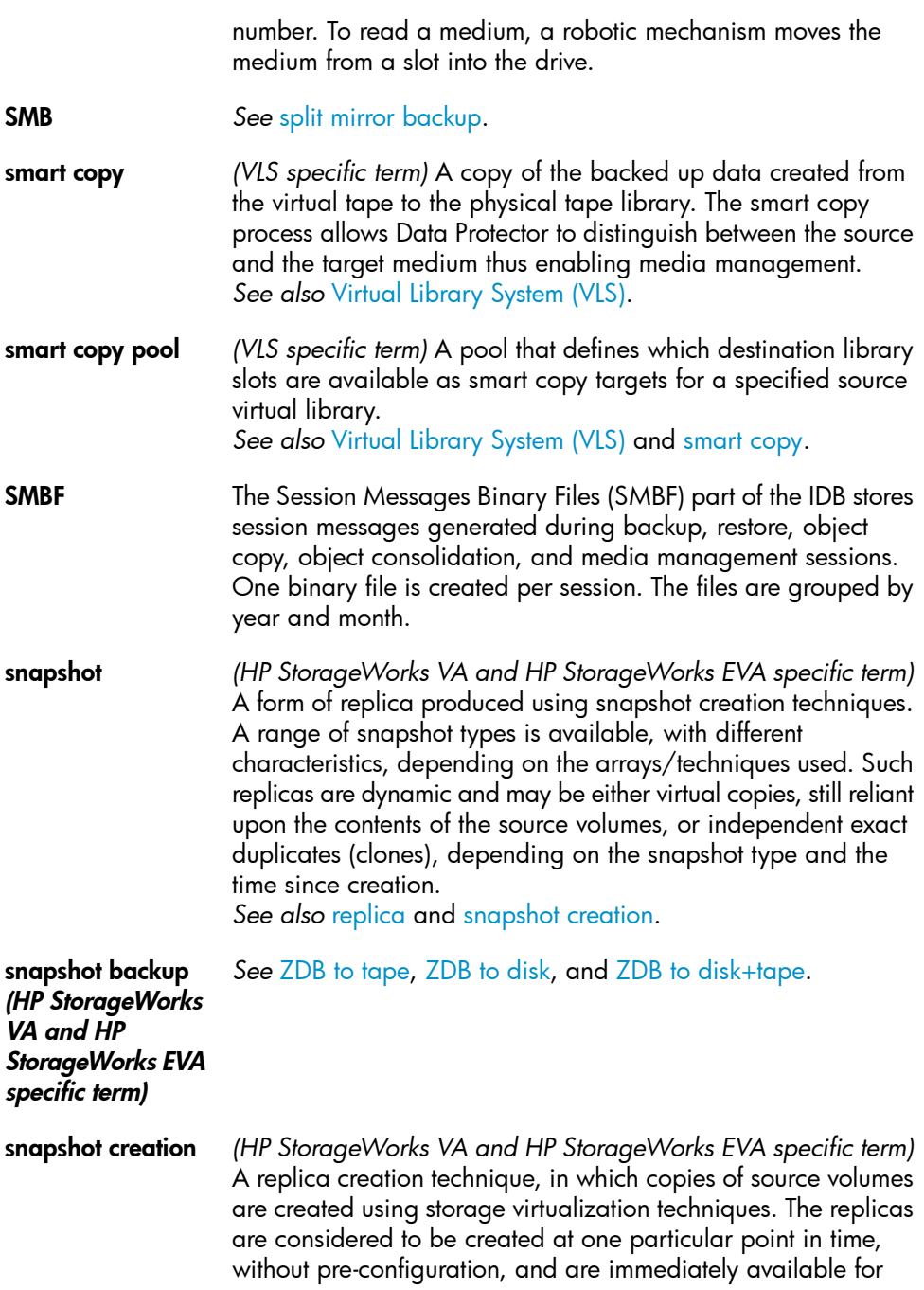

<span id="page-178-3"></span><span id="page-178-2"></span><span id="page-178-1"></span><span id="page-178-0"></span>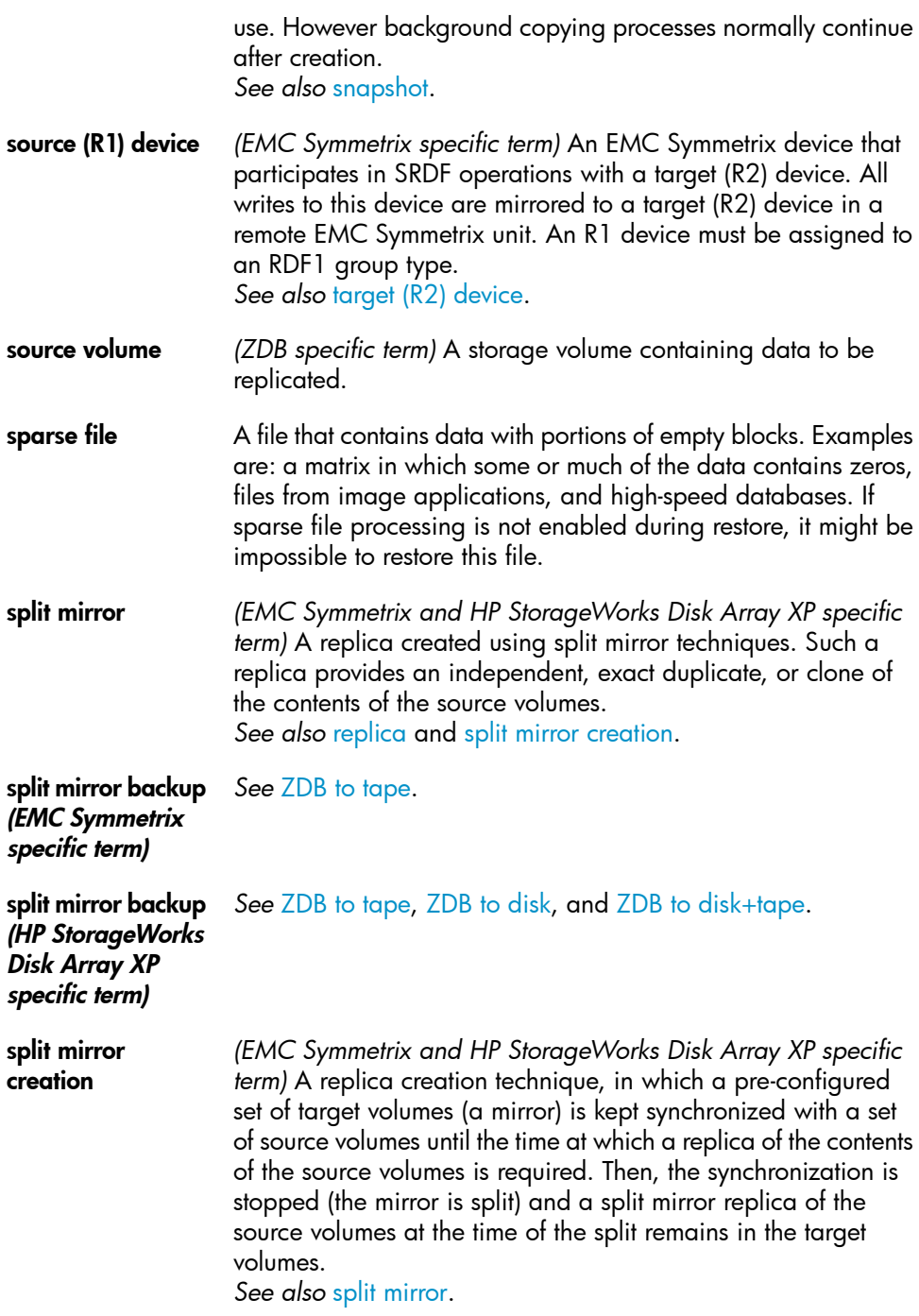

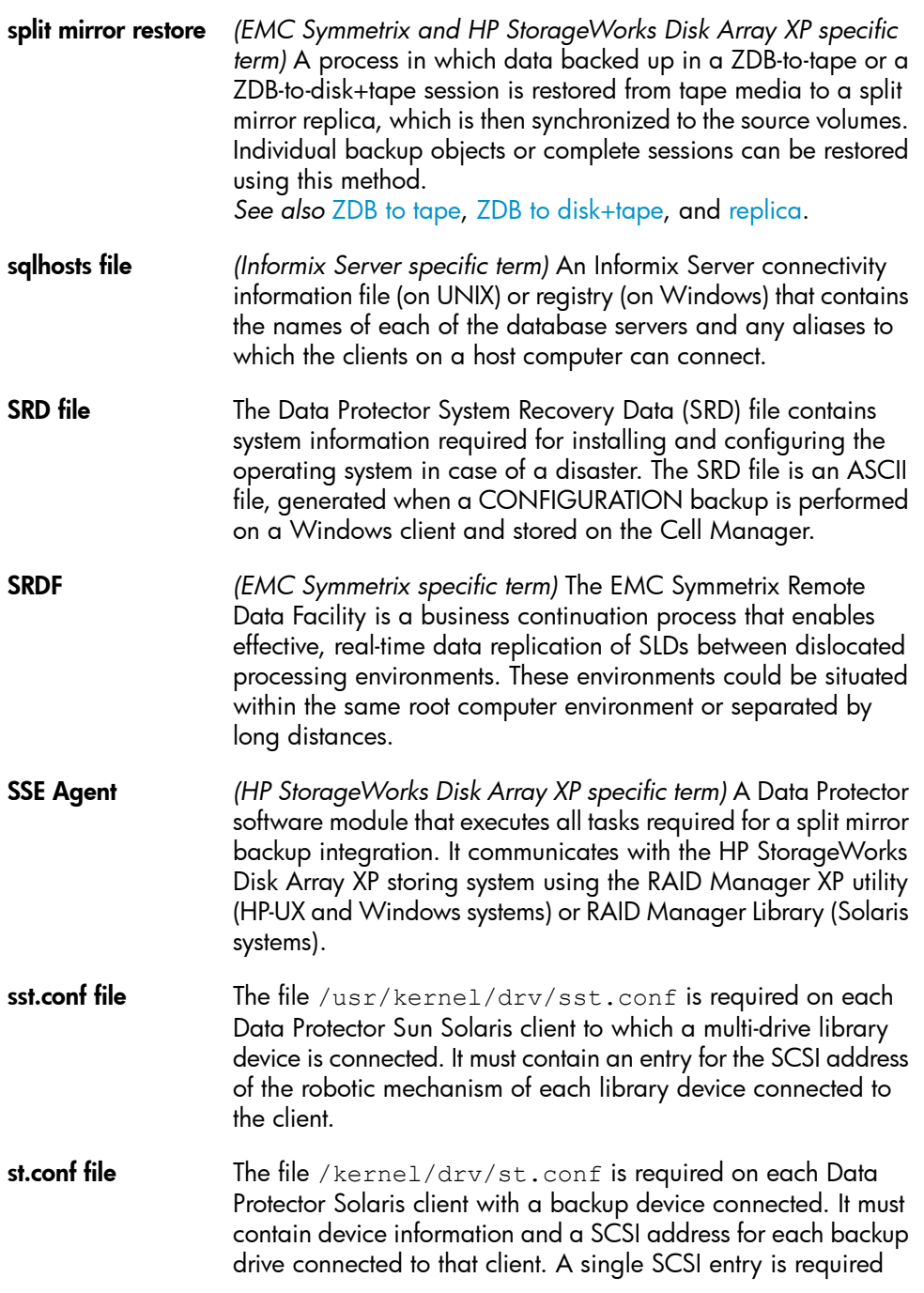
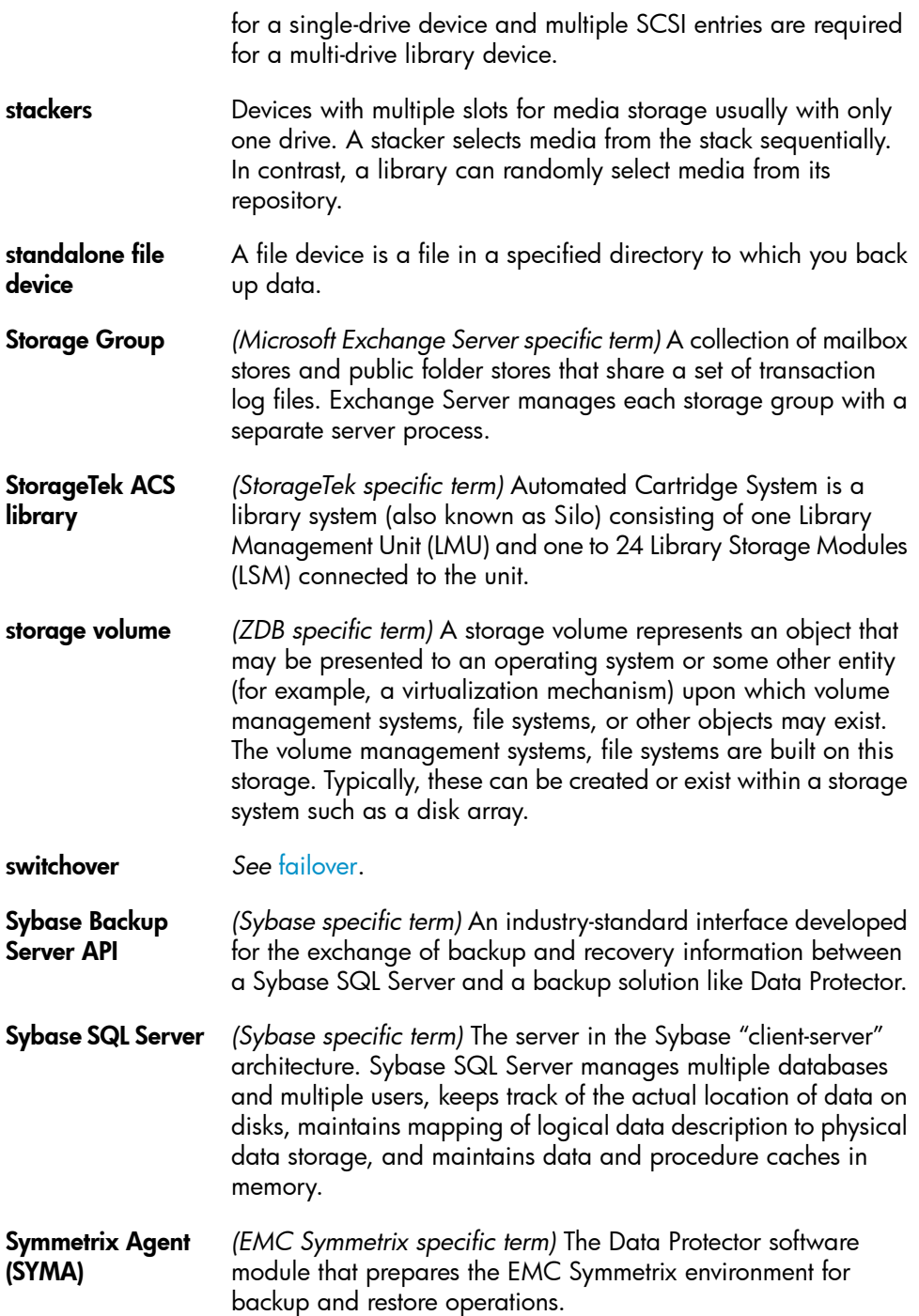

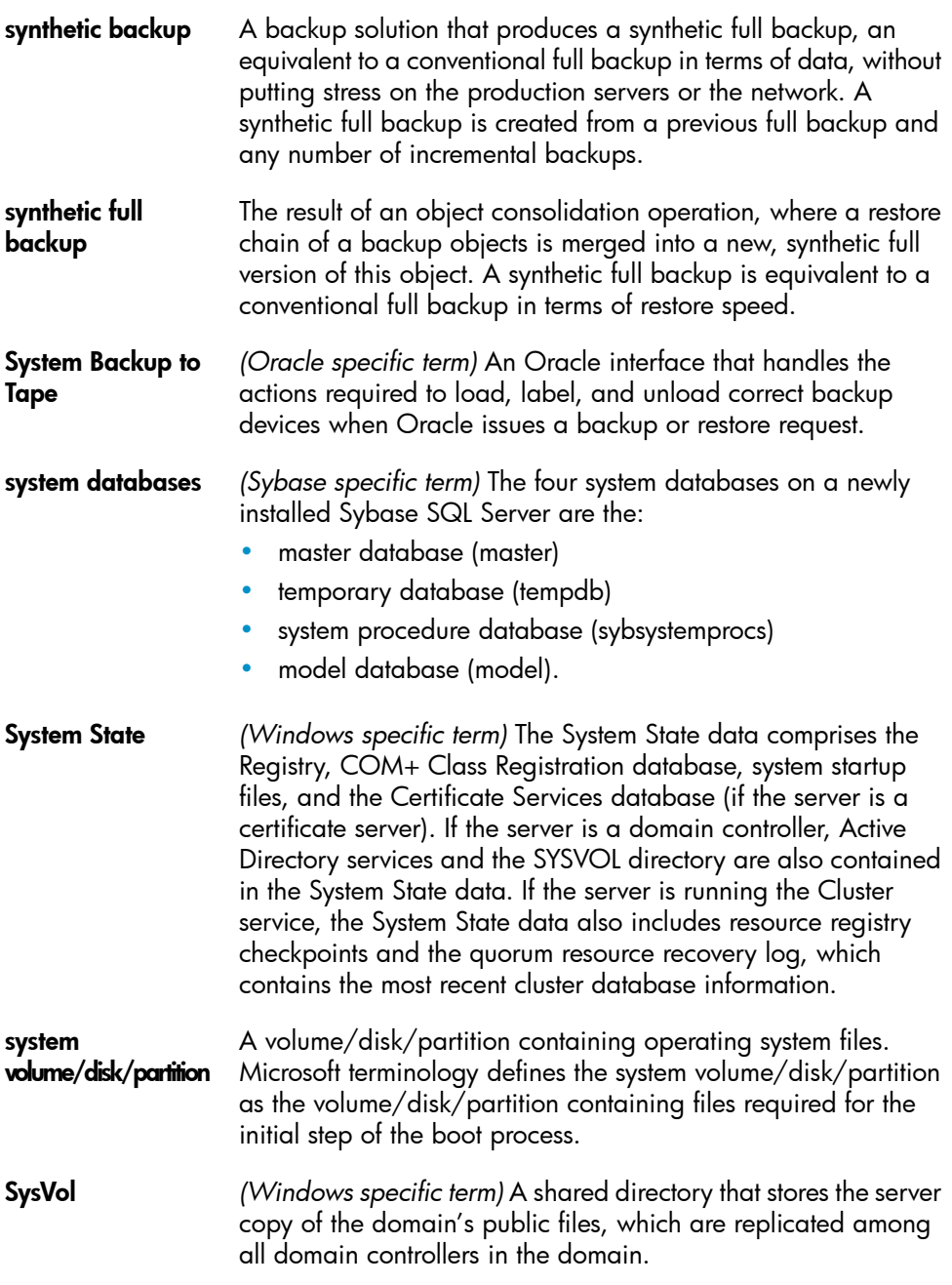

<span id="page-182-0"></span>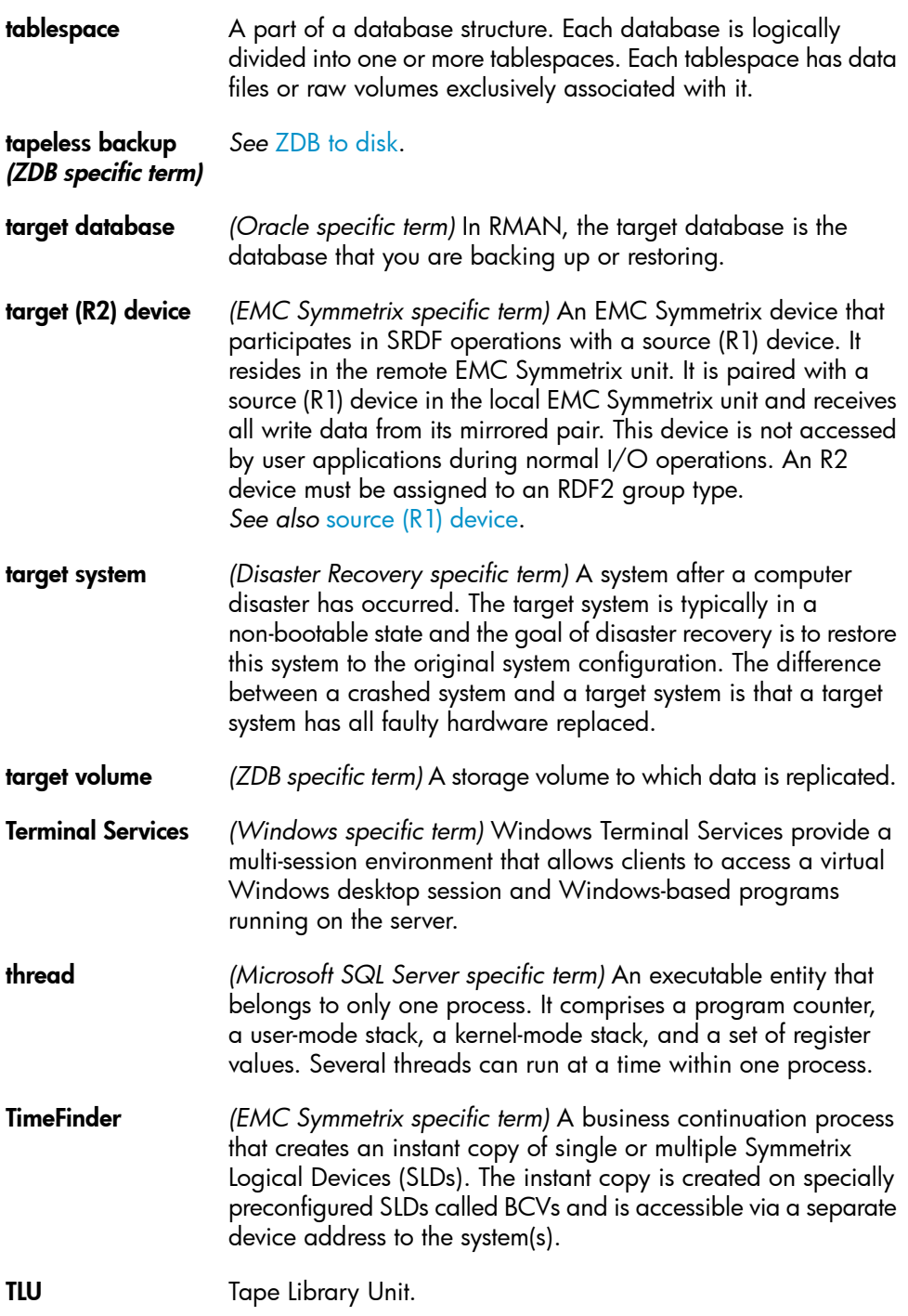

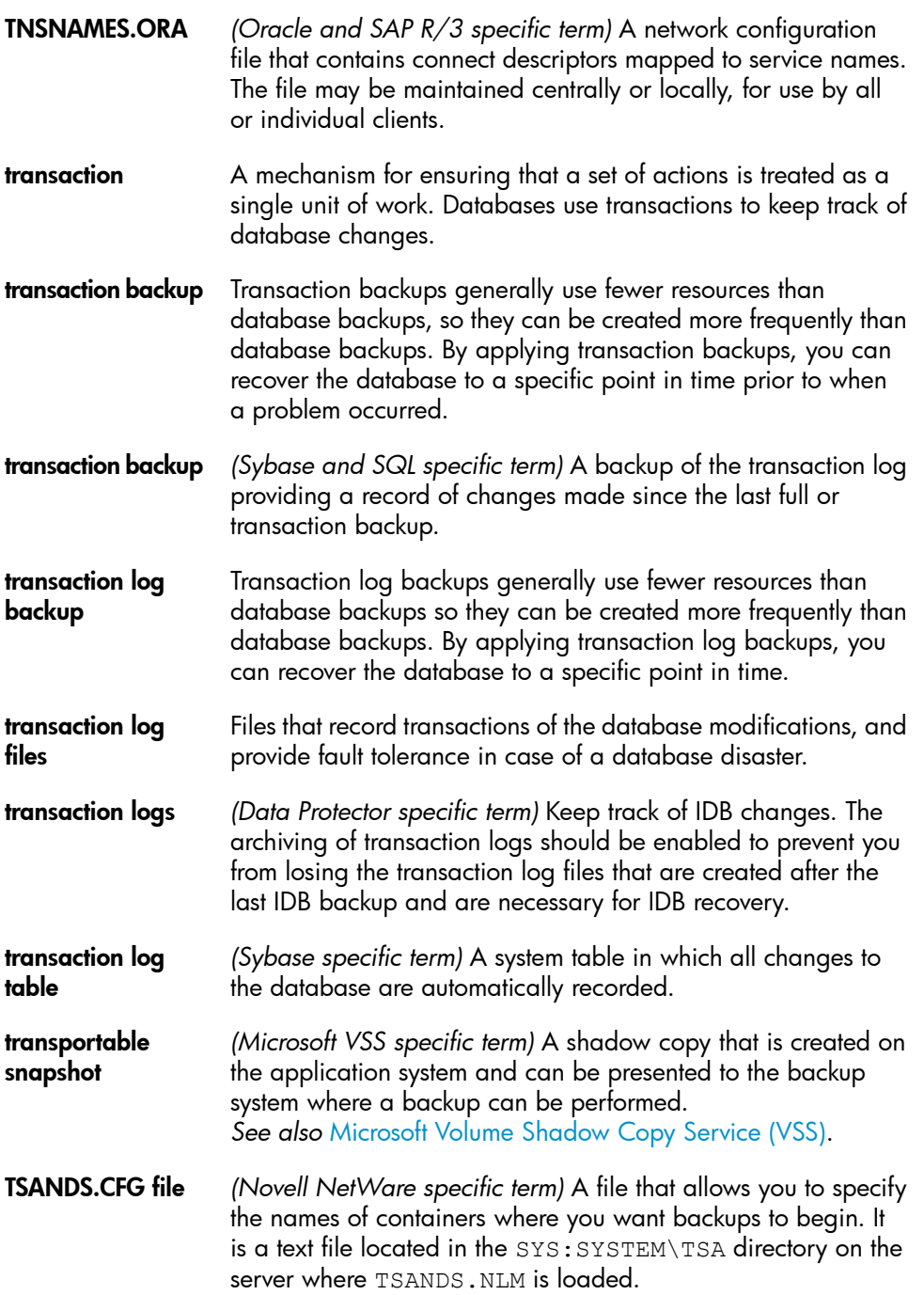

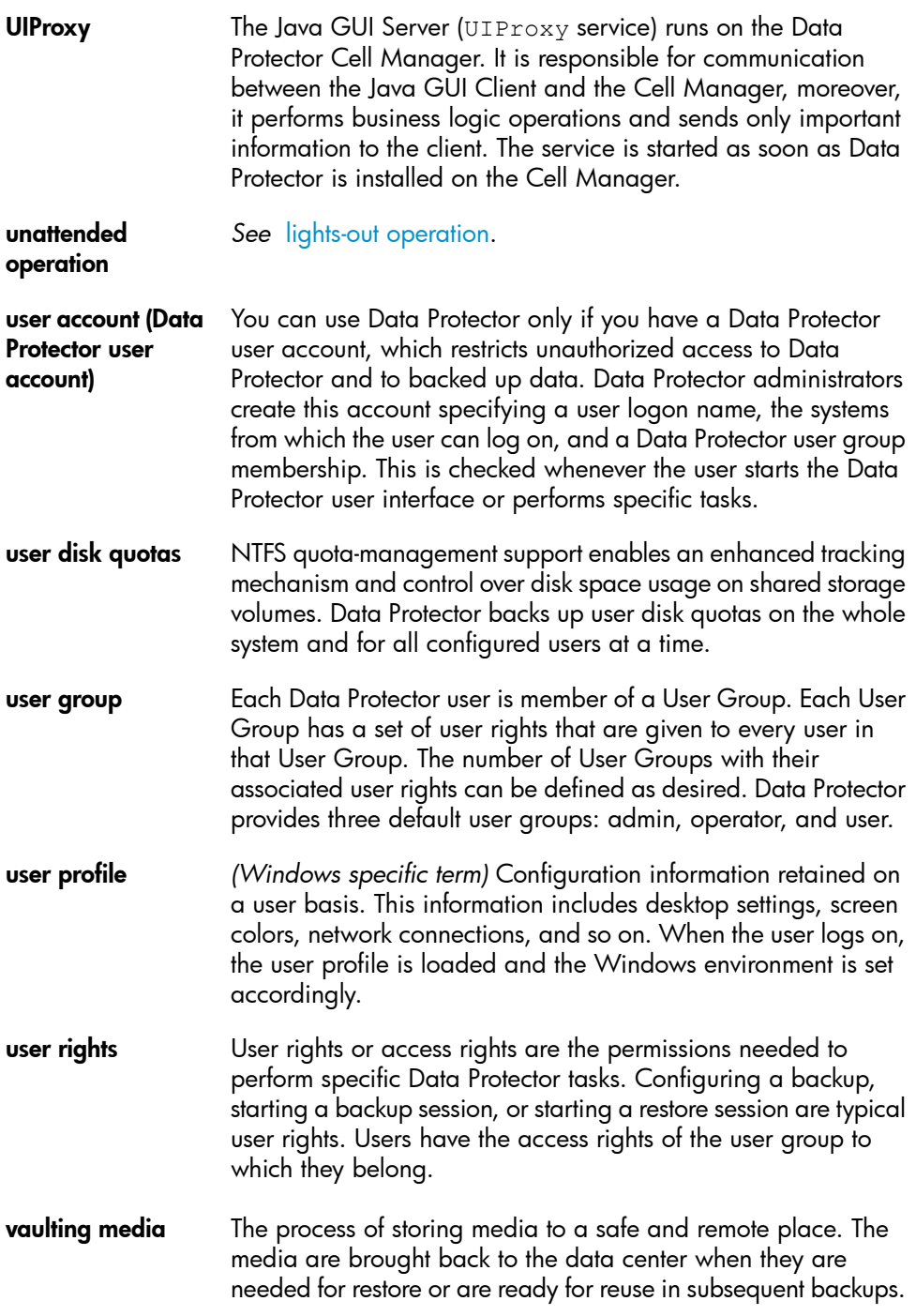

<span id="page-185-0"></span>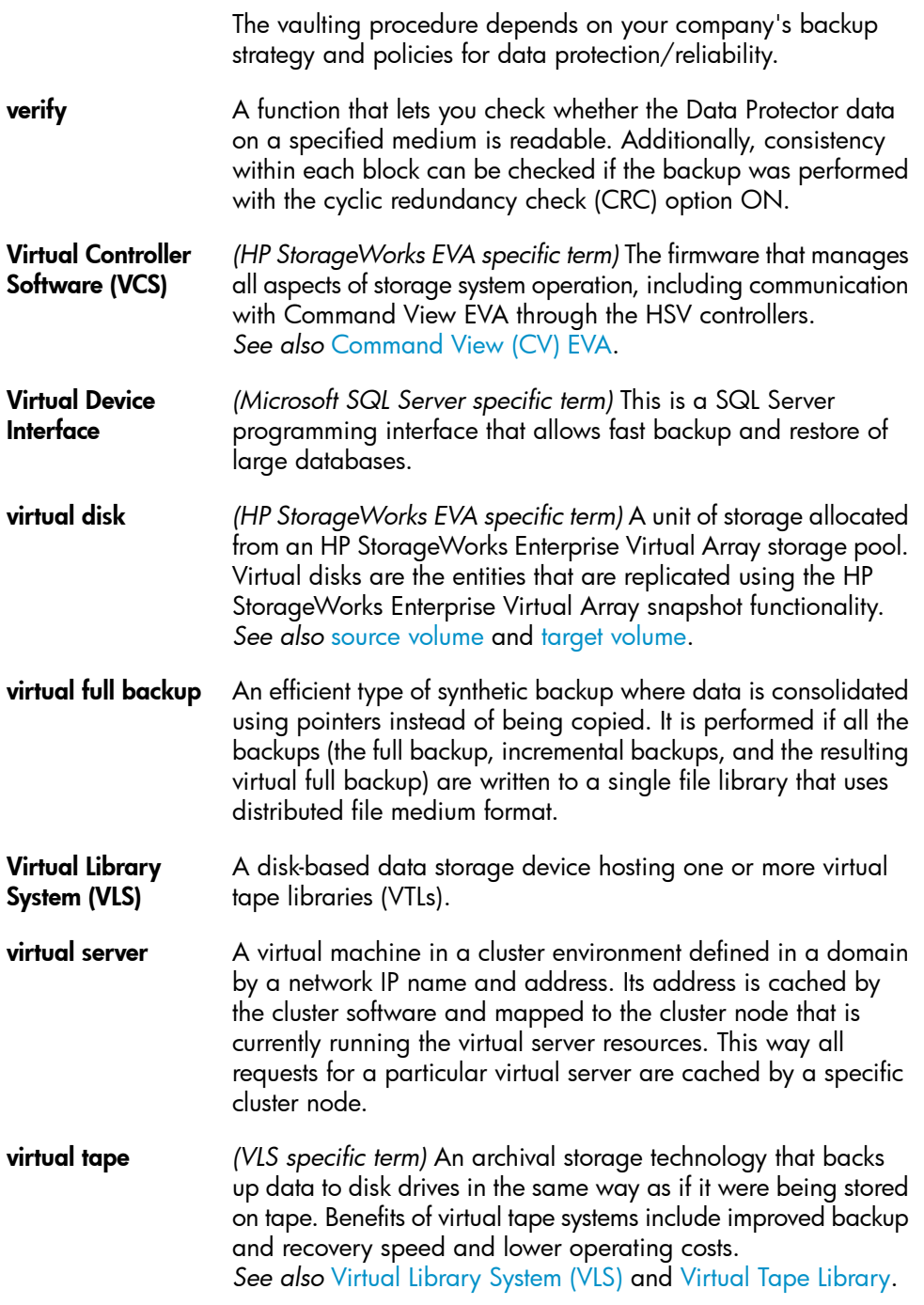

<span id="page-186-0"></span>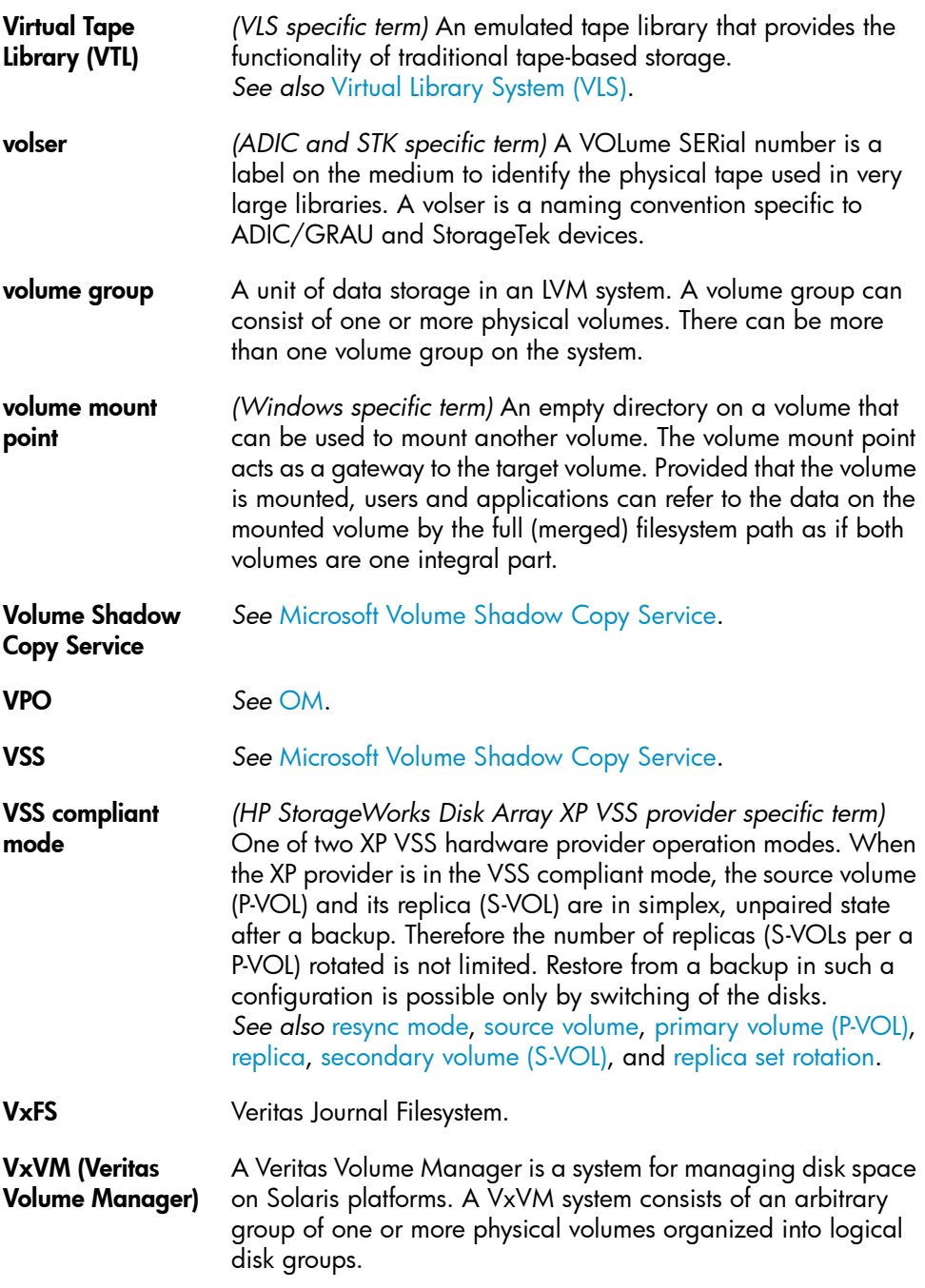

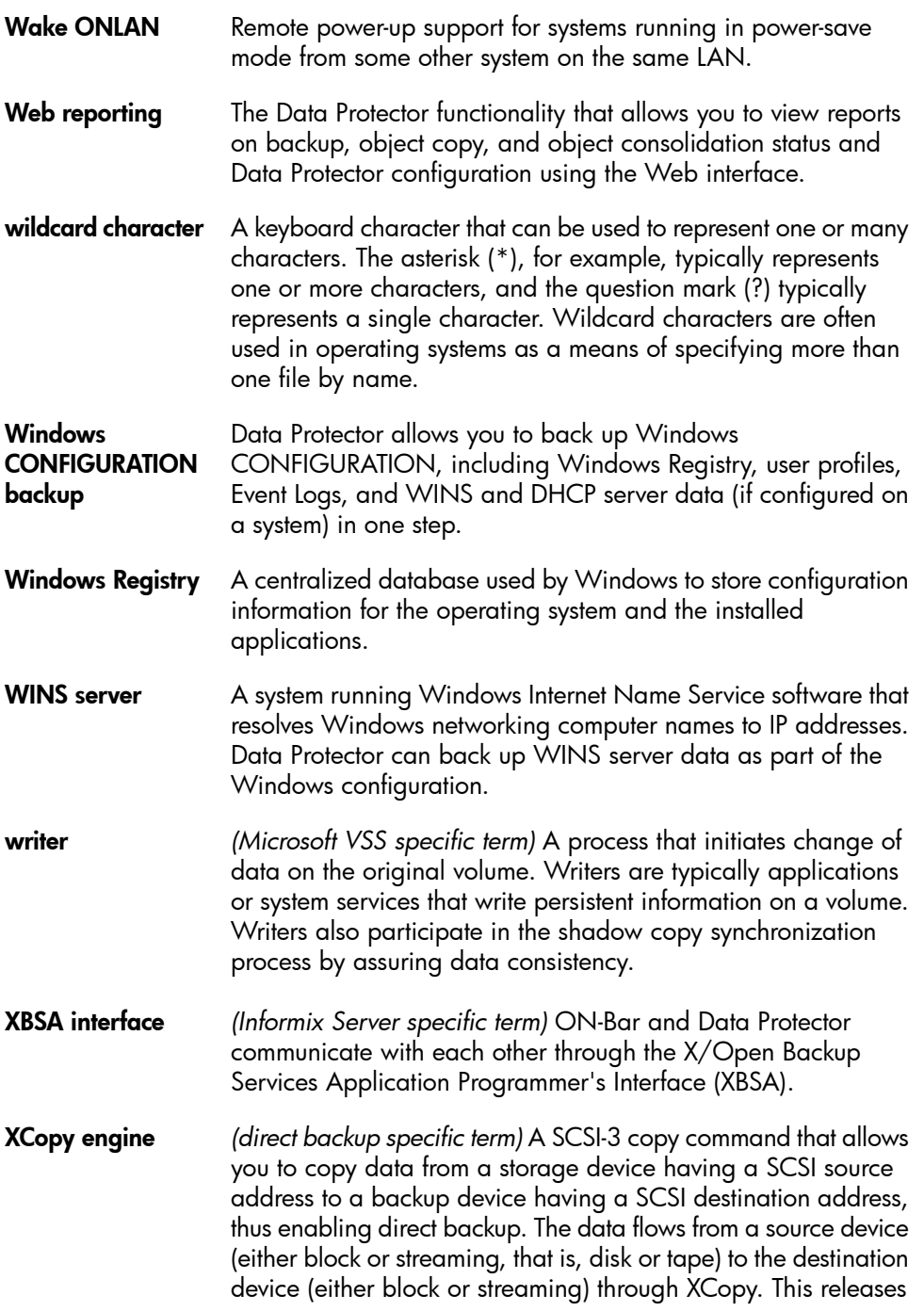

<span id="page-188-2"></span><span id="page-188-1"></span><span id="page-188-0"></span>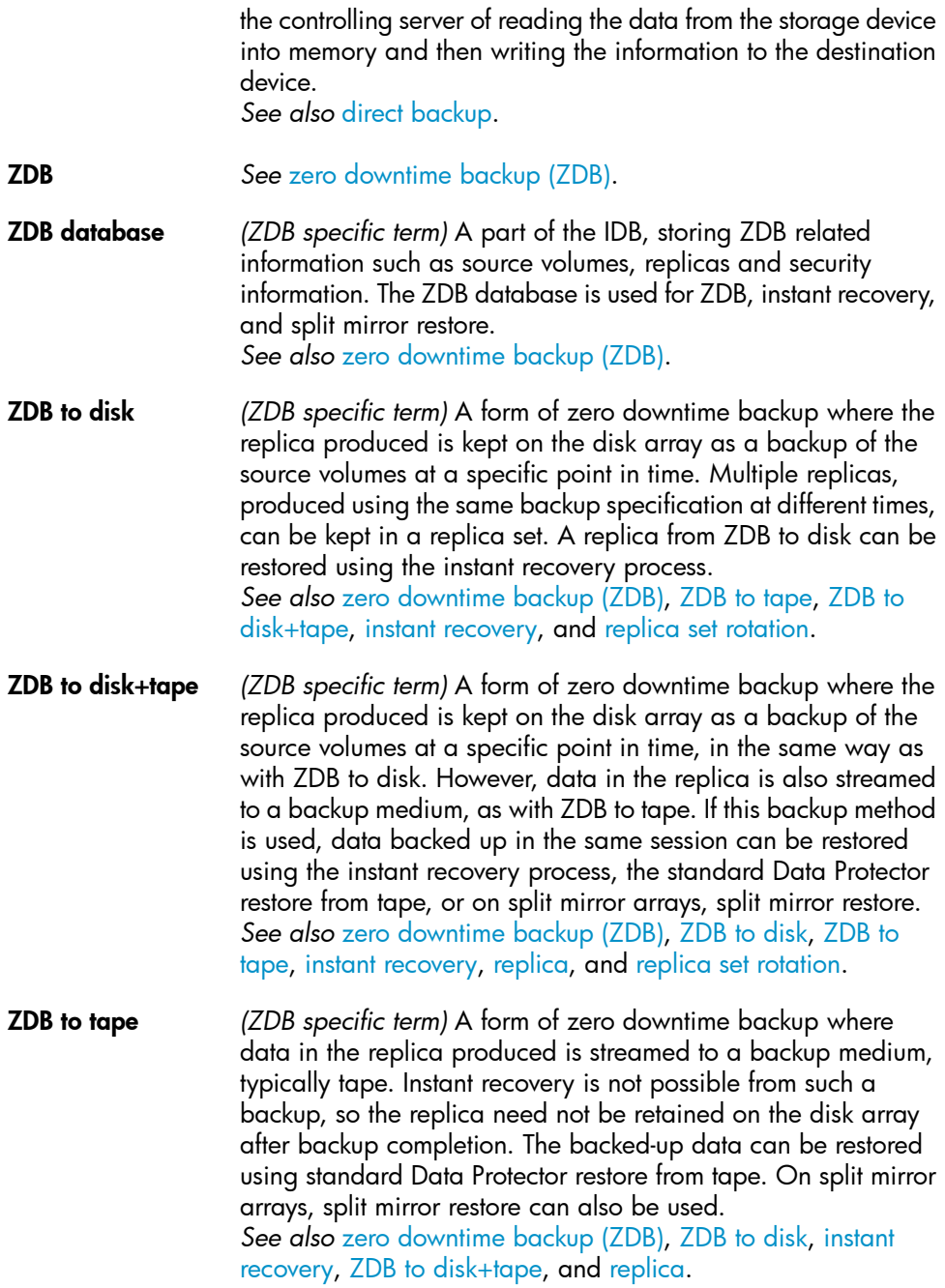

<span id="page-189-0"></span>zero downtime backup (ZDB)

A backup approach in which data replication techniques, provided by a disk array, are used to minimize the impact of backup operations on an application system. A replica of the data to be backed up is created first. All subsequent backup operations are performed on the replicated data rather than the original data, while the application system can be returned to normal operation.

*See also* [ZDB](#page-188-0) to disk, ZDB to [tape,](#page-188-1) ZDB to [disk+tape,](#page-188-2) and [instant](#page-157-0) [recovery](#page-157-0).

# **Index**

# A

ASR, [30](#page-29-0), [76](#page-75-0) Assisted Manual Disaster Recovery drsetup diskettes, [44](#page-43-0) limitations, Windows, [42](#page-41-0) overview, Windows, [41](#page-40-0) preparation, Windows, [42](#page-41-1) procedure, Windows, [46](#page-45-0) requirements, Windows, [42](#page-41-2) Windows system, [41](#page-40-1) audience, [11](#page-10-0) Automated System Recovery, [76](#page-75-0) ASR set, [81](#page-80-0) ASR diskettes, [83](#page-82-0) limitations, [80](#page-79-0) preparation, [81](#page-80-1) recovery, [84](#page-83-0) requirements, [78](#page-77-0) Automated System Recovery set, [81](#page-80-0) auxiliary disk, [112](#page-111-0) creating, [115](#page-114-0)

#### B

backup creating consistent, [34](#page-33-0) backup specification creating for recovery, [115](#page-114-1) boot partition Disk Delivery Disaster Recovery, [50](#page-49-0) Enhanced Disaster Recovery, [31](#page-30-0) boot partition, [23](#page-22-0) bootable installation CD, [43](#page-42-0)

## $\subset$

Cell Manager Manual Disaster Recovery, UNIX, [118](#page-117-0) Manual Disaster Recovery, Windows, [92](#page-91-0) One Button Disaster Recovery, Windows, [66](#page-65-0) clients Assisted Manual Disaster Recovery, Windows, [41](#page-40-1) Disk Delivery Disaster Recovery, UNIX client, [112](#page-111-1) One Button Disaster Recovery, Windows, [66](#page-65-0) concepts, [23](#page-22-1) conventions document, [18](#page-17-0) creating auxiliary disk, [115](#page-114-0) backup specification, [115](#page-114-1) consistent and relevant backup, [34](#page-33-0) critical volumes, [24](#page-23-0)

## D

Data Protector integrations and disaster recovery, [31](#page-30-1) dirty flag, [35](#page-34-0) disaster, [23](#page-22-2) disaster recovery preparing, [33](#page-32-0) disaster recovery CD ISO image, [54](#page-53-0)

disaster recovery methods Manual Disaster Recovery, Unix Cell Manager, [117](#page-116-0) disaster recovery operating system (DR OS), [24](#page-23-1) disaster recovery process overview recover, [34](#page-33-1) disaster recovery process overview plan, [34](#page-33-2) prepare, [34](#page-33-3) Disk Delivery Disaster Recovery recovered partitions, [50](#page-49-0) Disk Delivery Disaster Recovery auxiliary disk, [112](#page-111-0) client, Windows, [49](#page-48-0) limitations, UNIX client, [113](#page-112-0) overview, [29](#page-28-0) preparation, UNIX client, [113](#page-112-1) preparation, Windows client, [51](#page-50-0) procedure, UNIX client, [116](#page-115-0) procedure, Windows client, [52](#page-51-0) troubleshooting, Windows, [127](#page-126-0) UNIX client, [112](#page-111-1) document conventions, [18](#page-17-0) related documentation, [11](#page-10-1) documentation HP website, [11](#page-10-2) providing feedback, [21](#page-20-0) DR OS, [24](#page-23-1)

## E

EADR, [53](#page-52-0) Enhanced Disaster Recovery recovered partitions, [31](#page-30-2) Enhanced Automated Disaster Recovery disaster recovery CD ISO image, [30](#page-29-1) Enhanced Automated Disaster Recovery client, [53](#page-52-0) DR OS image file, [30](#page-29-2) Phase 1 Startup file (P1S), [61](#page-60-0)

Enhanced Automated Disaster Recovery, [53](#page-52-0) disaster recovery CD, [62](#page-61-0) disaster recovery CD ISO image, [62](#page-61-1) DR image, [59](#page-58-0) DR OS image file, [54](#page-53-1) limitations, Windows client, [58](#page-57-0) overview, Windows client, [54](#page-53-2) preparation, Windows client, [58](#page-57-1) procedure, Windows client, [63](#page-62-0) requirements, Windows client, [55](#page-54-0) Enhanced Disaster Recovery overview, [30](#page-29-3) troubleshooting, Windows, [128](#page-127-0)

#### H

help obtaining, [20](#page-19-0) hosting system, [24](#page-23-2) HP technical support, [20](#page-19-0)

## I

integrations and disaster recovery, [31](#page-30-1)

## L

limitations Assisted Manual Disaster Recovery, Windows, [42](#page-41-0) Disk Delivery Disaster Recovery, UNIX client, [113](#page-112-0) Enhanced Automated Disaster Recovery, Windows client, [58](#page-57-0) Manual Disaster Recovery, UNIX Cell Manager, [118](#page-117-1) One Button Disaster Recovery, [51](#page-50-1) One Button Disaster Recovery, Windows client, [70](#page-69-0) logging on problems after disaster recovery, [125](#page-124-0)

#### M

Manual Disaster Recovery, [28](#page-27-0) Cell Manager, UNIX, [117](#page-116-0) Cell Manager, Windows, [92](#page-91-0) limitations, UNIX Cell Manager, [118](#page-117-1) preparation, UNIX Cell Manager, [118](#page-117-2) procedure, UNIX Cell Manager, [118](#page-117-0) methods Automated System Recovery, [30](#page-29-0), [76](#page-75-0) Disk Delivery, [112](#page-111-1) Disk Delivery Disaster Recovery, [29](#page-28-0) Disk Delivery, [49](#page-48-0) Enhanced Automated Disaster Recovery, [53](#page-52-0) Enhanced Disaster Recovery, [30](#page-29-3) Manual Disaster Recovery, [28](#page-27-0) Manual Disaster Recovery, Windows, [41](#page-40-1) One Button Disaster Recovery, [29](#page-28-1) One Button Disaster Recovery, [66](#page-65-0) overview, [26](#page-25-0) table of, [26](#page-25-1)

# O

OBDR, [29](#page-28-1), [66](#page-65-0) omniSRDupdate post-exec script, [37](#page-36-0) standalone, [37](#page-36-1) One Button Disaster Recovery, [29](#page-28-1) limitations, [51](#page-50-1) limitations, Windows client, [70](#page-69-0) overview, [50](#page-49-1) preparation, Windows client, [70](#page-69-1) Windows system, [66](#page-65-0) One Button Disaster Recovery (OBDR) procedure, Windows, [73](#page-72-0) original system, [23](#page-22-3) OS partition Disk Delivery Disaster Recovery, [50](#page-49-2) Enhanced Disaster Recovery, [31](#page-30-3)

overview Assisted Manual Disaster Recovery, Windows, [41](#page-40-0) disaster recovery methods, [26](#page-25-0) disaster recovery, [23](#page-22-1)

#### P

Phase 0, [25](#page-24-0) Phase 1, [25](#page-24-1) Phase 2, [25](#page-24-2) Phase 3, [25](#page-24-3) phases, [25](#page-24-4) planning disaster recovery, [33](#page-32-1) preparing Assisted Manual Disaster Recovery, Windows, [42](#page-41-1) Automated System Recovery, [81](#page-80-1) Disk Delivery Disaster Recovery, UNIX client, [113](#page-112-1) Disk Delivery Disaster Recovery, Windows client, [51](#page-50-0) Enhanced Automated Disaster Recovery, Windows client, [58](#page-57-1) for disaster recovery, [33](#page-32-1) Manual Disaster Recovery, UNIX Cell Manager, [118](#page-117-2) One Button Disaster Recovery, Windows client, [70](#page-69-1) preparing for a disaster recovery, [33](#page-32-0)

#### R

recovering Cell Manager, UNIX, [118](#page-117-0) recovery, [25](#page-24-1)

recovery procedure, [118](#page-117-0) Assisted Manual Disaster Recovery, Windows , [46](#page-45-0) Disk Delivery Disaster Recovery, UNIX client, [116](#page-115-0) Disk Delivery Disaster Recovery, Windows client, [52](#page-51-0) Enhanced Automated Disaster Recovery, Windows client, [63](#page-62-0) One Button Disaster Recovery, Windows, [73](#page-72-0) related documentation, [11](#page-10-1) requirements Assisted Manual Disaster Recovery, Windows, [42](#page-41-2) Enhanced Automated Disaster Recovery, Windows client, [55](#page-54-0)

# S

Subscriber's Choice, HP, [21](#page-20-1) system partition, [23](#page-22-4) System Recovery Data (SRD), [36](#page-35-0) system specific disaster recovery methods, [28](#page-27-1) system specific methods, [28](#page-27-1)

## T

table of disaster recovery methods, [26](#page-25-1) target system, [23](#page-22-5) technical support HP, [20](#page-19-0) technical support service locator website, [21](#page-20-2) troubleshooting disaster recovery on Windows, [121](#page-120-0) Disk Delivery Disaster Recovery, Windows, [127](#page-126-0) Enhanced Disaster Recovery, Windows, [128](#page-127-0) logging on after disaster recovery, [125](#page-124-0)

## $\cup$

UNIX Cell Manager recovery procedure, [118](#page-117-0) UNIX Cell Manager Manual Disaster Recovery, [117](#page-116-0) UNIX client Disk Delivery Disaster Recovery, [112](#page-111-1) update SRD File, Wizard, [37](#page-36-2) updating system recovery data (SRD), [36](#page-35-0)

#### W

websites HP Subscriber's Choice for Business, [21](#page-20-1) HP , [21](#page-20-2) product manuals, [11](#page-10-2) Windows ASR, [76](#page-75-0) Assisted Manual Disaster Recovery, [41](#page-40-1) Assisted Manual Disaster Recovery, client, [41](#page-40-1) Automated System Recovery set, [81](#page-80-0) Disk Delivery Disaster Recovery, client, [49](#page-48-0) Enhanced Automated Disaster Recovery, client, [53](#page-52-0) Manual Disaster Recovery, Cell Manager, [41](#page-40-1) Manual Disaster Recovery, Cell Manager, [41](#page-40-1) One Button Disaster Recovery, [66](#page-65-0) One Button Disaster Recovery, [66](#page-65-1) One Button Disaster Recovery, Cell Manager, [66](#page-65-0) troubleshooting disaster recovery, [121](#page-120-0)